## Guía para la gestión de la plataforma digital

# **Libro de Reclamaciones**

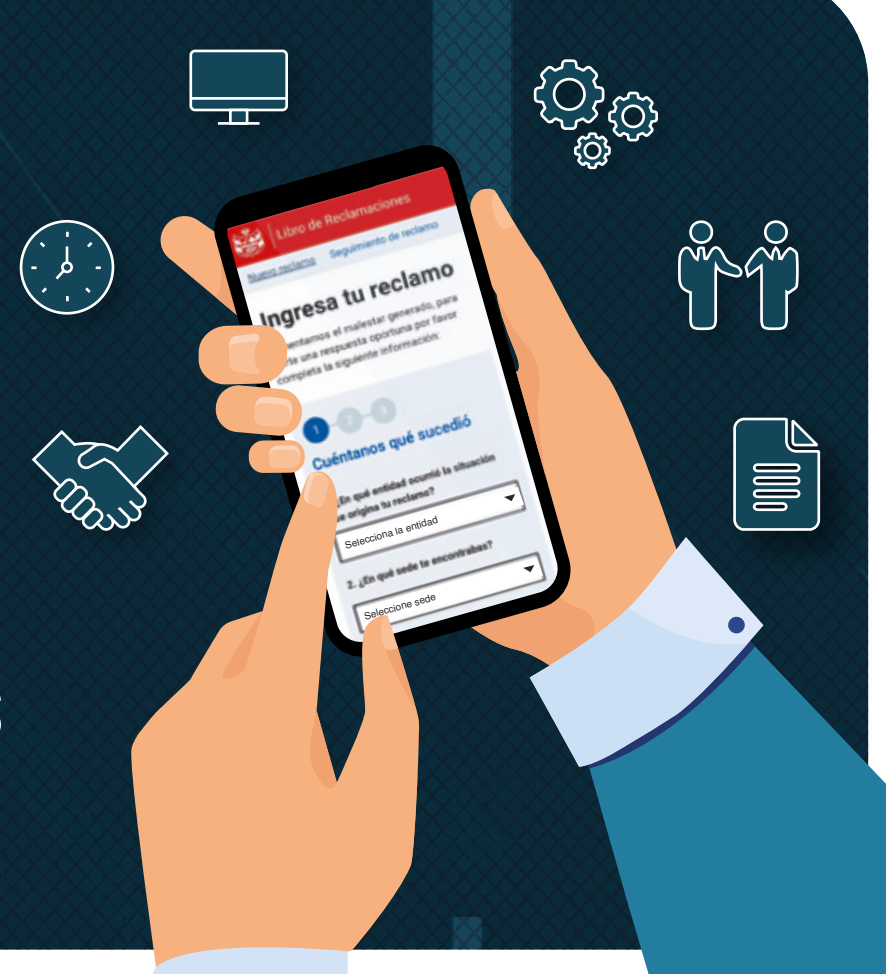

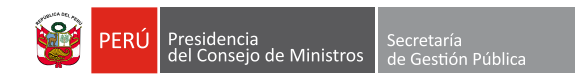

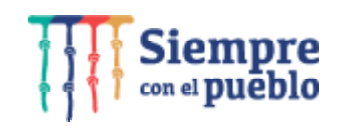

# **Índice**

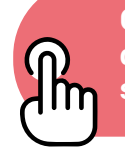

**Cuando veas este ícono, puedes darle clic para acceder a la sección deseada**

### Introducción

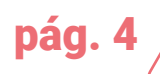

### Glosario de términos

pág. [5](#page-4-0)  $\sqrt{8\overline{5}}\sqrt{2}$ 

### Sección I

**Los reclamos como parte de la calidad de servicios**

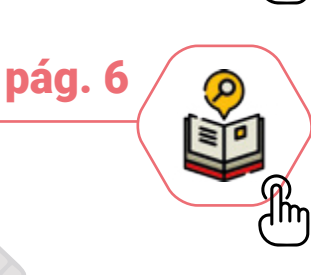

### Sección II

**Gestión de la plataforma digital Libro de Reclamaciones**

### Sección III

**Atención de reclamos a través de la plataforma**

### Sección IV

**Seguimiento de reclamos y mejora continua**

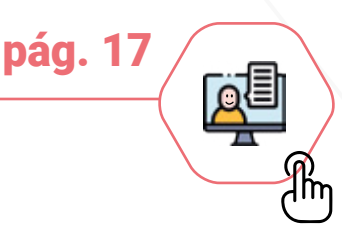

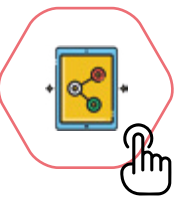

pág. 3[6](#page-35-0)

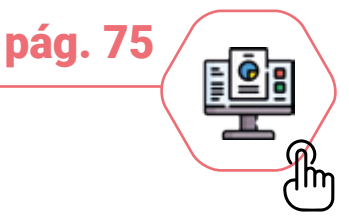

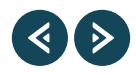

### Enlaces de interés

Para conocer más sobre la normativa asociada al proceso de gestión de reclamos, lo invitamos a leer los siguientes enlaces.

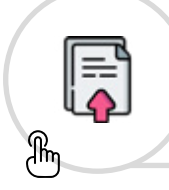

**DS N° 007-2020-PCM** Establece disposiciones para la gestión de reclamos en las [entidades de la Administración](https://sgp.pcm.gob.pe/wp-content/uploads/2020/01/D.S.-007-2020-PCM.pdf)  Pública

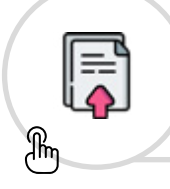

**RSGP N.° 001-2021-PCM-SGP** [Aprueba la Norma Técnica para](https://sgp.pcm.gob.pe/wp-content/uploads/2021/01/RSGP001.2021.pdf)  la Gestión de Reclamos en las entidades y empresas de la Administración Pública

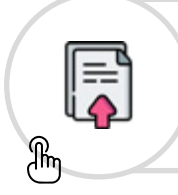

**NT N° 001-2021-PCM-SGP** [Para la Gestión de Reclamos en](https://sgp.pcm.gob.pe/wp-content/uploads/2021/01/NTR.001.2021.pdf)  las entidades y empresas de la Administración Pública

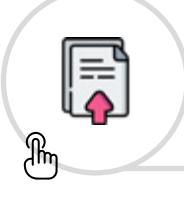

**LEY Nº 27658** Marco de [Modernización de la Gestión](https://sgp.pcm.gob.pe/wp-content/uploads/2018/10/Ley-Marco.pdf)  del Estado

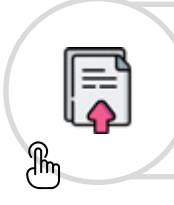

**DS N° 030-2002-PCM**  Reglamento de la Ley de Marco [de Modernización de la Gestión](http://www.oas.org/juridico/spanish/per_res18.pdf)  del Estado

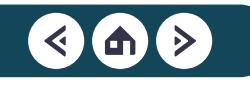

## <span id="page-3-0"></span>Introducción

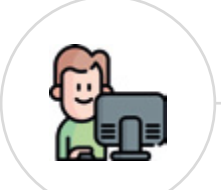

Actualmente el Estado viene trabajando para ejercer una mejor relación con el ciudadano, a través de la provisión de bienes y servicios de calidad. Por ello, es importante alinear las acciones de las entidades públicas a las necesidades de la ciudadanía, buscando una rápida y eficaz atención en la gestión de reclamos.

En ese sentido, la Secretaría de Gestión Pública de la Presidencia del Consejo de Ministros planteó la necesidad de contar con una herramienta ágil, simple y estandarizada para gestionar los reclamos en las entidades públicas. Por ello, desde el 2020, viene impulsando un nuevo enfoque de atención, a través de la plataforma digital Libro de Reclamaciones. Esta herramienta busca lograr la eficiencia del Estado y salvaguardar los derechos de los ciudadanos frente a la atención de los trámites y los servicios que brindan las entidades públicas.

De esta manera, se contribuye a la gestión de la calidad de servicios y se refuerza el compromiso de la Alta Dirección y los servidores civiles de la entidad, al implementar mejoras que garanticen la satisfacción de las necesidades y expectativas de los ciudadanos, priorizando así la generación de valor público en beneficio de ellos.

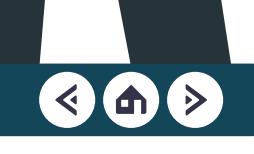

### <span id="page-4-0"></span>Glosario de términos

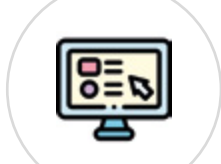

- **DS :** Decreto Supremo.
- **NT :** Norma Técnica.
- **PCM :** Presidencia del Consejo de Ministros.
- **PGR :** Proceso de Gestión de Reclamos.
- **RSGP :** Resolución de Secretaría de Gestión Pública
- **SGP :** Secretaría de Gestión Pública.
- **SGTD :** Secretaría de Gobierno y Transformación Digital.
- **SSCS :** Subsecretaría de Calidad de Servicios.
- **UO :** Unidad Orgánica.

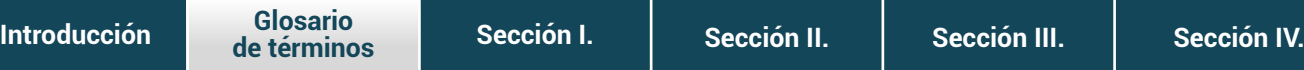

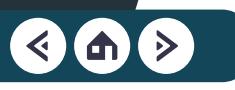

# <span id="page-5-0"></span>SECCIÓN I

Los reclamos como parte de la **calidad de servicios** 

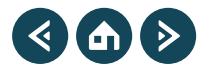

La **gestión de reclamos** contribuye a la mejora de la atención y prestación de los bienes y servicios brindados por las entidades y empresas públicas, ya que constituye una fuente de información para identificar problemas en la ejecución de los procesos vinculados con la prestación de dichos bienes y servicios, de manera que permita una adecuada gestión de la calidad de servicios.

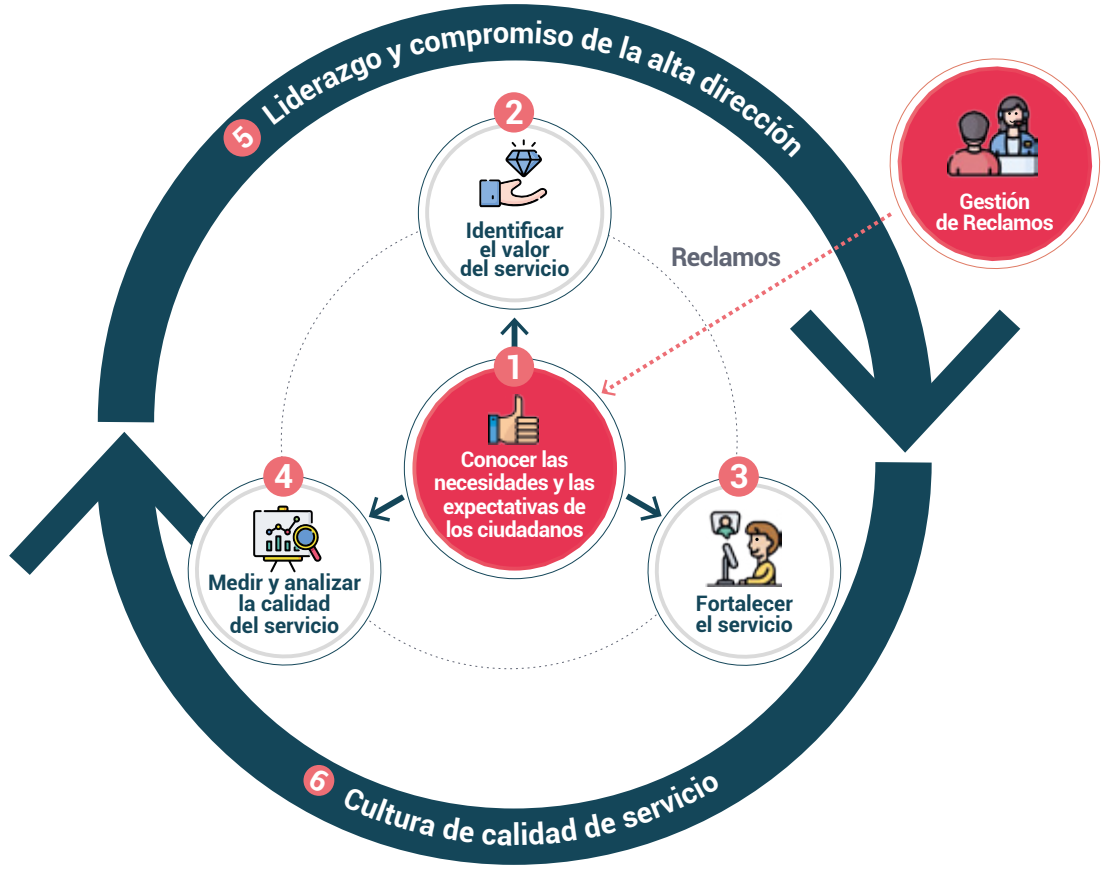

<span id="page-7-0"></span>En esta sección te presentamos sobre la gestión de reclamos, como servidor civil, partiendo de conceptos básicos hasta mostrarte las etapas que debes seguir para brindar un servicio de calidad a los ciudadanos.

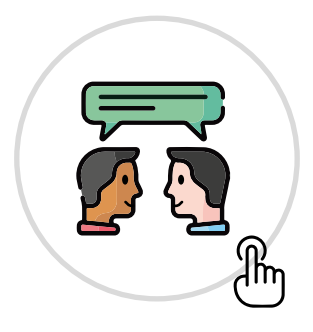

**¿Qué es un reclamo?** Conceptos básicos para entender un reclamo.

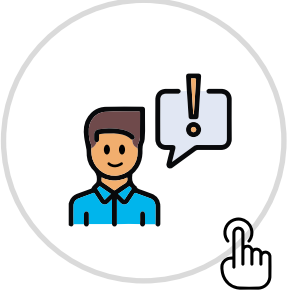

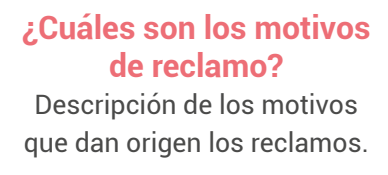

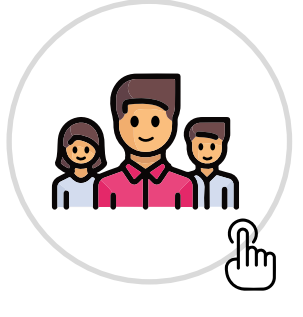

**¿Quiénes están involucrados en el PGR?** Detalle de los actores que participan en el PGR.

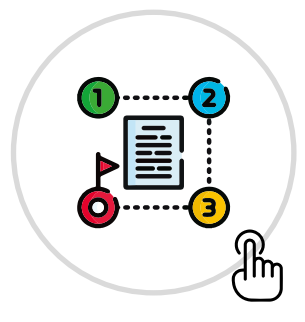

### **¿Cómo se origina un reclamo?**

Descripción de los incidentes que pueden dar origen al reclamo.

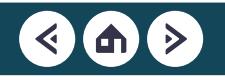

### ¿Qué es un reclamo?

Es un mecanismo de participación ciudadana a través del cual pueden expresar su insatisfacción o disconformidad ante la entidad de la Administración Pública que lo atendió o le prestó un bien o servicio. En ocasiones, se puede confundir **el reclamo** con **la queja**. Por ello, te aclaramos las dudas que pueden surgir.

**Una queja** se presenta por defectos en la tramitación, como infracción de plazos y paralizaciones, omisiones de requisitos o incumplimiento de los deberes funcionales. Para entender mejor cuál es la diferencia entre **el reclamo** y **la queja**, te presentamos algunos ejemplos.

#### **Reclamo Queja**

María visitó a la **Entidad del ejemplo** para realizar un pago. A pesar de su condición, tuvo que esperar más de una hora. Cuando llegó a la ventanilla, se percató que solo había una persona atendiendo.

Debido a la mala atención, María decidió presentar **un reclamo para que mejoren la atención**.

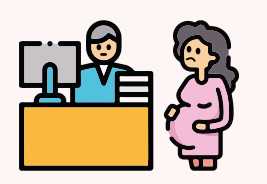

José tramitó una constancia que necesitaba para su trabajo desde la página web de la **Entidad del ejemplo**. Sin embargo, se venció el plazo legal y aún no recibe respuesta.

Debido a que aún no recibe la constancia, José decidió presentar **una queja para que solucionen su problema**.

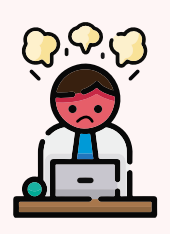

[Regresar](#page-7-0) 5

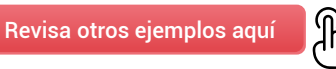

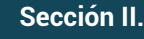

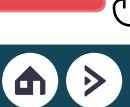

## ¿Cuáles son los **motivos del reclamo?**

Los reclamos se pueden presentar por diferentes motivos. Para entender mejor cuáles son estos motivos, te mostramos algunos ejemplos.

#### **1. Trato profesional 2. Información**

Son las acciones que el servidor civil debe asumir, así como la actitud que demuestra al momento de brindar o entregar un servicio. Se consideran aspectos relacionados al profesionalismo, igualdad en el trato, respeto, empatía, cordialidad, entre otros.

#### **Ejemplo:**

José se acercó la **Entidad del ejemplo** a solicitar información sobre una constancia en horario de almuerzo, ya que es el único momento que tiene libre. El funcionario que lo atendió estaba molesto y usó palabras subidas de tono para decirle que regrese en otro momento.

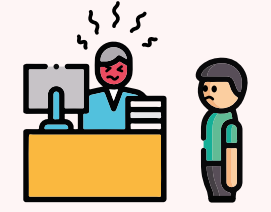

Es la capacidad de brindar información adecuada, tanto en los contenidos como en la forma en que se entrega. Se considera el uso de un lenguaje sencillo, claro y oportuno, así como la comunicación fluida y transparente.

#### **Ejemplo:**

María fue a la **Entidad del ejemplo**  a pedir información para realizar el pago de un servicio. Cuando se acercó a la ventanilla, la persona que atendía estaba distraída y no le indicó el proceso que debía seguir antes de realizar su pago.

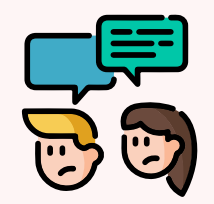

[Revisa otros ejemplos aquí](#page-84-0)

### ¿Cuáles son los **motivos del reclamo?**

Es el periodo que le toma a la entidad para brindar un bien o servicio, es decir, desde que espera para ser atendido hasta que obtiene un resultado. También considera la cantidad de veces que el ciudadano acude o se contacta con la entidad.

#### **Ejemplo:**

José necesitaba un documento de la **Entidad del ejemplo**. Para conocer el proceso llamó a la sede central; sin embargo, lo dejaron esperando por más de 15 minutos. Por ello, tuvo que ir a la sede central. Allí, lo hicieron esperar 30 minutos más.

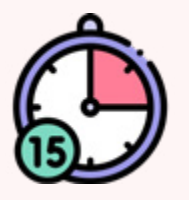

#### **3. Tiempo de atención 4. Acceso a la prestación de bienes y servicios**

Es el conjunto de condiciones que proporciona la entidad para entregarte el bien o servicio de manera fácil e inclusiva. Se evalúan aspectos como la infraestructura, seguridad, disponibilidad de los canales y los horarios de atención, entre otros.

#### **Ejemplo:**

María se acercó a la sede de la **Entidad del ejemplo** para pedir información. Cuando llegó, se percató que tendría que esperar. Debido a su estado de gestación avanzado, buscó un lugar para sentarse; sin embargo, la entidad no contaba con mobiliario adecuado.

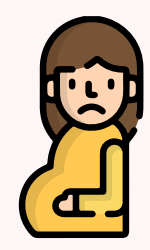

[Revisa otros ejemplos aquí](#page-85-0)

## ¿Cuáles son los **motivos del reclamo?**

Es la capacidad de la entidad de prestar un bien o un servicio de forma correcta. Depende de la aplicación oportuna y eficiente de los procedimientos para que el ciudadano pueda conseguir los requisitos previstos, seguir los pasos indicados y asumir un costo razonable.

#### **Ejemplo:**

José averiguó en la página web de la **Entidad del ejemplo** que debía presentar dos documentos que son requisitos para un certificado. Cuando se acercó a la ventanilla le indicaron que tenía que presentar un documento más, que no es requisito.

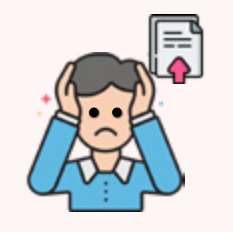

#### **5. Resultado de la gestión o atención 6. Confianza de la entidad ante los ciudadanos**

Son situaciones que afectan la legitimidad que la entidad general. En este caso son evaluados aspectos como la transparencia, la integridad, los valores, los principios y las normas éticas de la entidad.

#### **Ejemplo:**

María necesitaba un documento de la **Entidad del ejemplo** con urgencia. Cuando se acercó a la sede central, la persona que la atendió le indicó que podría "hacerle el favor" de acelerar el proceso, lo que le causó desconfianza.

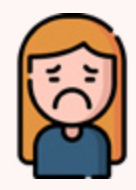

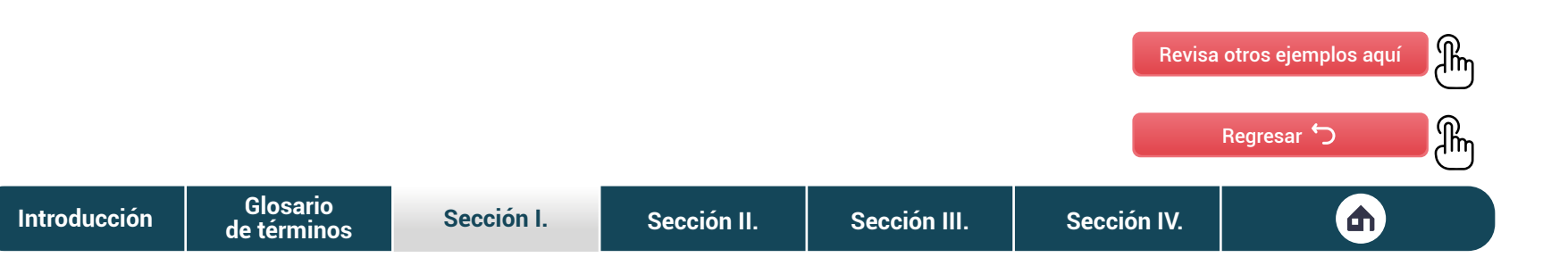

### ¿Quiénes están **involucrados en el** proceso de gestión de reclamos?

Ahora que ya conoces lo que es un reclamo y los motivos que pueden generarlo te presentamos a los servidores que están involucrados en el proceso de reclamo y las responsabilidades que tienen.

#### **Secretaría de Gestión Pública**

#### **Responsabilidades**

- 1. Proponer o aprobar las disposiciones complementarias que resulten necesarias.
- 2. Conducir, implementar y desplegar el PGR.
- 3. Monitorear y evaluar el PGR.
- 4. Evaluar el cumplimiento de las disposiciones de la norma vigente.
- 5. Brindar asistencia técnica durante la implementación y ejecución del PGR.
- 6. Realizar talleres de capacitación y difusión.
- 7. Promover la articulación.
- 8. Establecer los mecanismos que permitan resolver las contingencias, conflictos, controversias o problemas.

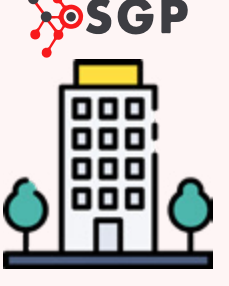

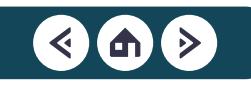

#### **Secretaría de Gobierno y Transformación Digital**

#### **Responsabilidades**

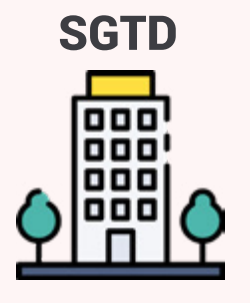

- 1. Liderar el diseño de la **plataforma digital Libro de Reclamaciones**, a partir de los requerimientos funcionales que define la SGP.
- 2. Desarrollar, implementar, desplegar y dar mantenimiento a la plataforma digital.
- 3. Capacitar a la SGP sobre la administración y funcionalidades de la plataforma digital.
- 4. Brindar soporte técnico para resolver incidentes tecnológicos y contingencias.
- 5. Brindar respaldo tecnológico, la interoperabilidad, los datos, la arquitectura, la seguridad y la identidad digital necesarias para la implementación, escalabilidad, sostenibilidad y funcionamiento de la plataforma digital.
- 6. Garantizar la interoperabilidad de los sistemas informáticos.

### **Máxima autoridad administrativa**

#### **Responsabilidades**

- 1. Garantiza el cumplimiento de las disposiciones del Decreto Supremo.
- 2. Garantizar la infraestructura tecnológica y las condiciones necesarias para utilizar la plataforma digital.

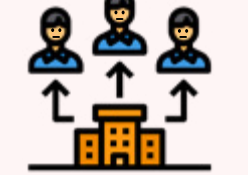

- 3. Garantizar el acceso de los ciudadanos al Libro de Reclamaciones en su versión digital a través de la plataforma gob.pe.
- 4. Designar formalmente servidores civiles como responsable titular y alterno, encargados de asegurar el correcto cumplimiento del PGR de la entidad.
- 5. Evaluar el desempeño del proceso de la gestión de reclamos, procurando la implementación de acciones de mejora continua a los procesos de gestión interna o a la prestación de bienes y servicios.

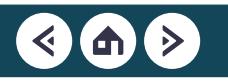

#### **Responsable del proceso de Gestión de Reclamos**

#### **Responsabilidades**

- 1. Gestionar de manera oportuna e idónea los reclamos.
- 2. Implementar y utilizar la plataforma digital Libro de Reclamaciones en la entidad y sus canales de atención.
- 
- 3. Coordinar la atención oportuna, así como la idoneidad de la respuesta con las áreas involucradas de la entidad.
- 4. Mantener actualizada la información institucional sobre el PGR de la entidad.
- 5. El responsable del PGR puede delegar, total o parcialmente, en el o los encargados por sede, las acciones que le corresponde dentro del PGR.
- 6. Registrar en la plataforma digital la identificación de los encargados, titular y alterno en cada sede.
- 7. Capacitar a la máxima autoridad administrativa, a los encargados y a todo el personal de la entidad relacionado con el PGR.

#### **Encargado del Libro de Reclamaciones en las sedes**

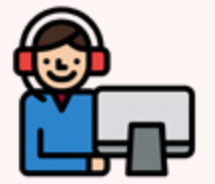

#### **Responsabilidades**

- 1. Atender los incidentes.
- 2. Asegurar la disponibilidad y acceso del Libro de Reclamaciones en su versión física o digital, según corresponda.
- 3. Brindar información y asistencia técnica a los ciudadanos que desean prestar su reclamo.

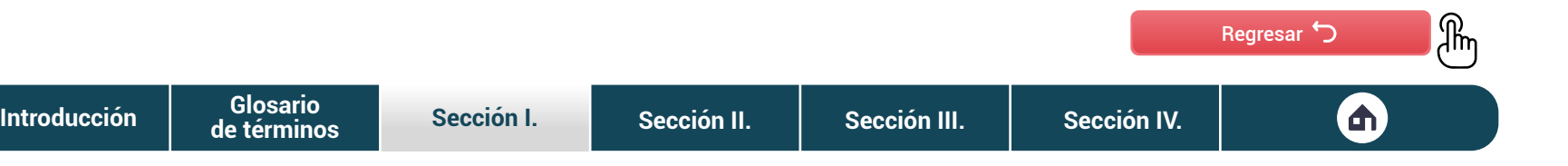

### ¿Cómo se origina **un reclamo?**

Como se señaló en acápites anteriores, un reclamo puede surgir por seis motivos, los cuales están asociados a eventos que afectan la prestación del bien o servicio. Estos eventos son conocidos como **incidentes**.

La rápida atención de **los incidentes** puede evitar que estos se conviertan en reclamos. Por ello, se recomienda atender un incidente de forma oportuna y para ello tendrás que seguir los pasos que se muestran a continuación.

A pesar de que el incidente haya sido o no solucionado, el ciudadano tiene el derecho de presentar un reclamo a través de la **plataforma digital Libro de Reclamaciones**

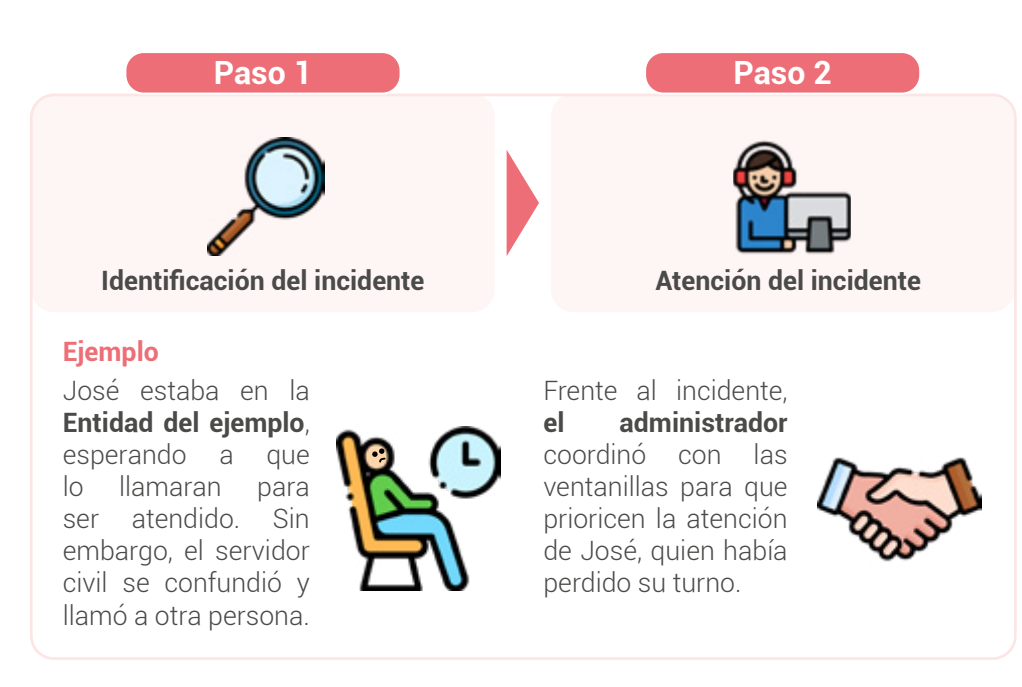

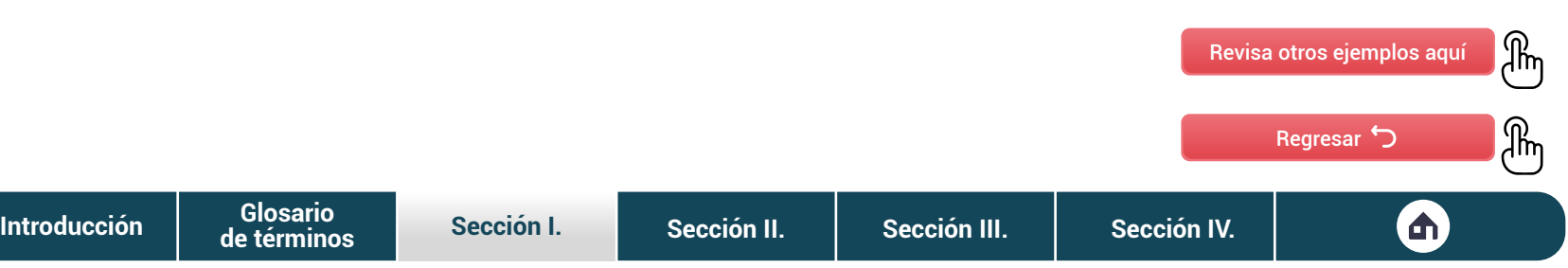

# <span id="page-16-0"></span>SECCIÓN II

Gestión de la plataforma **digital Libro de Reclamaciones**

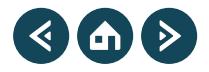

<span id="page-17-0"></span>Como ya se mencionó, la SGP viene trabajando para mejorar los procesos de la **gestión de reclamos**. Por ello, implementó la **plataforma digital Libro de Reclamaciones**, una herramienta ágil, simple y estandarizada que permite a las entidades atender los reclamos de manera eficiente.

En esta sección, te enseñaremos a identificar cuáles son los aspectos básicos de la **plataforma digital**, para que empieces a manejar la interfaz sin complicaciones.

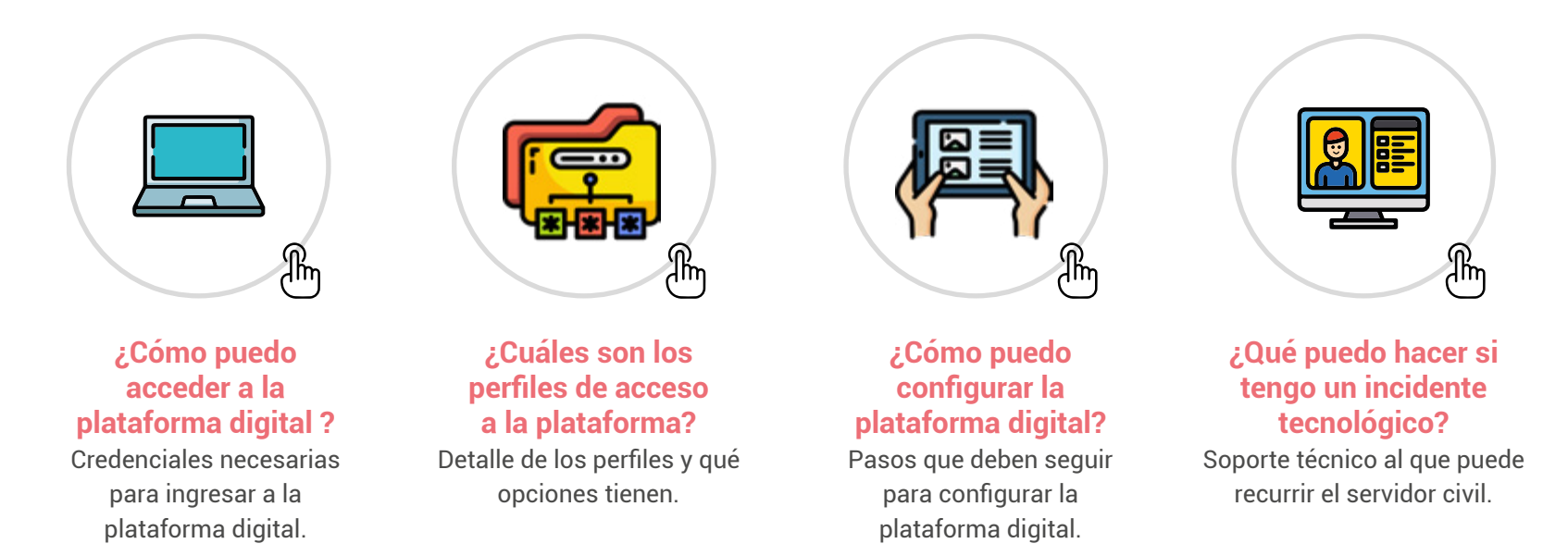

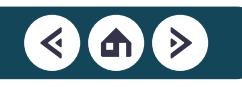

### ¿Cómo puedo acceder a la **plataforma digital?**

El acceso a la **plataforma digital Libro de Reclamaciones** se realiza a través del siguiente enlace: <http://reclamos.servicios.gob.pe/admin>. Para acceder tendrás que ingresar tu usuario y contraseña, como se muestra a continuación.

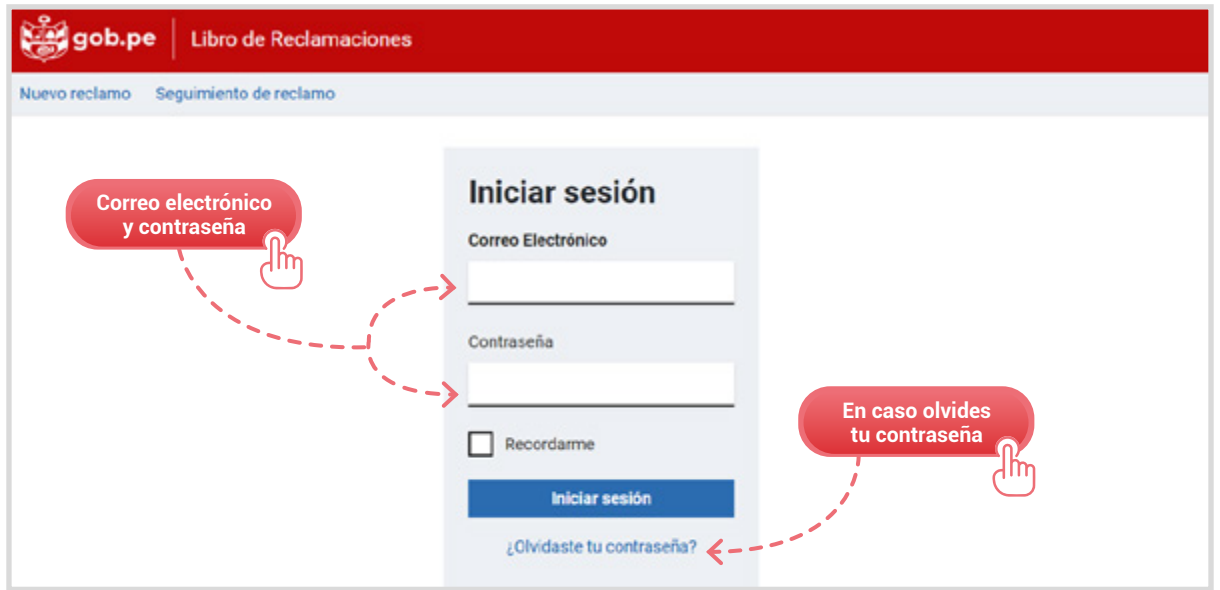

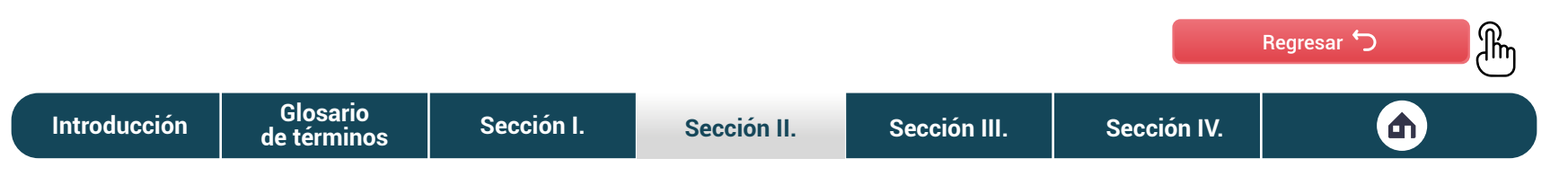

### ¿Cuáles son los **perfiles de acceso a la plataforma?**

Como te mencionamos al inicio de la sección, antes de acceder a la plataforma se debe considerar los diferentes perfiles que se pueden crear y el alcance que tienen. A continuación, te mostramos los perfiles que se pueden crear y cuáles son sus características.

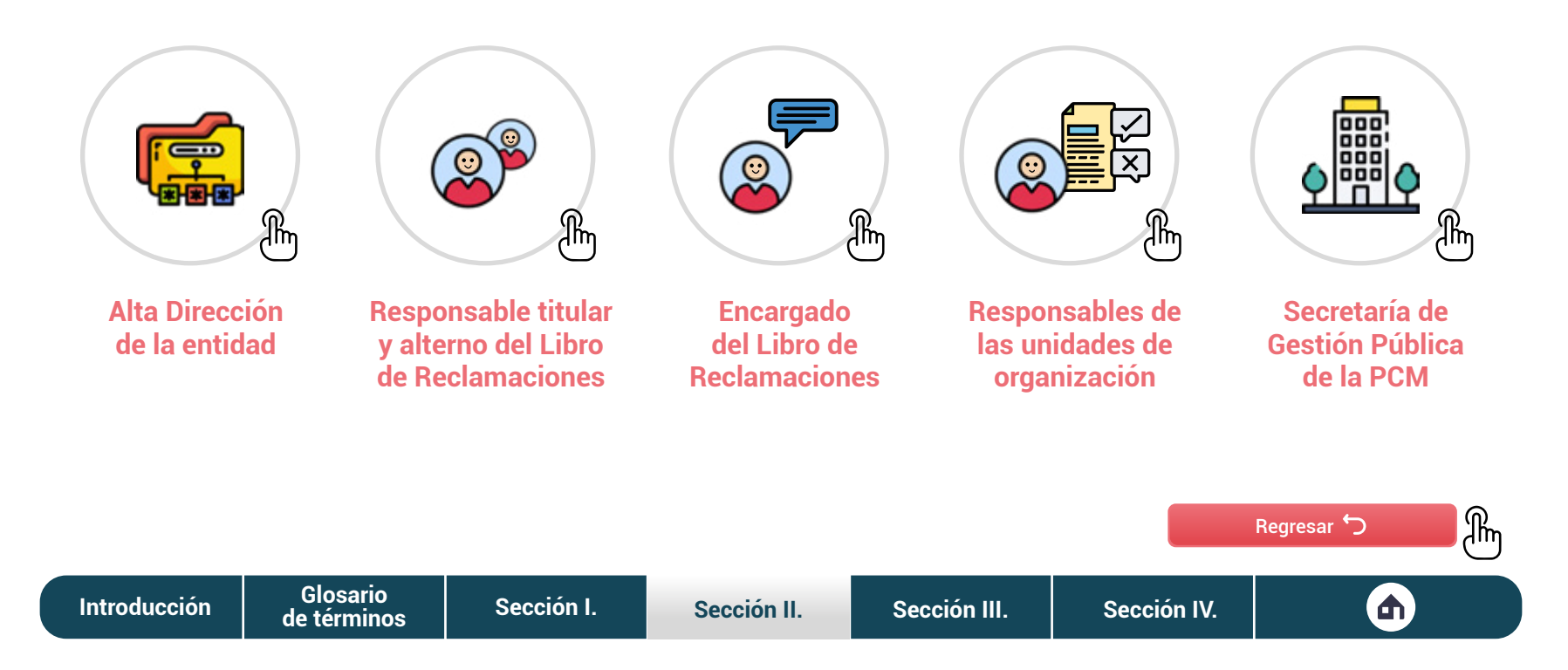

### ¿Cómo puedo configurar la **plataforma digital?**

La configuración de la **plataforma digital Libro de Reclamaciones** inicia con la designación del responsable titular y alterno por parte de la entidad (perfiles que describimos en el acápite anterior). La información de los responsables designados y de la entidad deben ser enviadas a la SGP para iniciar el proceso.

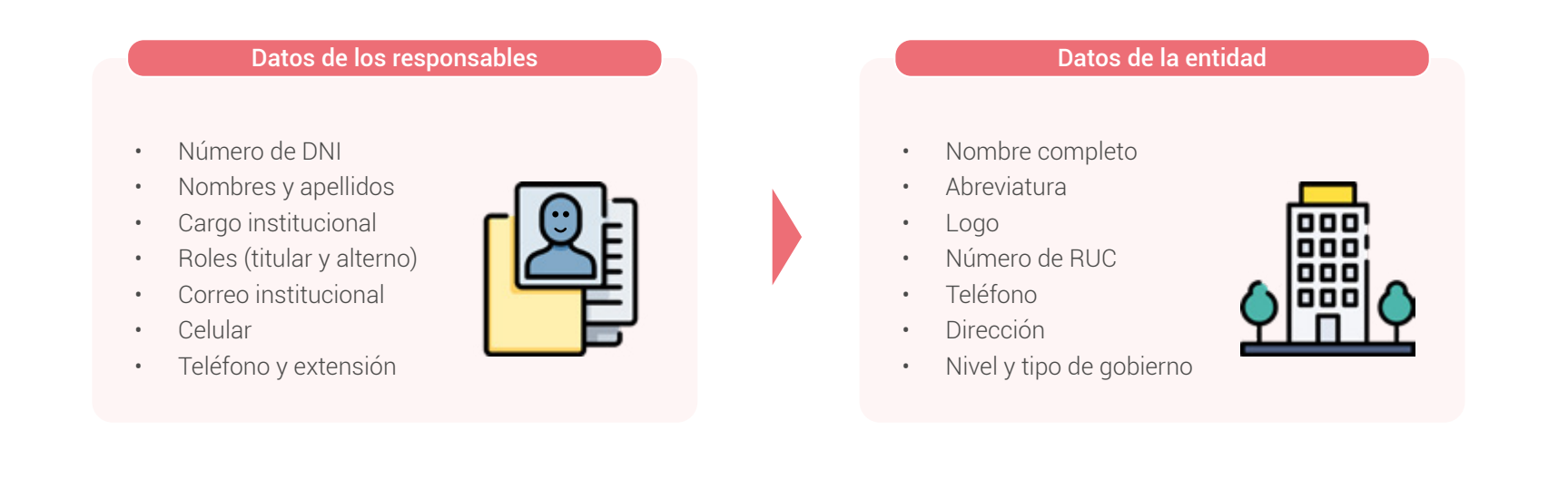

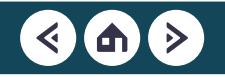

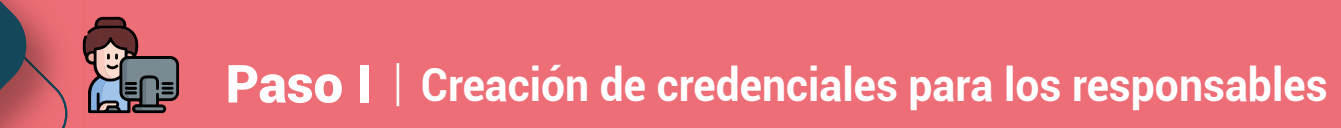

Una vez recibidos los datos, la SGP los valida y los envía a la SGTD para que genere los accesos necesarios que permitan a la entidad operar la **plataforma digital Libro de Reclamaciones**. Una vez estén listas las credenciales, la SGP comunica a la entidad para que pueda iniciar con el proceso de gestión de reclamos.

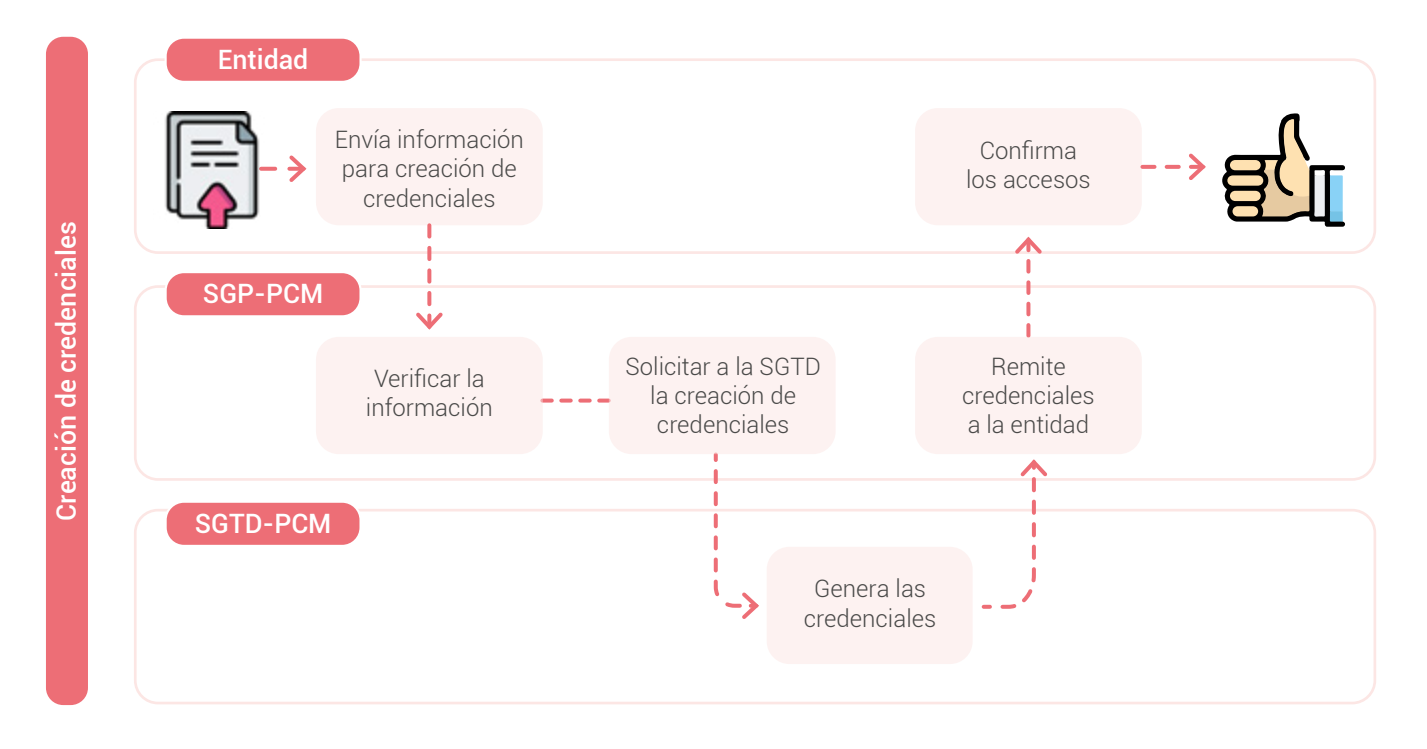

**[Introducción](#page-3-0) [Sección I.](#page-5-0) [Sección II.](#page-16-0) [Sección III.](#page-35-0) [Sección IV.](#page-75-0) Glosario [de términos](#page-4-0)**

## Paso II **Creación de credenciales para otros perfiles**

La creación y actualización de las credenciales para el resto de los servidores civiles que participan en el proceso de gestión de reclamos está a cargo del responsable titular o alterno. Recordemos que, en este punto, ambos ya estarán habilitados para administrar la plataforma desde la entidad. Para crear, modificar o eliminar los usuarios de la entidad, tendrás que dirigirte a la sección de Configuración, como se muestra a continuación.

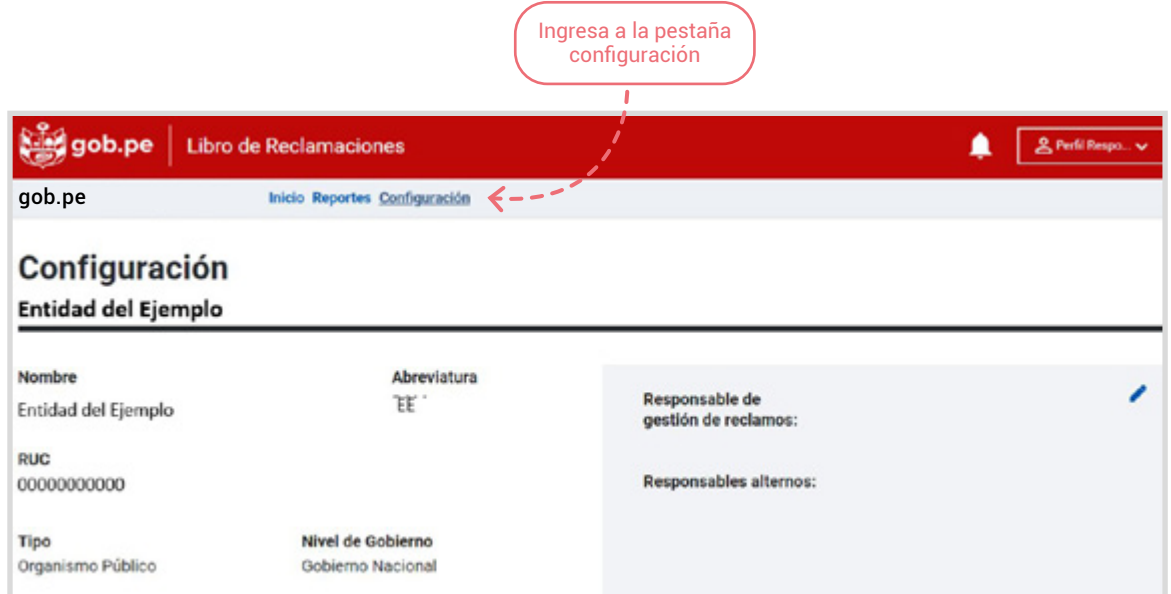

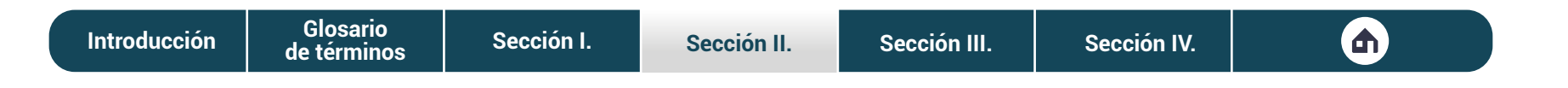

## Paso II **Creación de credenciales para otros perfiles**

La plataforma digital **Libro de Reclamaciones** ofrece una serie de opciones para crear, modificar o eliminar información referente a las sedes de la entidad. Estas las conoceremos a continuación.

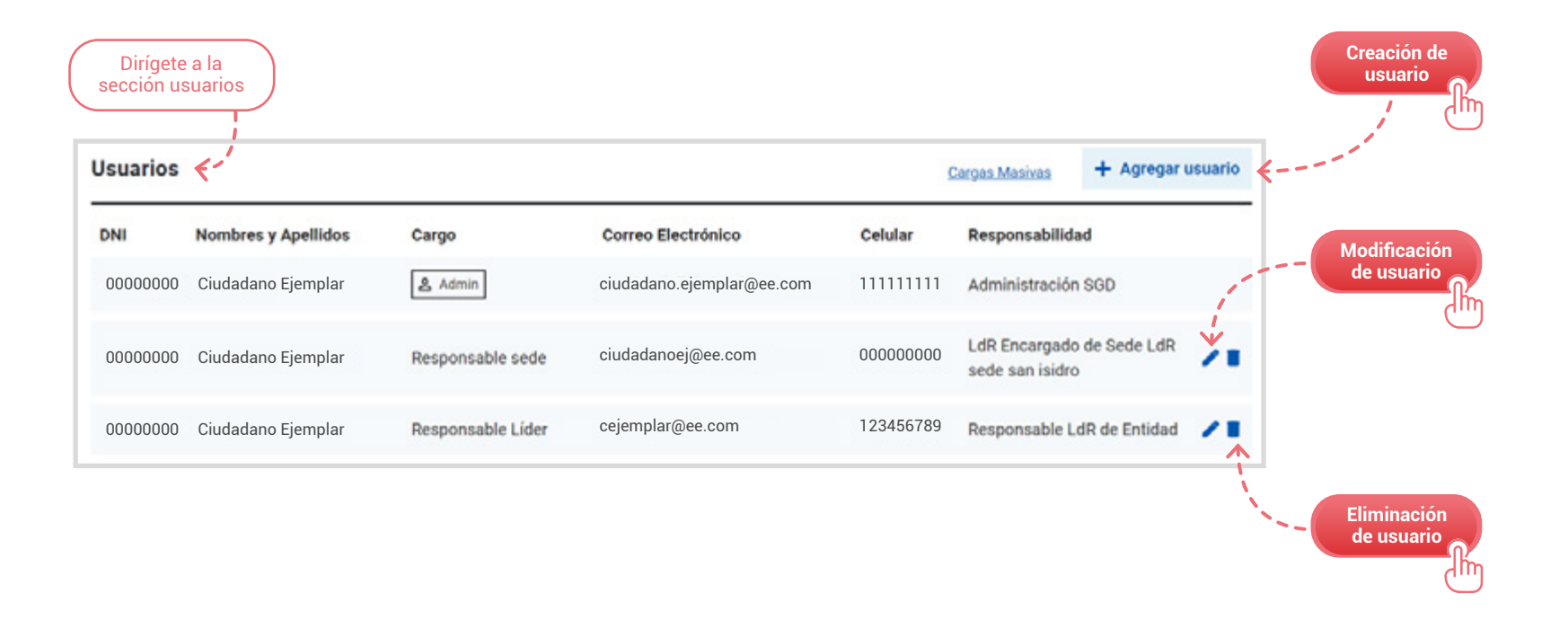

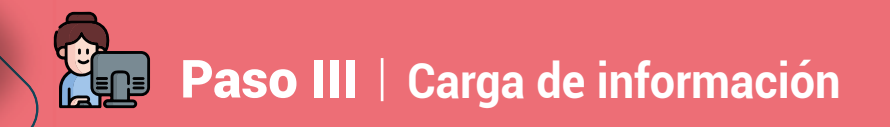

Para el correcto manejo de la plataforma, la entidad deberá configurarla en función de sus características, tomando en cuenta las sedes que maneja, las unidades orgánicas que la componen y otros datos relevantes.

Si eres responsable de la plataforma digital Libro de Reclamaciones tendrás que dirigirte a la sección de Configuración, donde podrás cargar información sobre las unidades orgánicas y sus responsables o las sedes con las que cuenta la entidad.

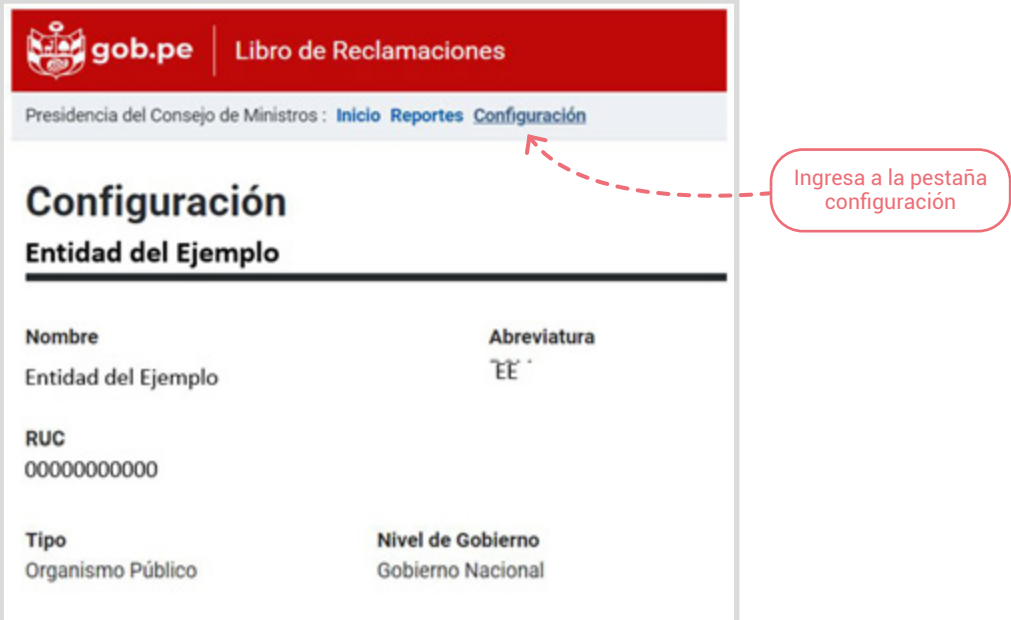

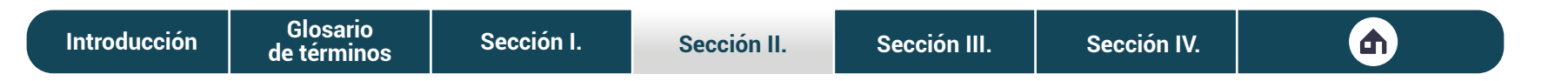

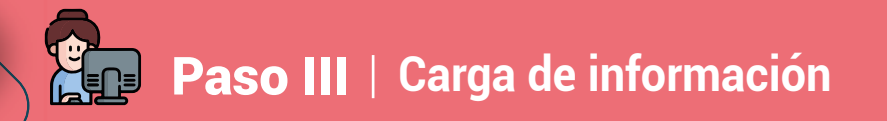

La plataforma digital **Libro de Reclamaciones** ofrece una serie de opciones para crear, modificar o eliminar información referente a las **unidades orgánicas**. Estas las conoceremos a continuación.

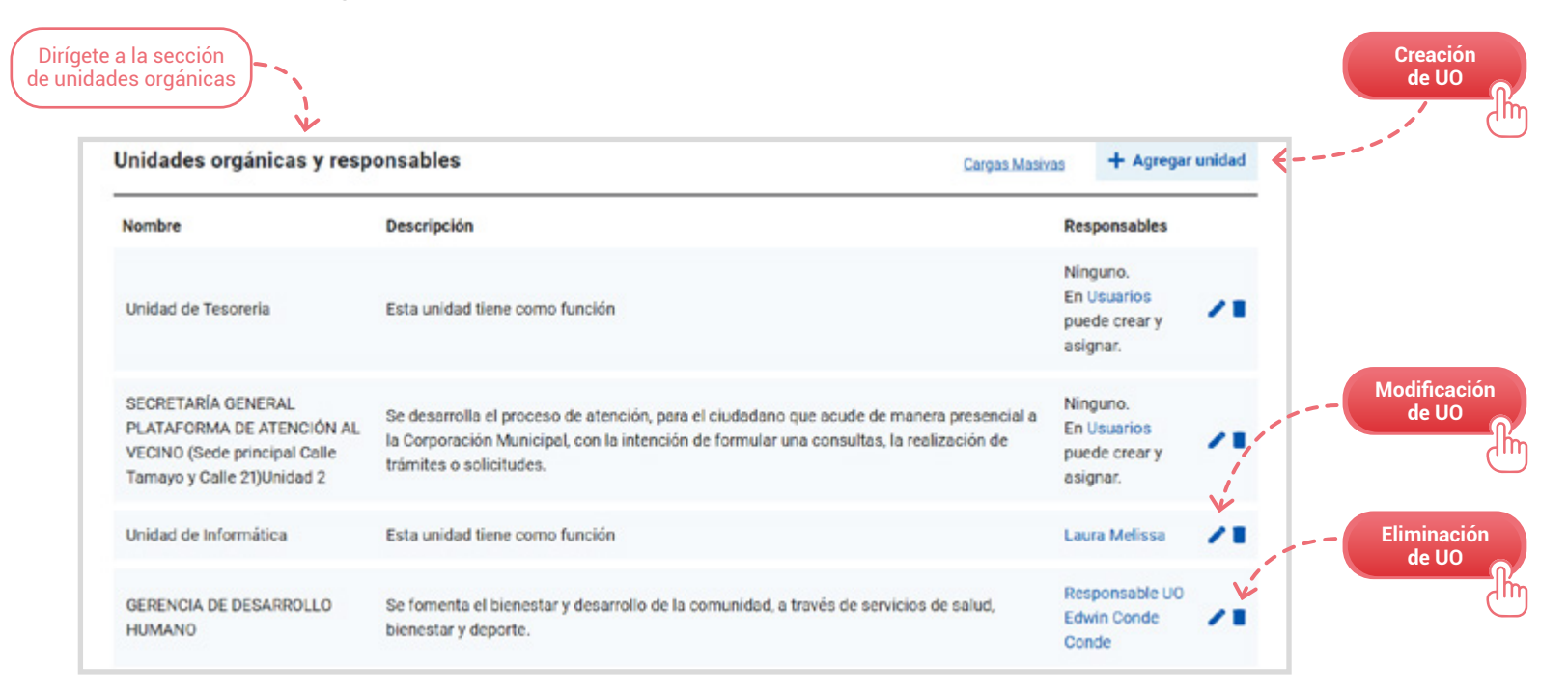

ℛ [Regresar](#page-17-0) 5

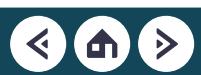

<span id="page-26-0"></span>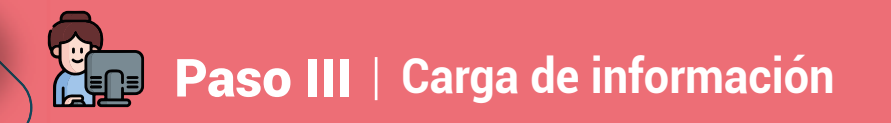

La plataforma digital **Libro de Reclamaciones** ofrece una serie de opciones para crear, modificar o eliminar información referente a las **sedes de la entidad**. Estas las conoceremos a continuación.

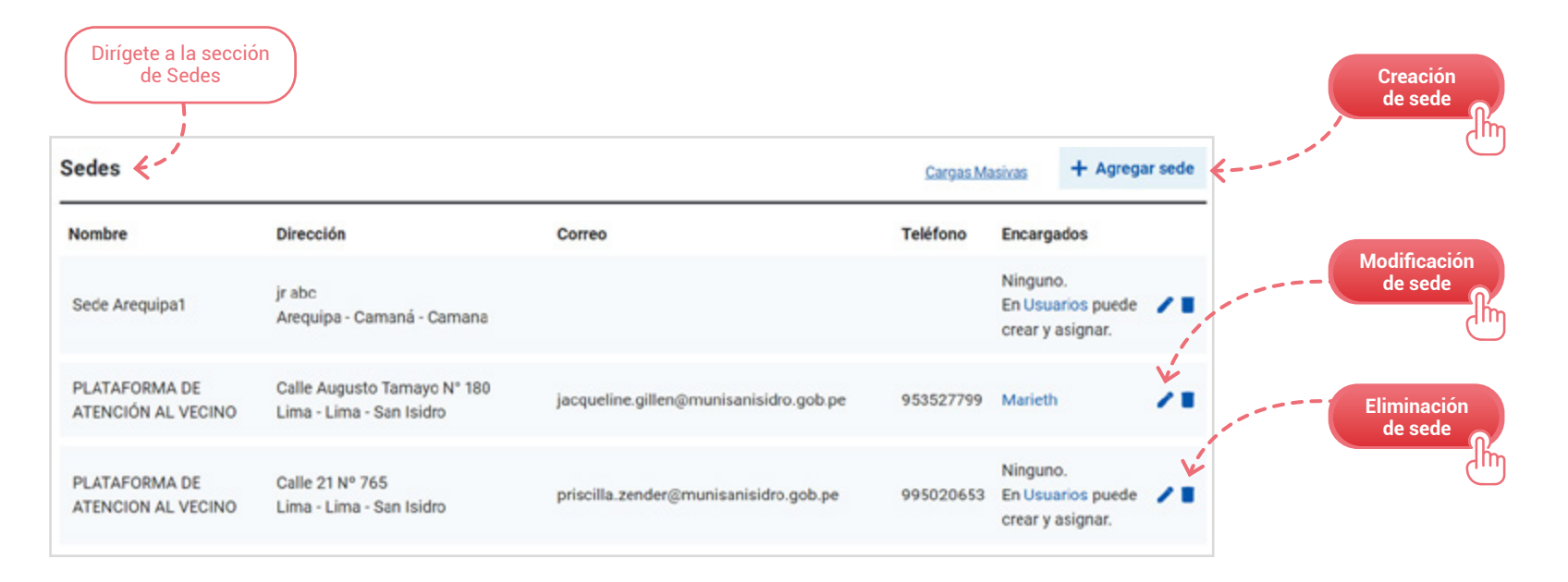

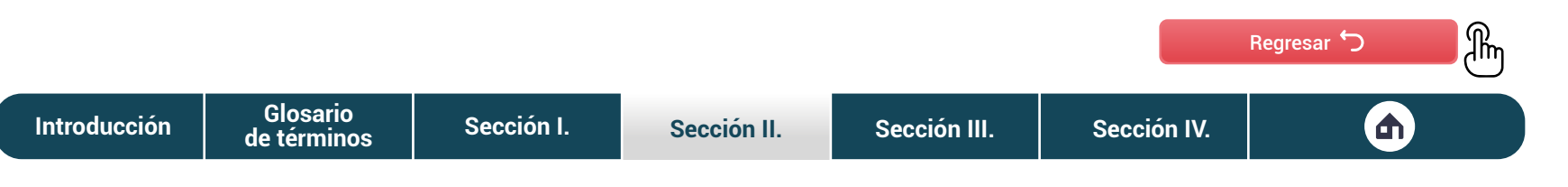

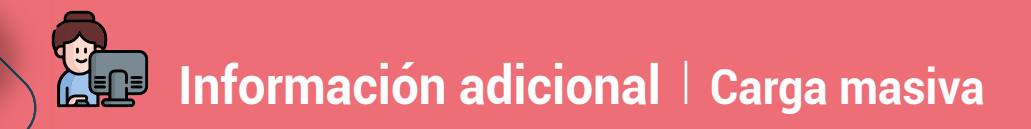

En todos los casos (carga de usuarios, de unidades orgánicas y de sedes), la plataforma digital brinda la opción de realizar cargas masivas, que facilitan el trabajo de los responsables de la plataforma.

En la sección **Configuración**, te diriges a la sección donde deseas hacer una carga masiva de información. Ahí, harás clic sobre la opción **Cargas Masivas**.

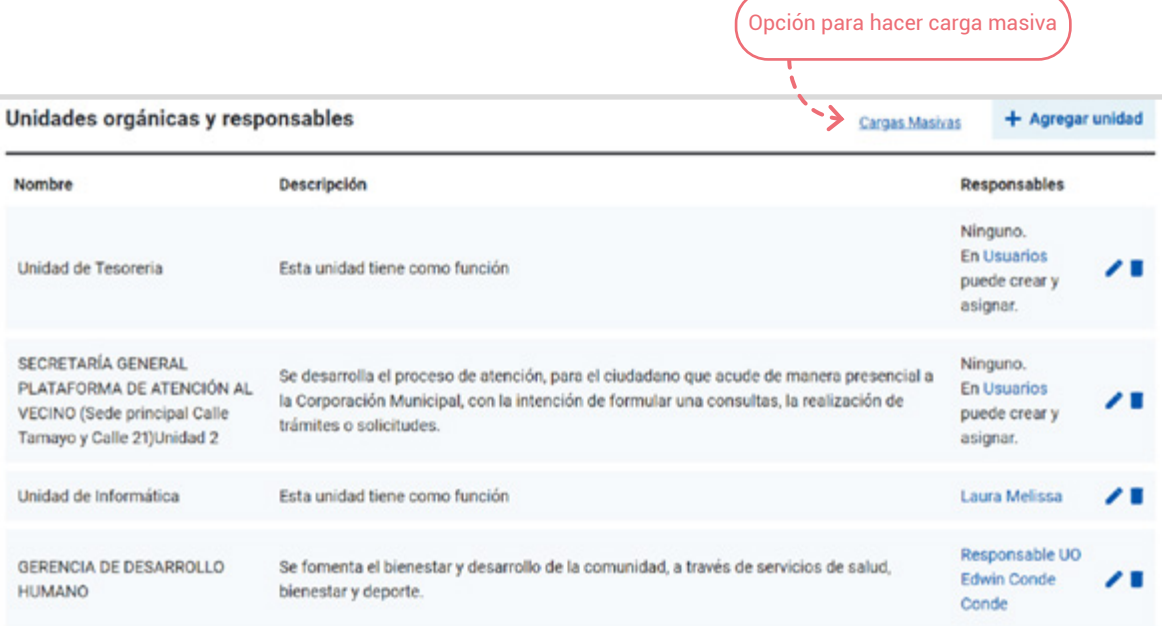

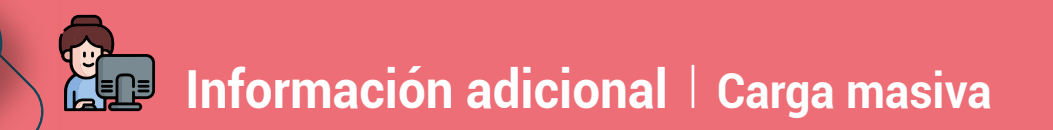

Esta opción te va a dirigir a una pestaña donde podrás hacer una carga masiva, seleccionando **Agregar carga masiva**.

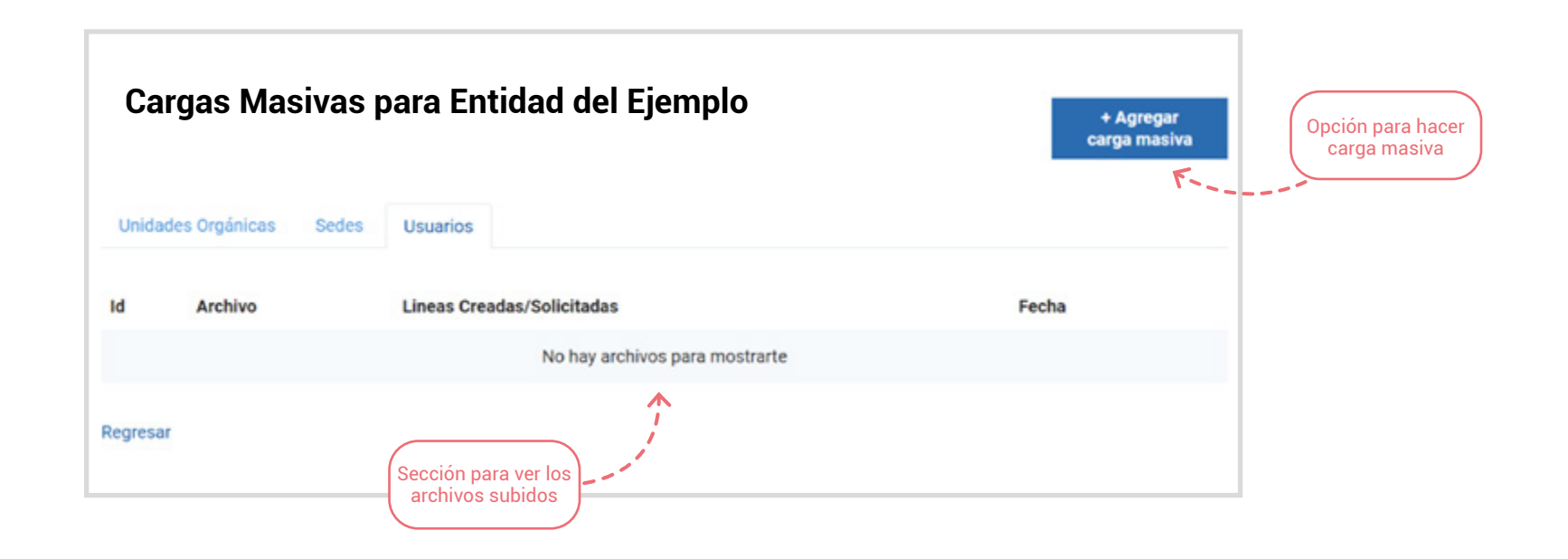

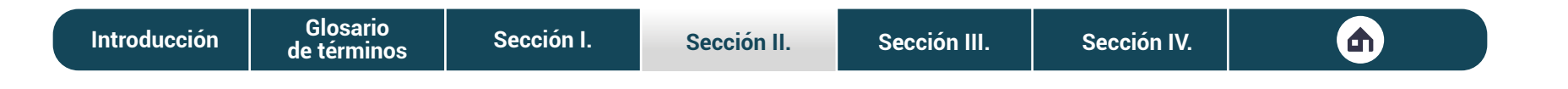

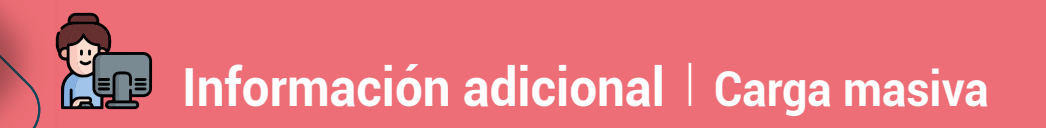

En la pestaña de **Agregar carga masiva** debes seleccionar el tipo de carga que harás. Una vez seleccionado el tipo de carga, tendrás que descargar el formato, llenarlo y volverlo a subir.

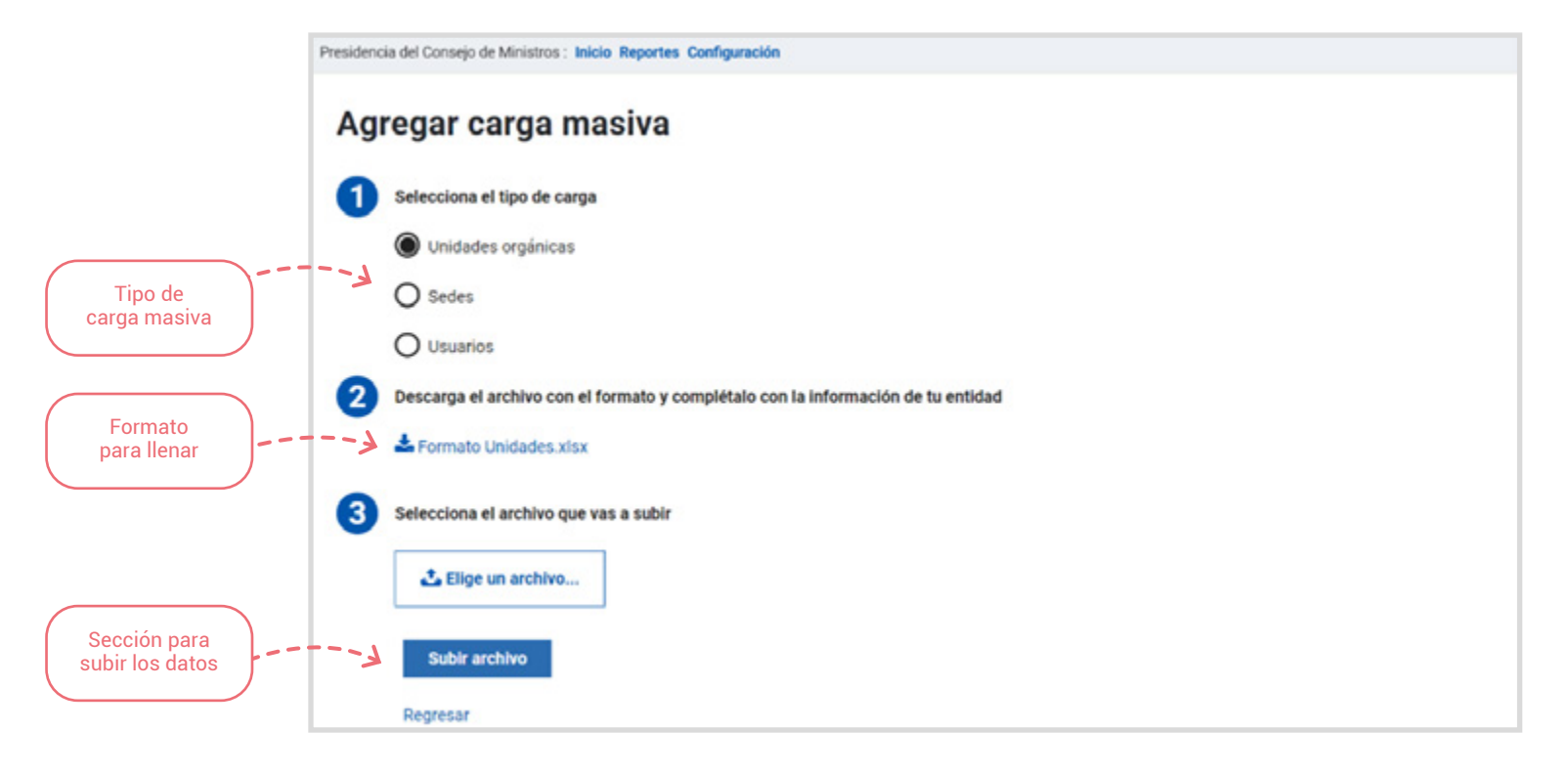

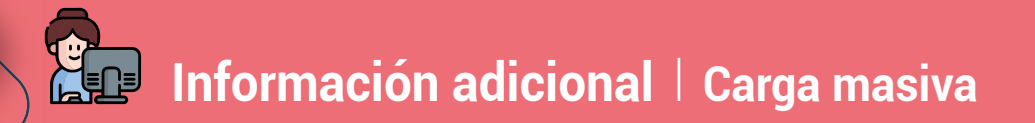

A continuación, te mostramos los tipos de formatos que encontrarás para realizar la carga masiva.

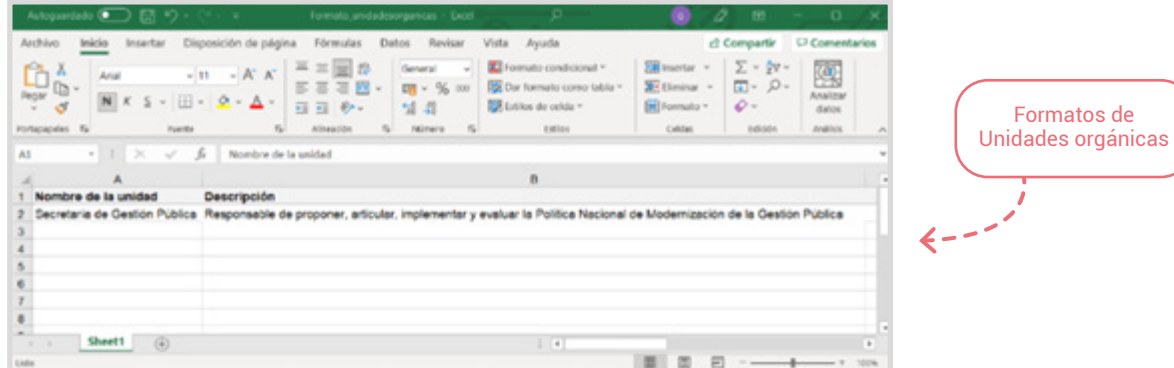

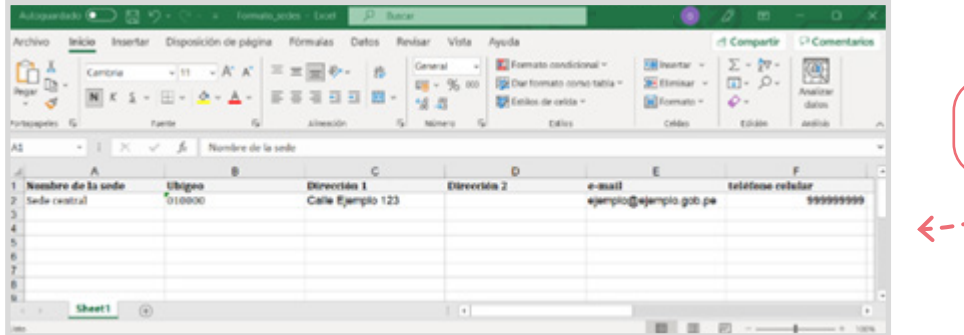

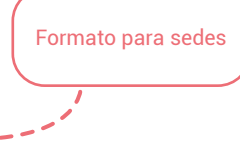

**[Introducción](#page-3-0) [Sección I.](#page-5-0) [Sección II.](#page-16-0) [Sección III.](#page-35-0) [Sección IV.](#page-75-0) Glosario**

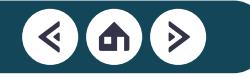

### **Información adicional | Carga masiva**

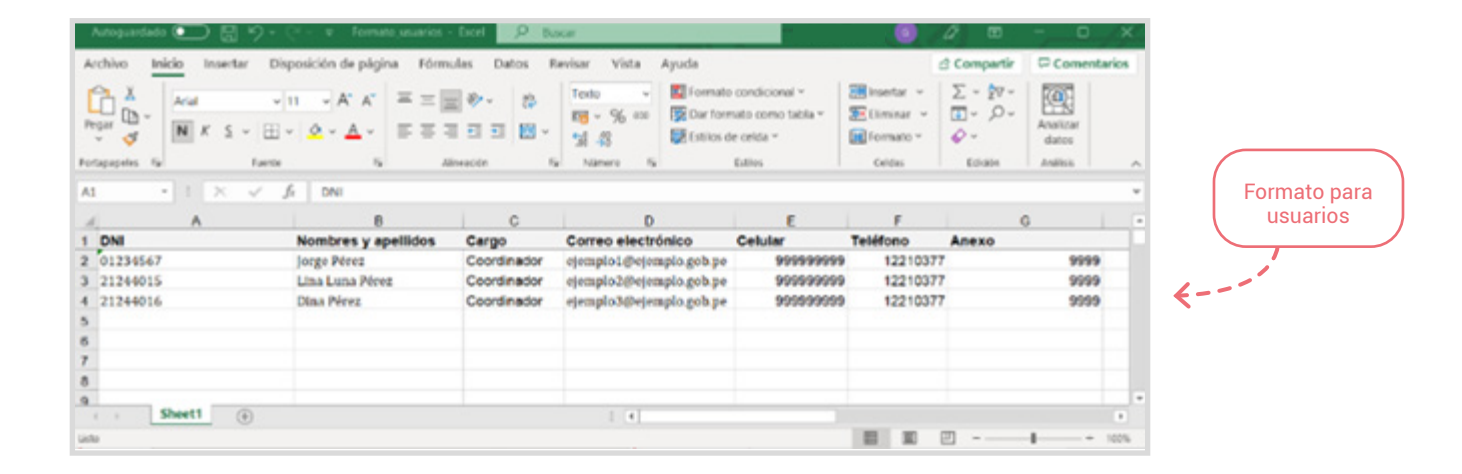

Los formatos en Excel que se muestran son preestablecidos. Toda carga masiva que se haga será acompañada de una notificación al correo, donde indicará cuánta información se ha cargado correctamente y cuántos errores se identificaron. Ten en cuenta que la plataforma no permitirá subir información incorrecta (número de dígitos incompletos de DNI, teléfono etc., el número de teléfono no cuenta con el código de la ciudad, etc.).

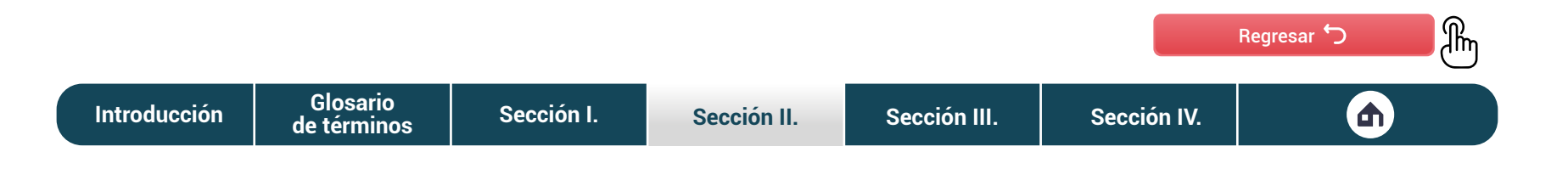

### ¿Que puedo hacer si tengo un **incidente tecnológico?**

La SGP cuenta con mecanismos para garantizar la continuidad de la operación de la **plataforma digital Libro de Reclamaciones** en las entidades. En este sentido, plantea un soporte técnico en dos niveles.

En esta subsección, te enseñaremos los dos niveles de soporte técnico y cómo puedes acceder a estos.

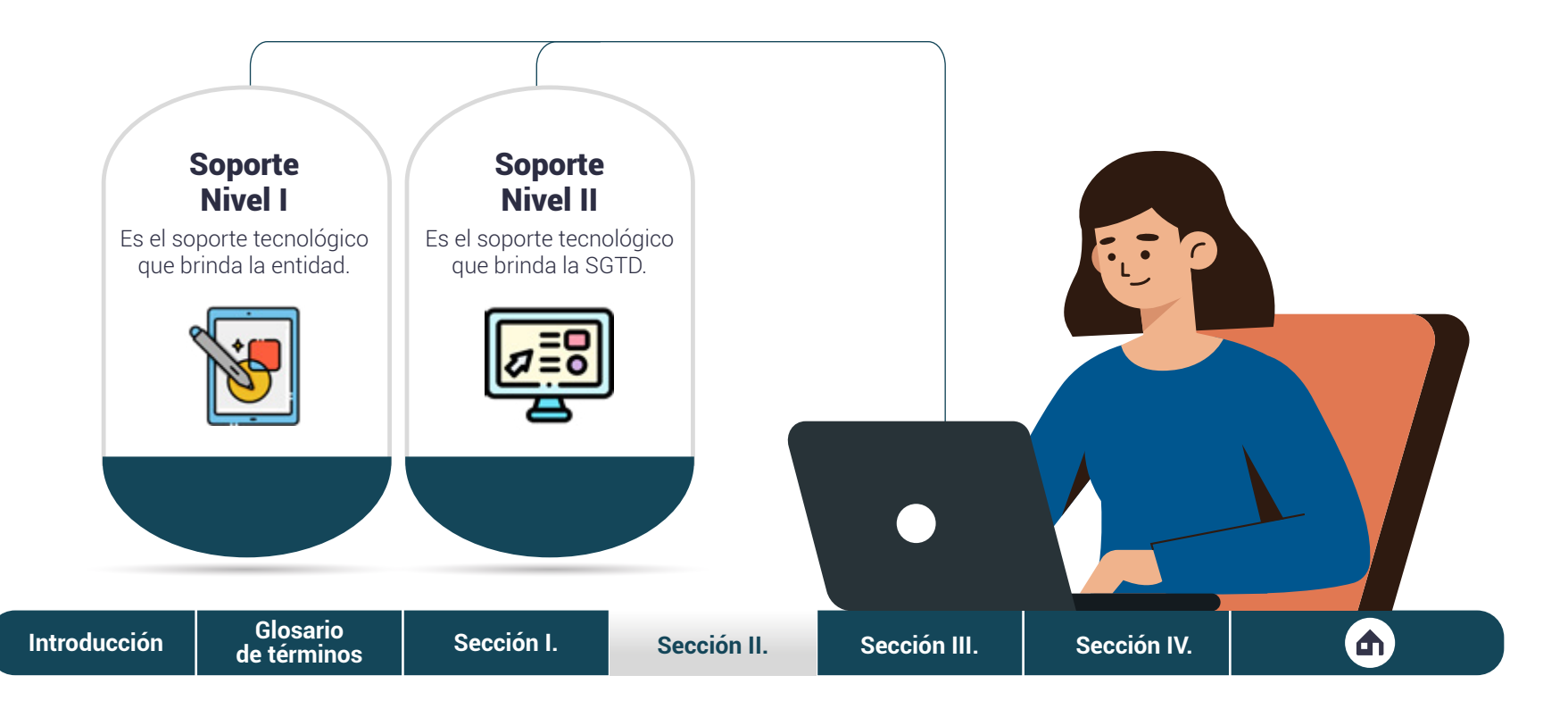

### Soporte **Nivel I**

Es el soporte que brinda la entidad en función a sus disposiciones internas. Si tienes un incidente tecnológico con la plataforma digital, tendrás que comunicarte con la oficina de tecnologías de la información o su equivalente dentro de la entidad.

En caso no pueda resolver el incidente, el responsable de la oficina de tecnologías de la información o su equivalente tendrá que notificar al soporte de Nivel II.

### Soporte **Nivel II**

Es el soporte que brinda la PCM a través de la SGTD. La notificación que recibe debe contener la siguiente información:

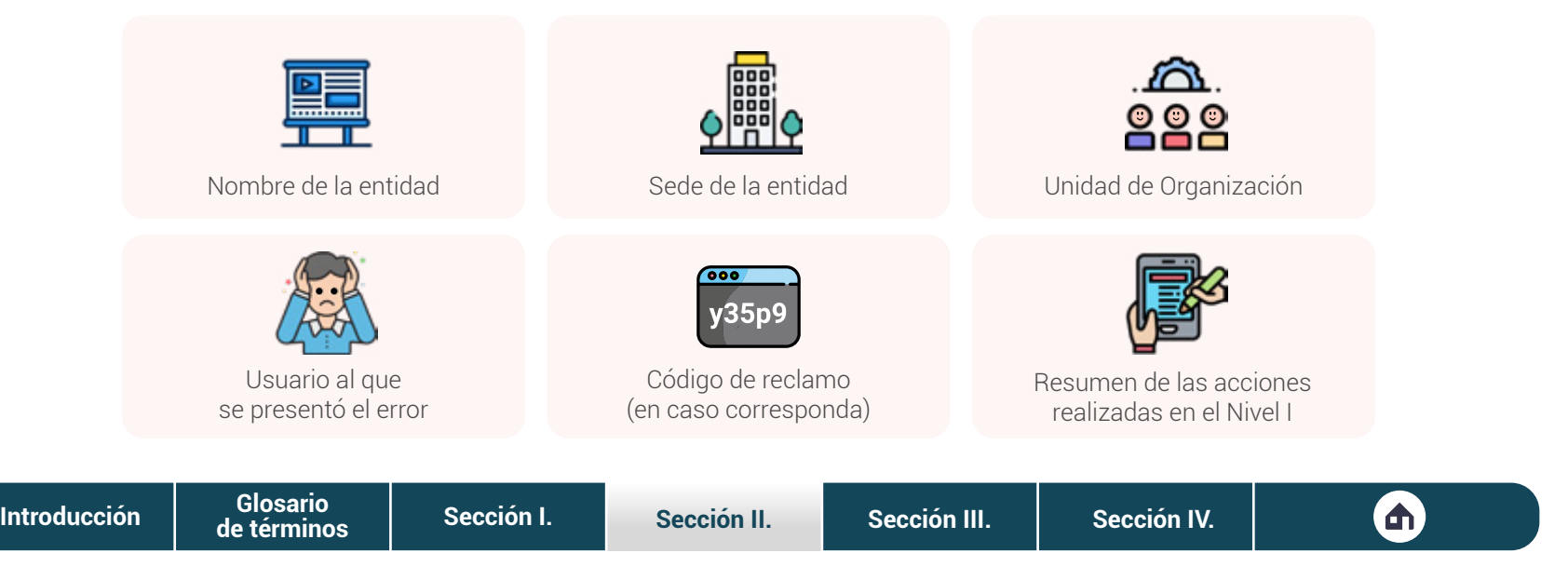

Una vez solucionado el incidente tecnológico, la SGTD confirma la solución a la oficina de tecnologías de la información de la entidad o la que haga sus veces. Para conocer mejor cómo funciona este proceso, te mostramos un resumen gráfico a continuación.

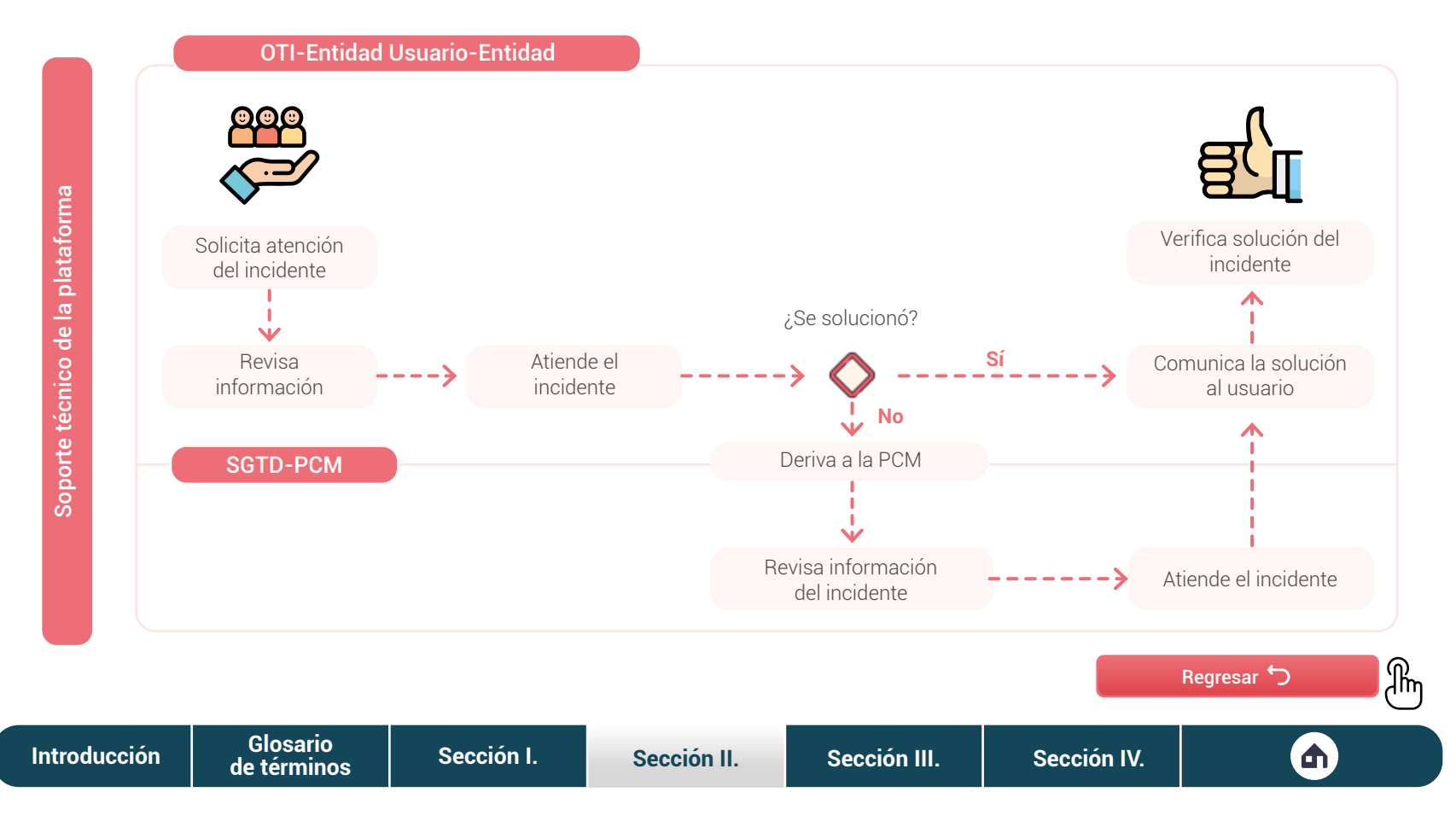

# <span id="page-35-0"></span>SECCIÓN III

Atención de **reclamos a través de la plataforma**

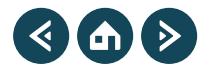
Para ofrecer un mejor servicio en la atención de incidentes y posibles reclamos, se aconseja tener en cuenta las siguientes recomendaciones.

#### **Actuar con rapidez**

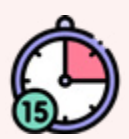

La prioridad del servidor civil debe ser tratar el reclamo del ciudadano.

**Escuchar atentamente** 

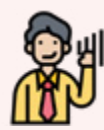

Esto permitirá conocer los detalles del reclamo y dará a entender al ciudadano que es importante para la entidad.

### **Mostrar empatía**

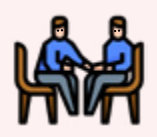

Es importante dar a conocer al ciudadano que es comprendido y mostrar interés en ayudarlo, así no tenga razón en su reclamo.

### **Ofrecer disculpas**

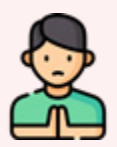

Si el reclamo del ciudadano es legítimo, el servidor civil debe ofrecer las disculpas correspondientes.

### **Buscar soluciones**

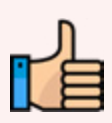

Se debe tratar de resolver el reclamo, y de esta manera brindar una solución a los ciudadanos.

### **Asegurar la satisfacción**

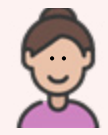

Se debe hacer seguimiento al ciudadano para asegurar que está satisfecho con la solución.

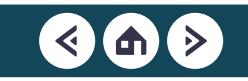

<span id="page-37-0"></span>En esta sección conoceremos cuáles son las etapas para gestionar un reclamo a través de la **plataforma digital Libro de Reclamaciones**, para que manejes la interfaz sin mayor problema. La atención comprende tres etapas.

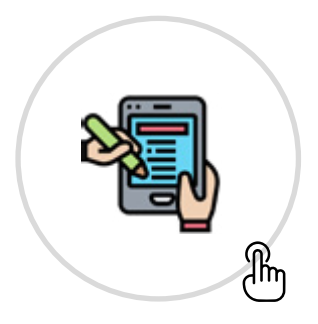

**Etapa I: Registro del reclamo**

El ciudadano consigna información vinculados a su reclamo.

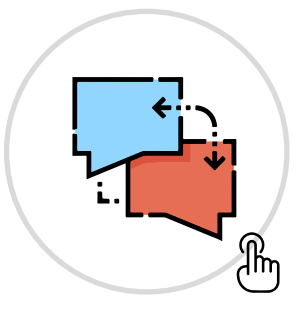

**Etapa II: Atención y respuesta** Se analiza la información del reclamo,

se proyecta y evalua la respuesta.

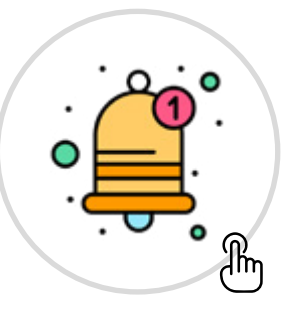

**Etapa III: Notificación de la respuesta**

El responsable del Libro de Reclamaciones notifica la respuesta del reclamo.

### ¡IMPORTANTE!

El plazo máximo de atención y respuesta de los reclamos es de **30 días hábiles** contados desde el día siguiente de su registro en la plataforma digital **Libro de Reclamaciones**.

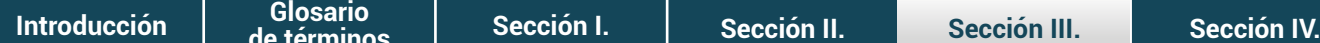

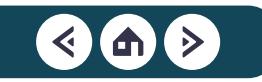

# <span id="page-38-0"></span>Etapa I: **Registro de reclamo**

El registro del reclamo es el primer paso del proceso de gestión de reclamos. En esta etapa el ciudadano consigna los datos necesarios para ingresar su reclamo a través de la **plataforma digital Libro de Reclamaciones**. Solo el primer paso está a cargo del ciudadano. Los pasos consiguientes los completa la plataforma digital de manera automática.

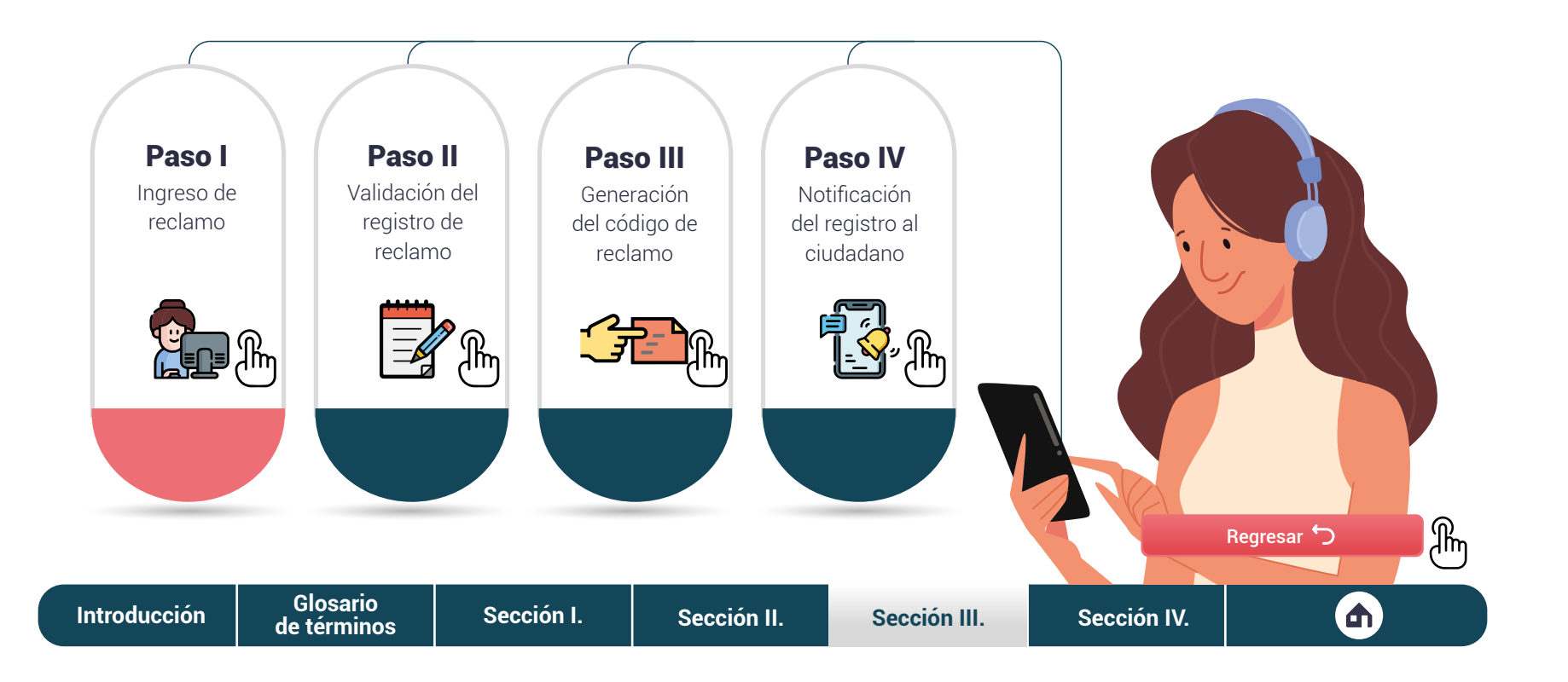

<span id="page-39-0"></span>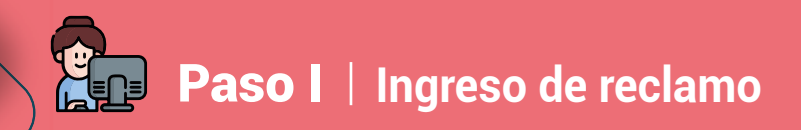

Para registrar un reclamo, los ciudadanos ingresarán a la **plataforma digital Libro de Reclamaciones.** En esta encontrarán la **hoja de reclamo**, donde tendrán que seguir tres pasos.

• **En la primera sección del formulario**, el ciudadano ingresará información sobre los sucesos que dieron origen a su reclamo.

> En las cuatro preguntas del inicio, llenarán información sobre el lugar, la fecha y la hora en que se dio el incidente

En la quinta pregunta, el ciudadano describirá el suceso que dio origen a su reclamo

La plataforma le da la opción al ciudadano de subir archivos que respalden su reclamo

**[de términos](#page-4-0)**

**[Introducción](#page-3-0) [Sección I.](#page-5-0) [Sección II.](#page-16-0) [Sección III.](#page-35-0) [Sección IV.](#page-75-0) Glosario**

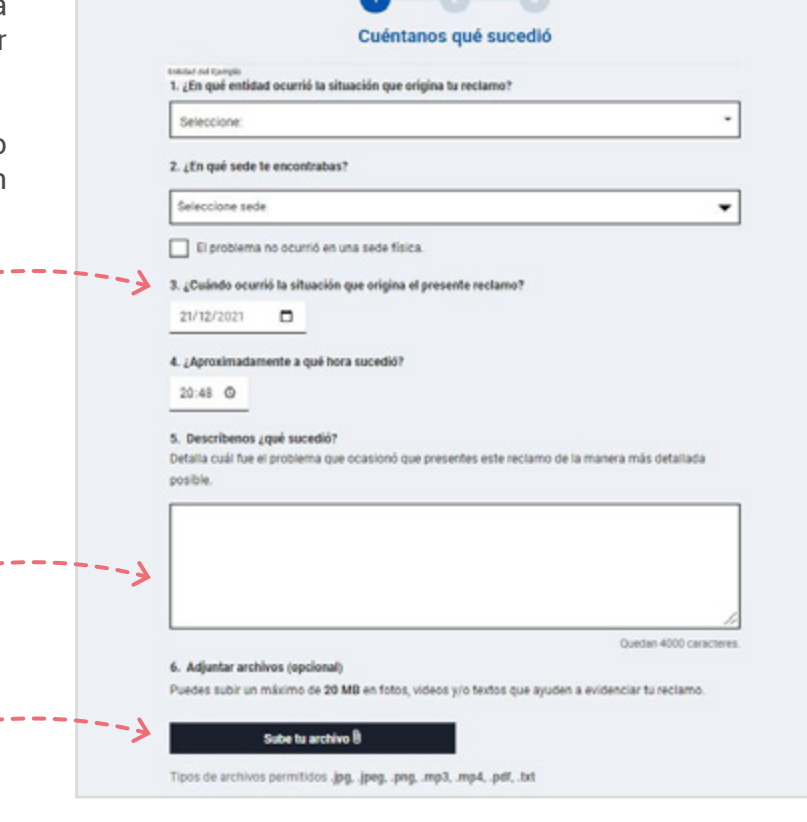

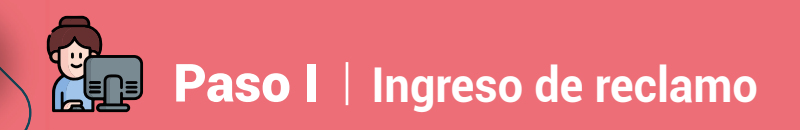

• **En la segunda sección del formulario.**, el ciudadano tendrá que brindar información adicional sobre su reclamo. En esta sección podrá identificar cuál es el motivo de su reclamo e indicar si la entidad trató de dar una solución a este.

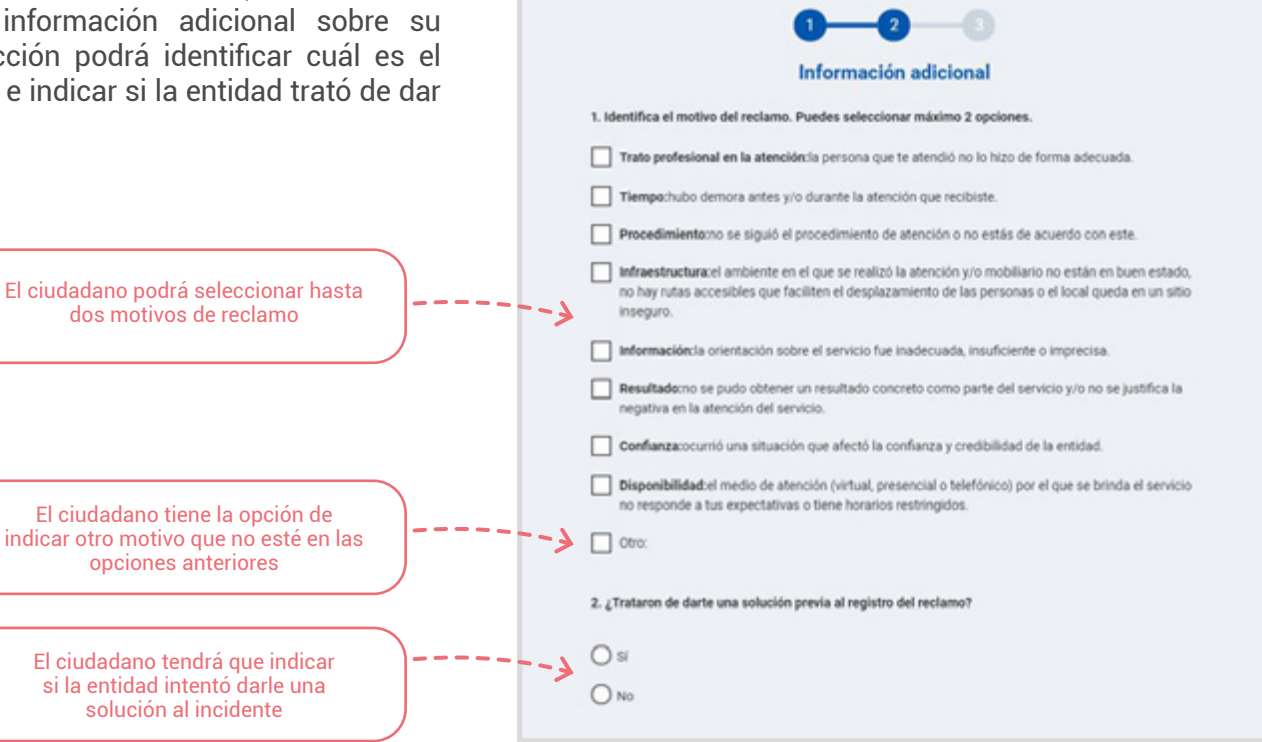

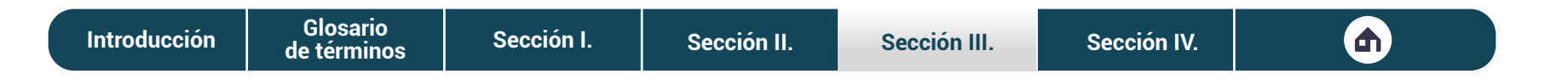

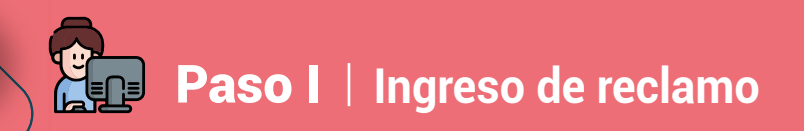

• **En la tercera sección del formulario**, el ciudadano tendrá que dar sus datos personales e indicar cómo quiere recibir la respuesta a su reclamo. Asimismo, tendrá la opción de indicar si desea recibir notificaciones sobre el avance en la atención.

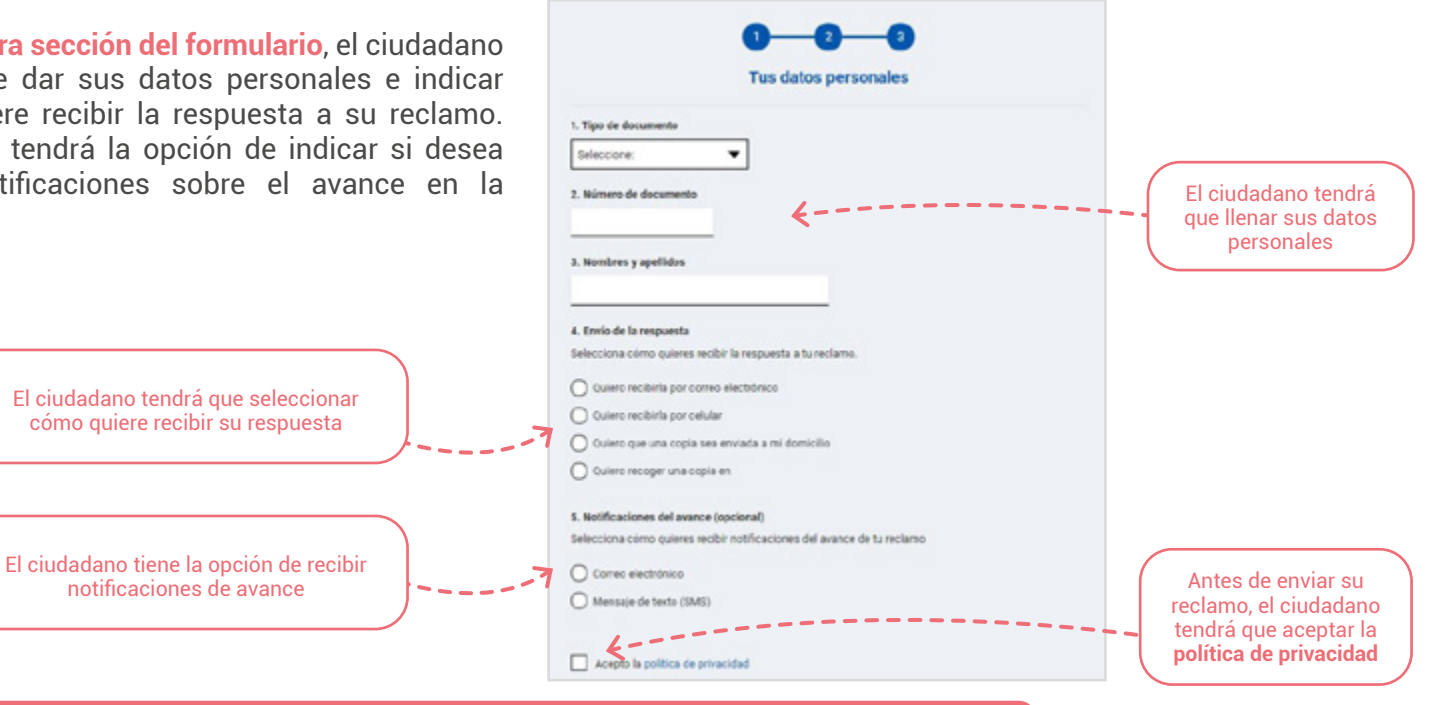

#### ¡IMPORTANTE!

**[de términos](#page-4-0)**

Si el ciudadano desea usar la versión física, pese a tener disponible la versión digital, la entidad está obligada a recibir su reclamo. Adicionalmente, los ciudadanos tienen derecho a registrar un reclamo en el Libro de Reclamaciones, independientemente de si el incidente fue o no solucionado por la entidad. [Regresar](#page-38-0)

**[Introducción](#page-3-0) [Sección I.](#page-5-0) [Sección II.](#page-16-0) [Sección III.](#page-35-0) [Sección IV.](#page-75-0) Glosario**

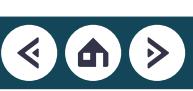

<span id="page-42-0"></span>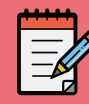

## Paso II **Validación del registro de reclamo**

### La información brindada por el ciudadano es importante para que la entidad mejore sus servicios, por ello debe ser validada. Ten en cuenta que la **plataforma digital Libro de Reclamaciones** cuenta con un sistema que valida los campos y los valores permitidos para admitir el registro. En caso el ciudadano no complete alguna sección requerida, la plataforma digital le notificará, como se muestra a continuación.

### Ingresa tu reclamo

Lamentamos el malestar generado, para darte una respuesta oportuna por favor completa la siquiente información:

Por favor, revisa los campos señalados. × Cuéntanos qué sucedió 1. ¿En qué entidad ocurrió la situación que origina tu reclamo? Entidad del Ejemplo  $\times$   $\star$ 2. ¿En qué sede te encontrabas? Seleccione sede no puede estar en blanco El problema no ocurrió en una sede física.

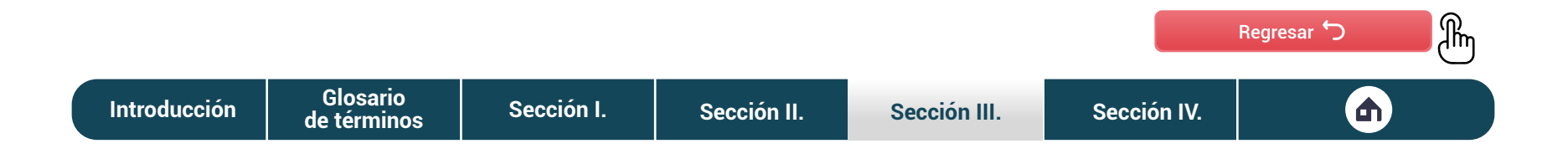

### <span id="page-43-0"></span>**GE Paso III** | Generación del código del reclamo

Cuando el ciudadano termine de llenar la hoja de reclamo, se generará un código con el cual podrá hacer seguimiento a su reclamo.

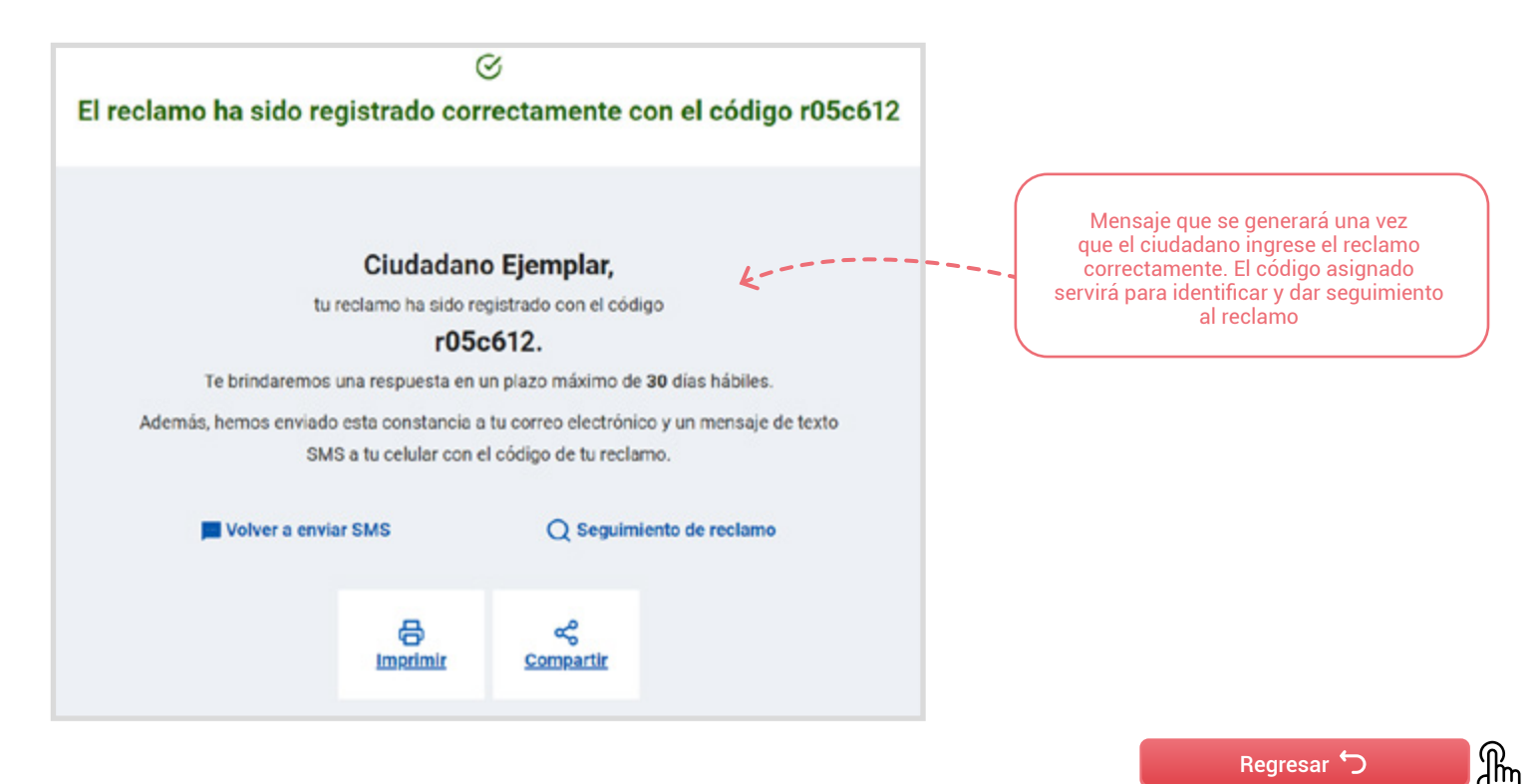

<span id="page-44-0"></span>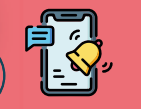

### Paso IV **Notificación del registro al ciudadano**

Una vez generado el código, la **plataforma digital Libro de Reclamaciones** envía una notificación al correo electrónico o un mensaje de texto (SMS) al celular, según lo haya consignado el ciudadano en la **hoja de reclamo**.

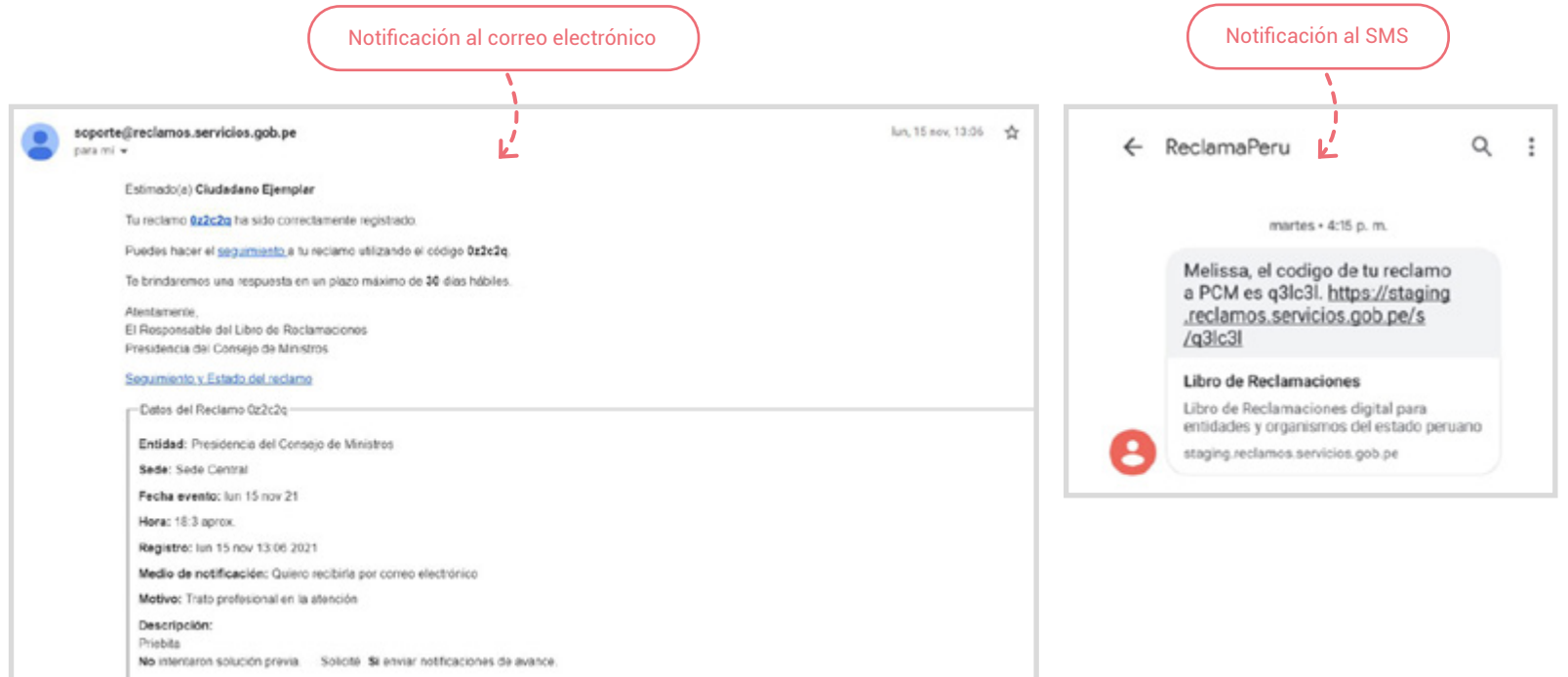

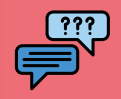

### **Consideraciones adicionales**

Los reclamos tienen características particulares de acuerdo con las experiencias del ciudadano. Debes tenerlas en cuenta para atender el reclamo de la mejor manera y así brindar una atención adecuada. A continuación, te mostramos las más comunes.

> El reclamo presentado en lengua originaria no puede ser rechazado.

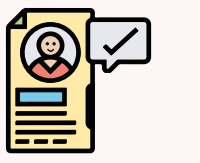

El reclamo debe contener información clara y suficiente sobre los datos personales y de la situación que da lugar al reclamo.

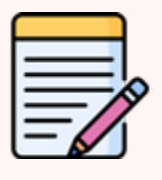

El registro del reclamo y todo el proceso de gestión de este son gratuitos.

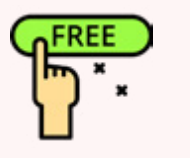

Los ciudadanos pueden complementar el registro de su reclamo con medios o documentos. No puedes rechazar un reclamo por no estar acompañado de medios o documentos que lo sustenten.

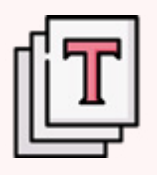

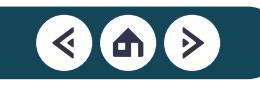

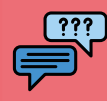

### **Consideraciones adicionales**

Las entidades proporcionarán inmediatamente una copia del registro del reclamo en su versión física o virtual al ciudadano que lo presenta.

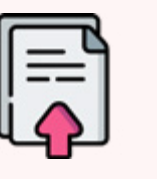

La entidad debe brindar orientación y asistencia técnica durante el registro del reclamo.

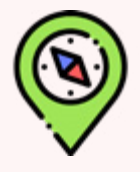

El ciudadano tiene hasta treinta días calendario para registrar su reclamo a partir de ocurrido el incidente.

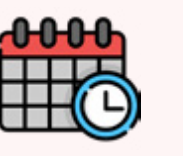

Los reclamos pueden registrarse a través de los canales de atención que tenga disponible la entidad. Sin embargo, todos estos terminarán ingresados en la plataforma digital.

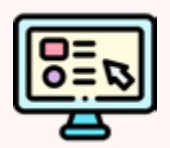

[Regresar](#page-38-0) 5

ႃၛၟ

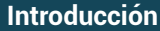

# <span id="page-47-0"></span>Etapa II: **Atención y respuesta del reclamo**

En la segunda etapa se analiza la información del reclamo recibido, hasta que se elabora una respuesta que sea conforme a los hallazgos. Para atender los reclamos de los ciudadanos, tendrás que seguir los cinco pasos que se muestran a continuación.

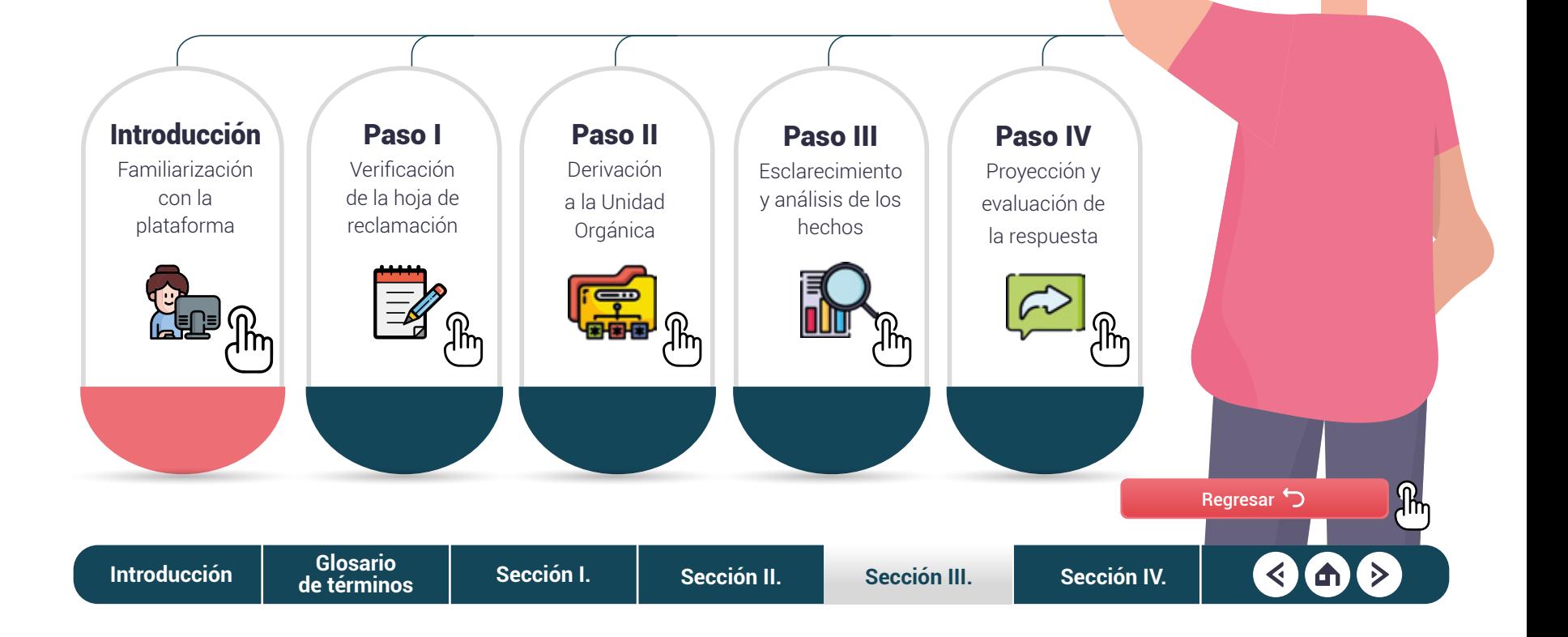

## <span id="page-48-0"></span>Introducción **Familiarización con la plataforma**

Si eres usuario del **Libro de Reclamaciones** (responsable de Libro de Reclamaciones, responsable de unidad orgánica o encargado de sede). Tendrás que familiarizarte con el contenido de las **hojas de reclamo**. Para visualizarlas, debes ingresar a la **plataforma digital Libro de Reclamaciones** con tu usuario y contraseña. La plataforma tiene una interfaz amigable, que te permite visualizar los reclamos de manera rápida y sencilla.

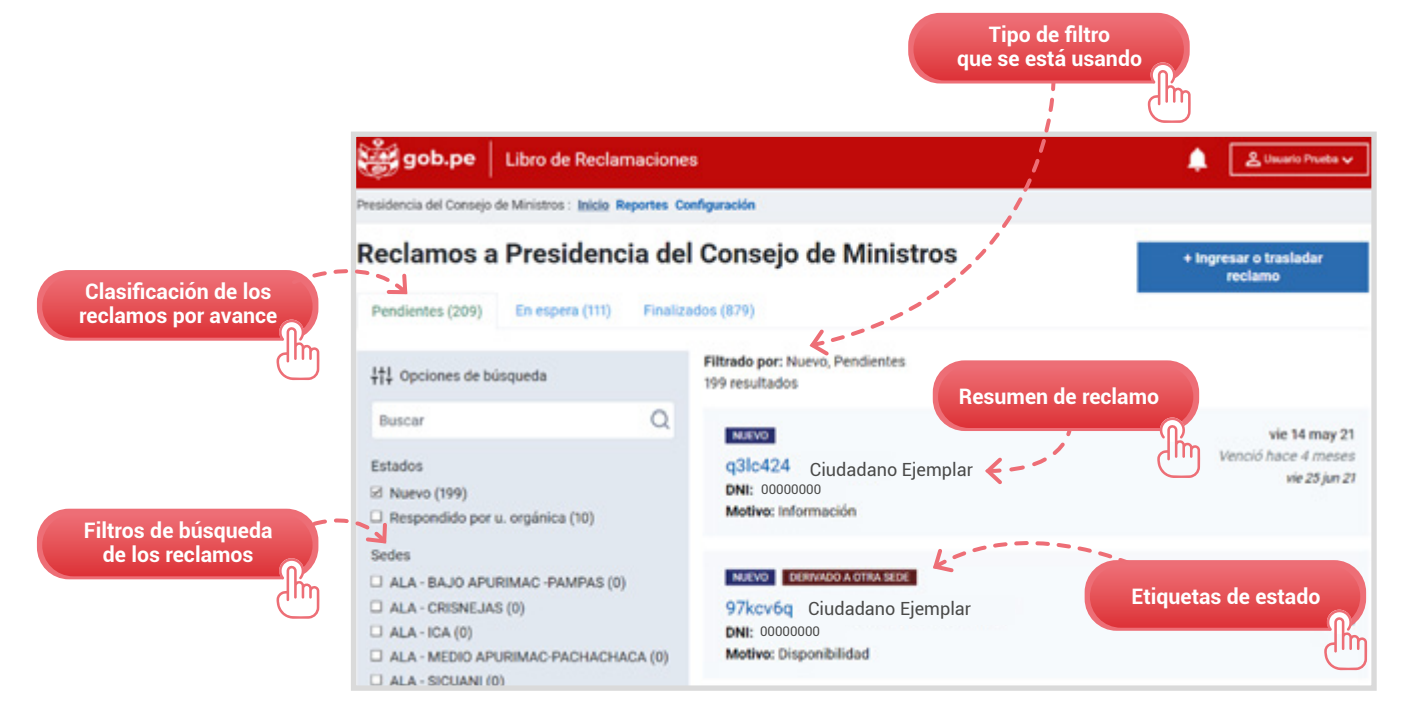

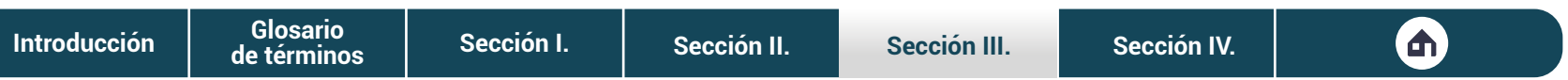

### **CHERE** Introducción **Familiarización con la plataforma**

Si deseas visualizar un reclamo, tendrás que ingresar a la sección de inicio de la **plataforma digital Libro de Reclamaciones**, seleccionar el reclamo que deseas atender y darle clic.

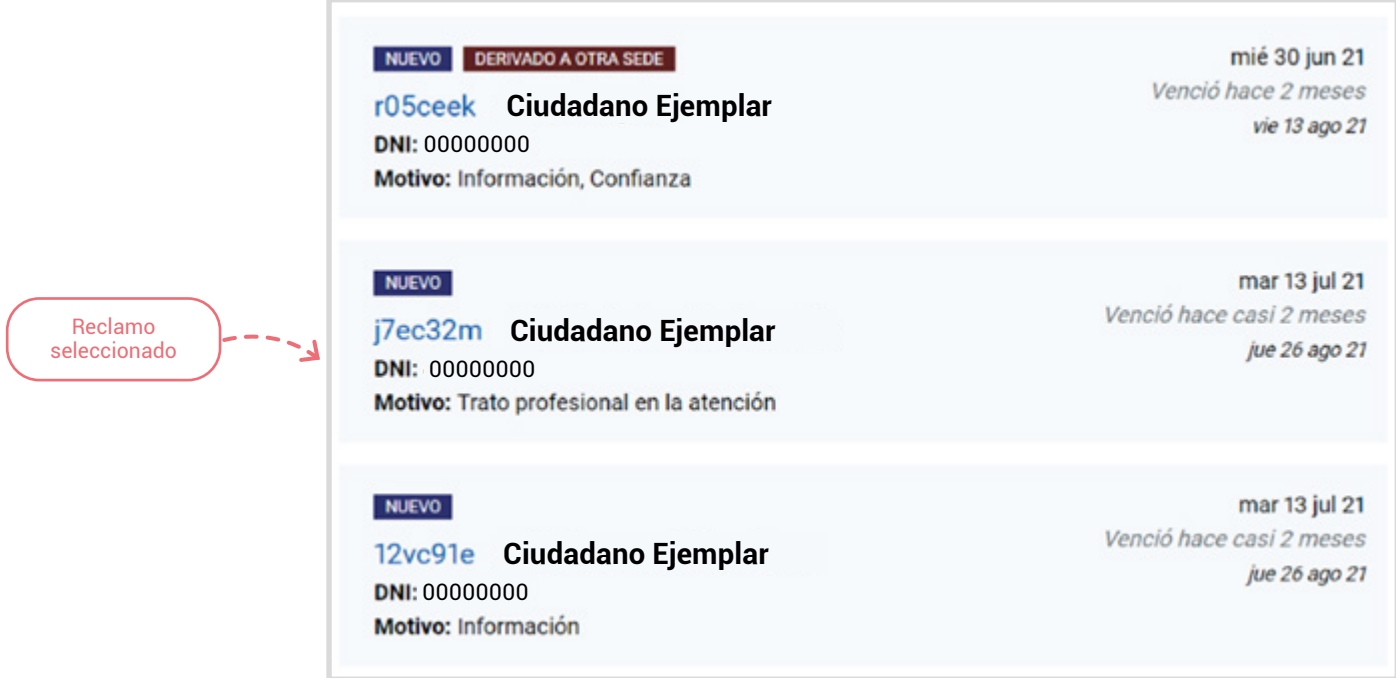

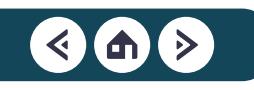

## Introducción **Familiarización con la plataforma**

Al hacer clic en el reclamo que seleccionaste, podrás ver la **hoja de reclamo** completa del ciudadano. Esta contiene información relevante que deberás validar antes de realizar el siguiente paso.

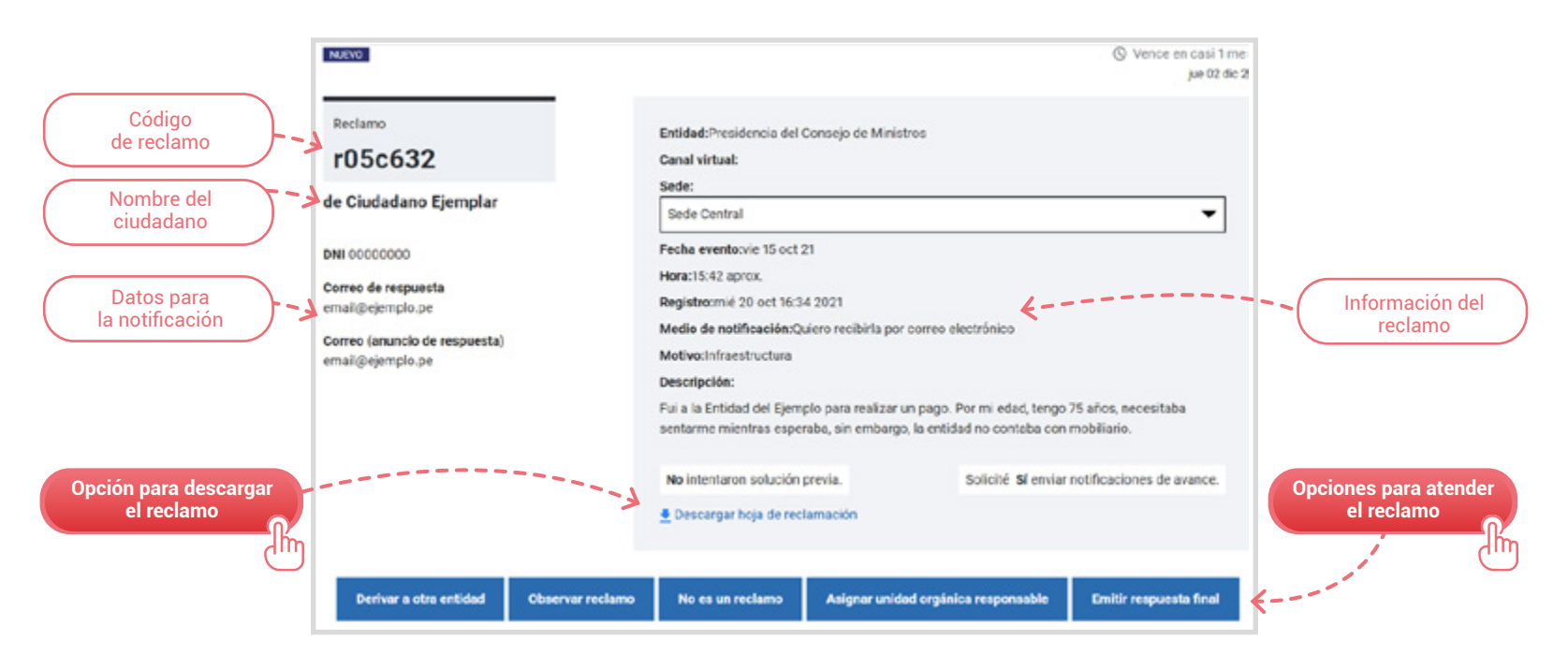

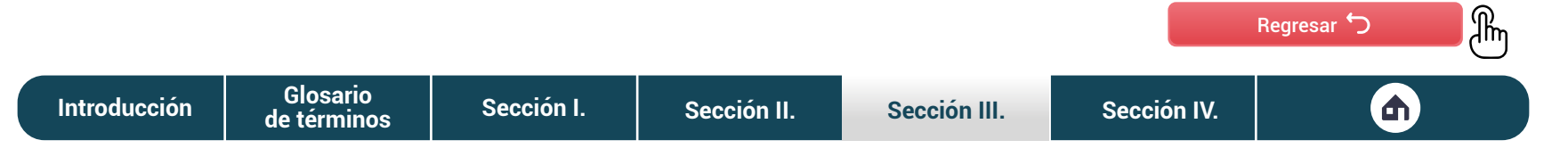

### <span id="page-51-0"></span> $\mathbb{E}$ Paso I **Verificación de la hoja de reclamación**

Para atender de manera correcta un reclamo y validar que esté bien hecho, tendrás que considerar las siguientes acciones de verificación.

**1. El reclamo debe ser de competencia de la entidad:** En ocasiones, el ciudadano confunde los servicios que brindan las entidades y las funciones que cumplen. En caso el reclamo que estés evaluando no corresponda a tu entidad, deberás derivarlo a la entidad que sí le corresponda. Para hacerlo, tendrás que darle clic al enlace **Derivar a otra entidad**.

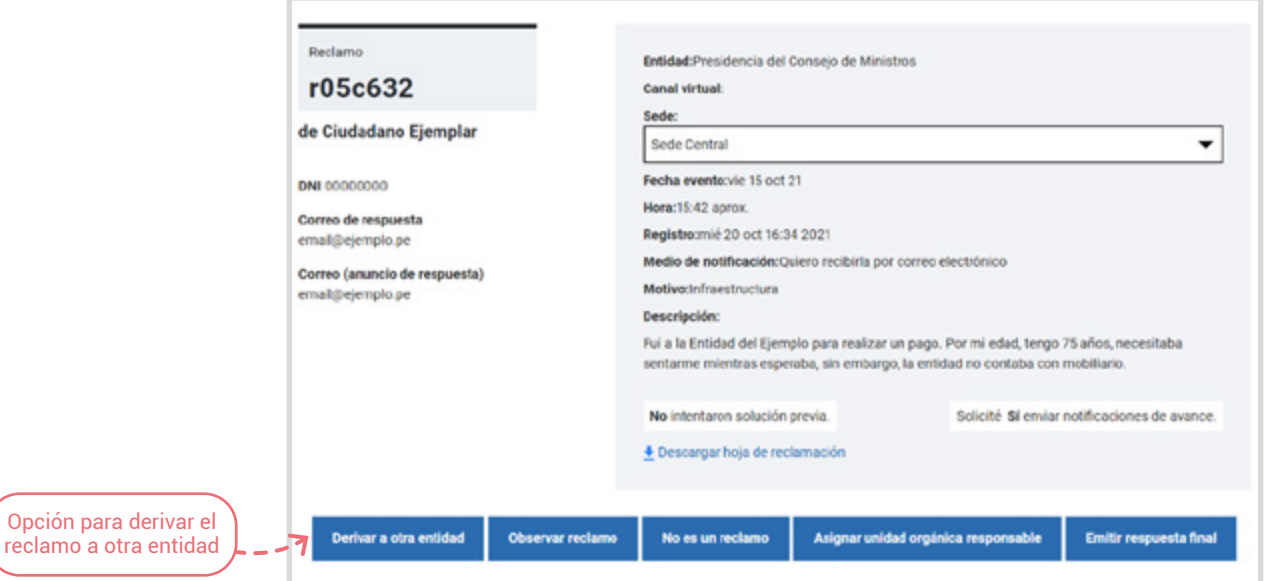

**[Introducción](#page-3-0) [Sección I.](#page-5-0) [Sección II.](#page-16-0) [Sección III.](#page-35-0) [Sección IV.](#page-75-0) Glosario**

**[de términos](#page-4-0)**

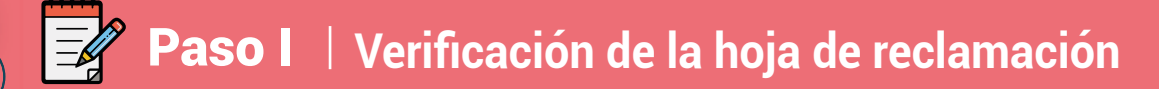

Cuando hagas clic al enlace, aparecerá una nueva sección, la cual tendrás que completar antes de derivar el reclamo a otra entidad.

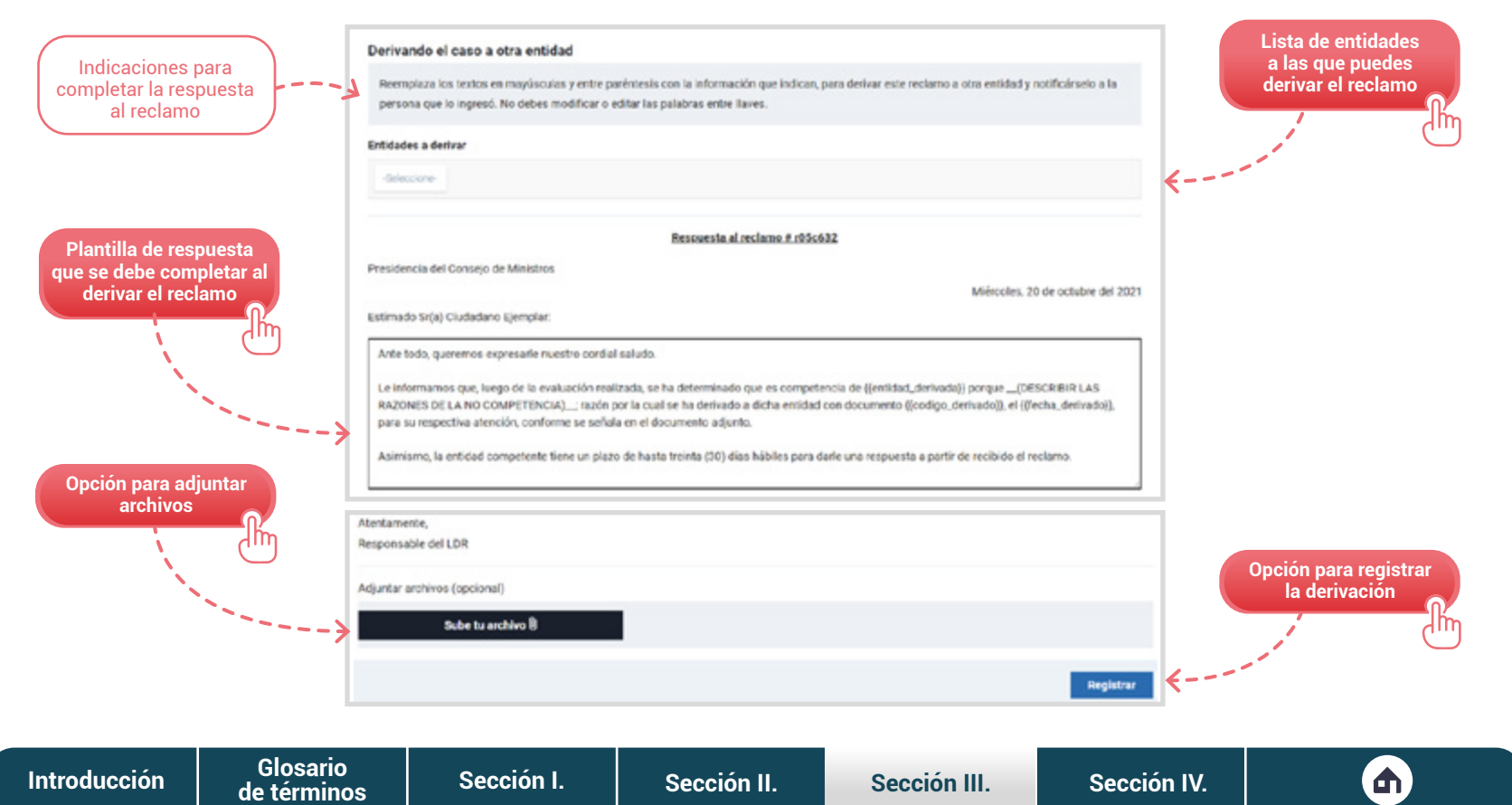

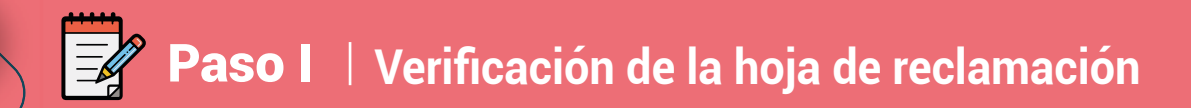

La plataforma notificará de manera automática al ciudadano que su reclamo fue derivado a otra entidad. En la plataforma, este aparecerá con dos etiquetas: **Derivado** y **Archivado**, como se muestra a continuación.

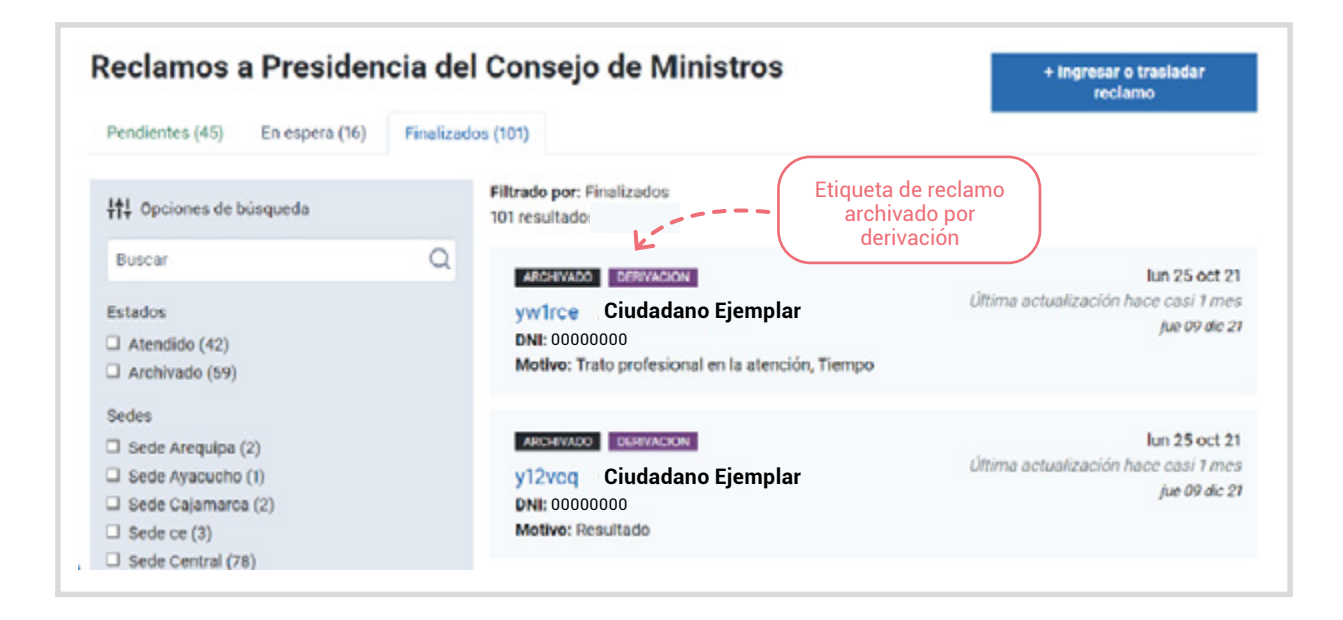

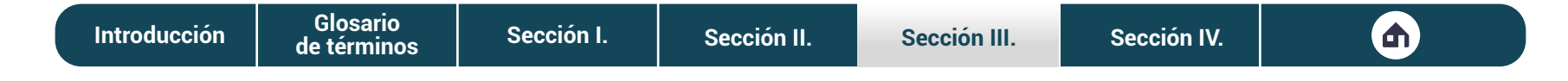

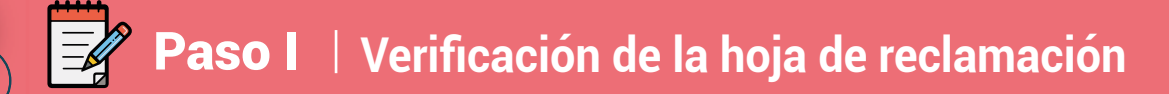

**2. El ciudadano describió un caso que no es reclamo:** Es común que el ciudadano confunda un reclamo con otros casos, como las quejas, las denuncias, las consultas y otros casos que se pueden hacer en la entidad. Si el caso que estás evaluando no es un reclamo, tendrás que derivarlo a la oficina correspondiente indicando el tipo de caso que es, como se muestra a continuación Para hacerlo, tendrás que darle clic al enlace **No es un reclamo**.

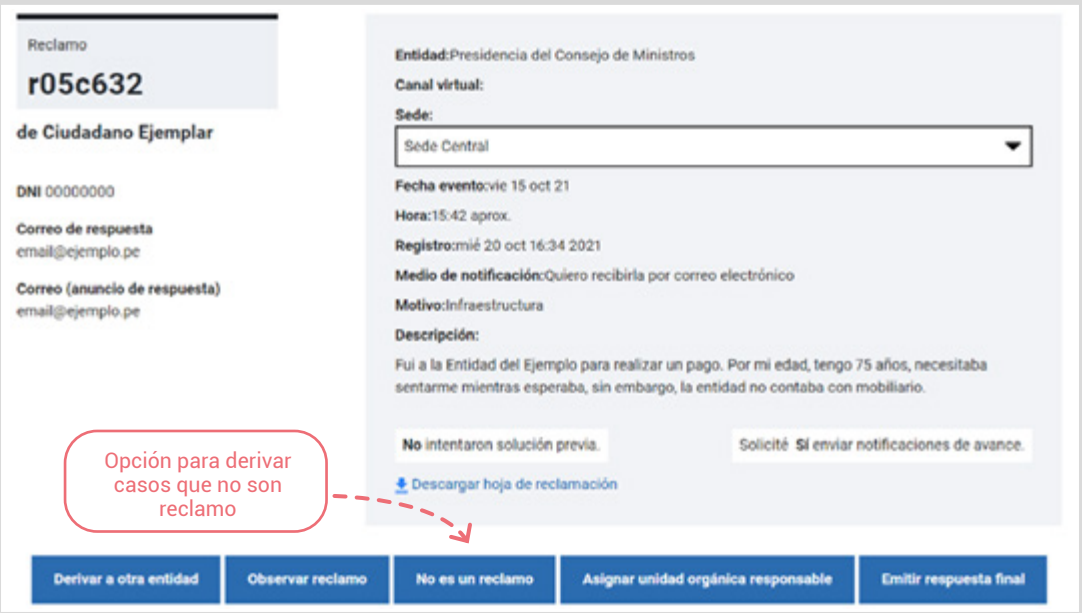

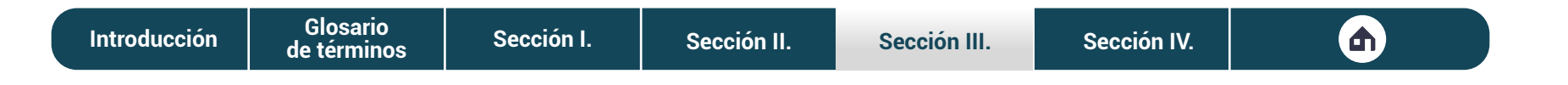

# Paso I **Verificación de la hoja de reclamación**

Cuando hagas clic al enlace, aparecerá una nueva sección, la cual tendrás que completar antes de derivar el caso como otro proceso.

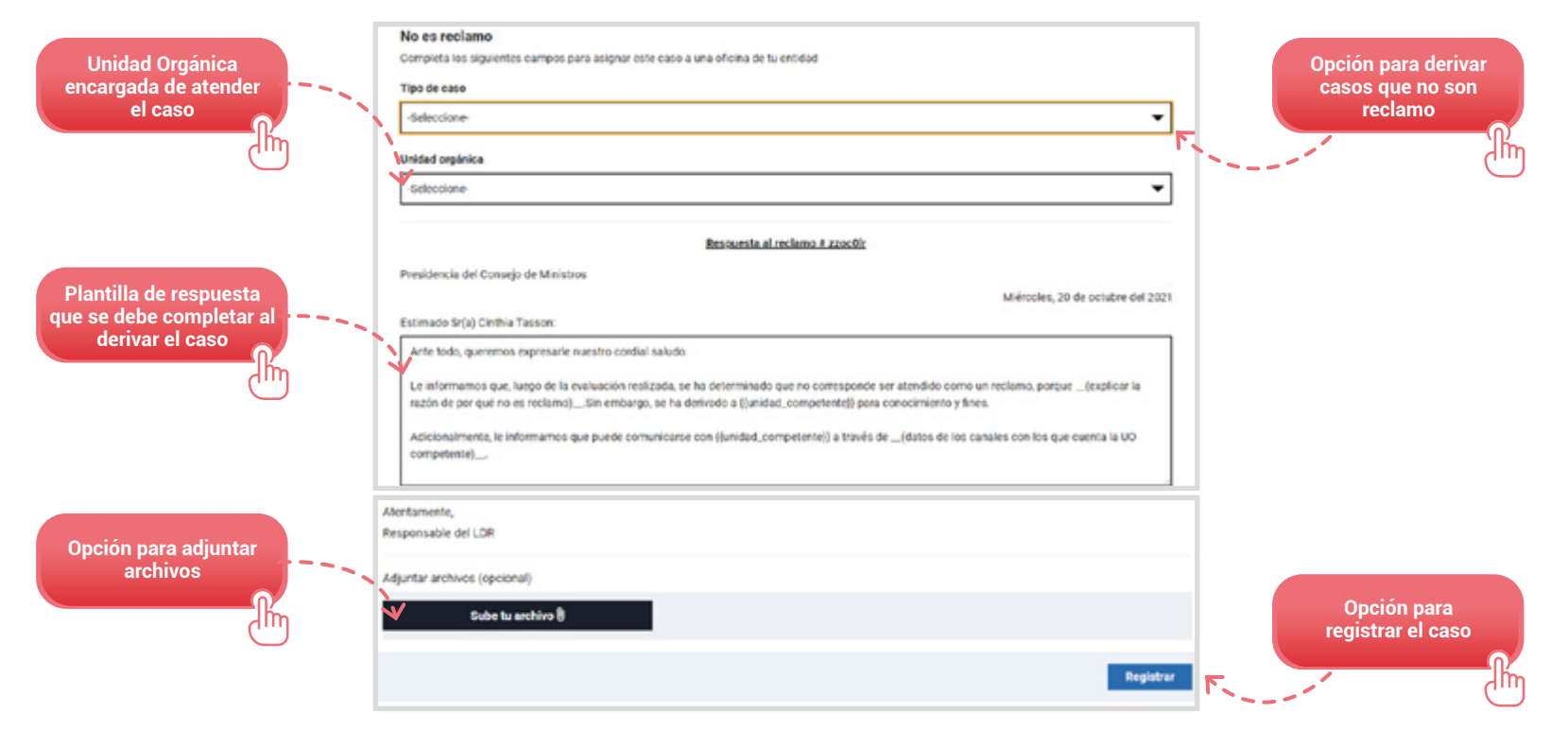

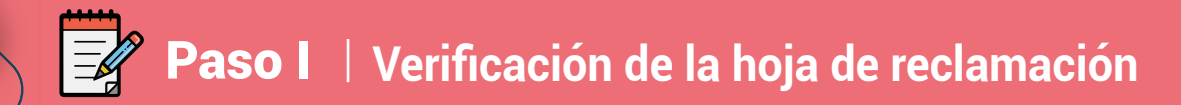

La plataforma notificará de manera automática al ciudadano que su caso fue derivado como queja, denuncia u otros a la Unidad Orgánica encargada. En la plataforma, este caso aparecerá con dos etiquetas: **Archivado** y **Queja** (o el caso al que hace referencia), como se muestra a continuación.

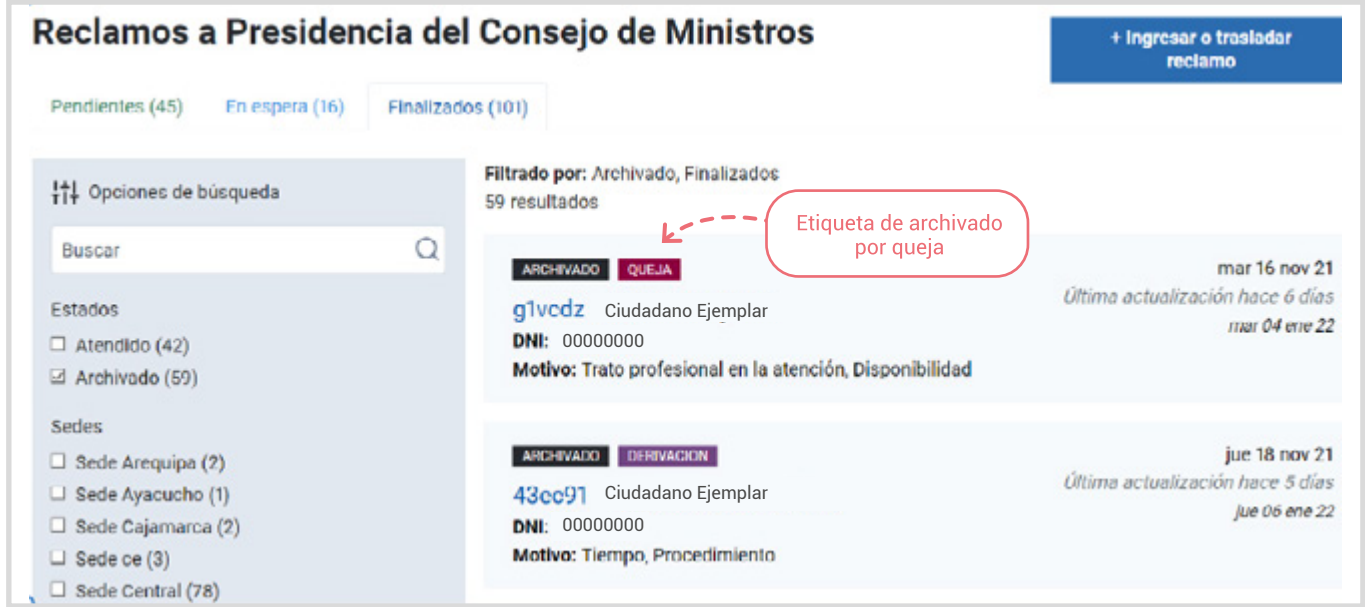

### $\mathbb{E}$ Paso I **Verificación de la hoja de reclamación**

**3. La información brindada por el ciudadano no es clara y suficiente:** Un reclamo debe contener al menos tres características, ellas son: describir el incidente que dio origen al reclamo, narrar el contexto y los hechos que ocurrieron, y debe brindar información acerca de los involucrados. En ocasiones un ciudadano no completa la información necesaria para analizar el reclamo. En este caso, puedes observar el reclamo y pedir que complete información o narre mejor los hechos para que pueda ser evaluado.

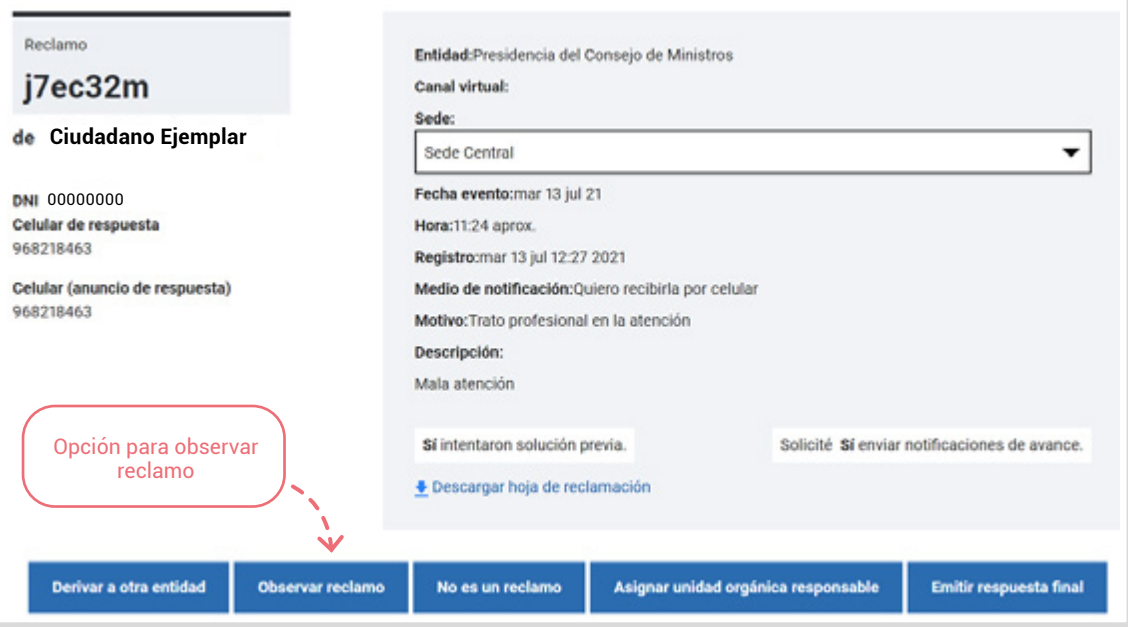

**[Introducción](#page-3-0) [Sección I.](#page-5-0) [Sección II.](#page-16-0) [Sección III.](#page-35-0) [Sección IV.](#page-75-0) Glosario [de términos](#page-4-0)**

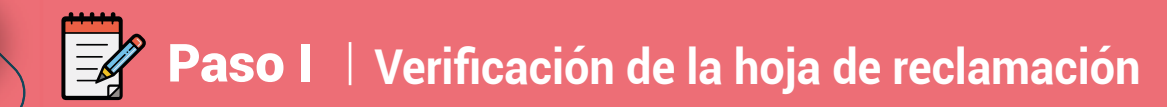

Cuando hagas clic al enlace, aparecerá una nueva sección, la cual tendrás que completar antes de observar el reclamo.

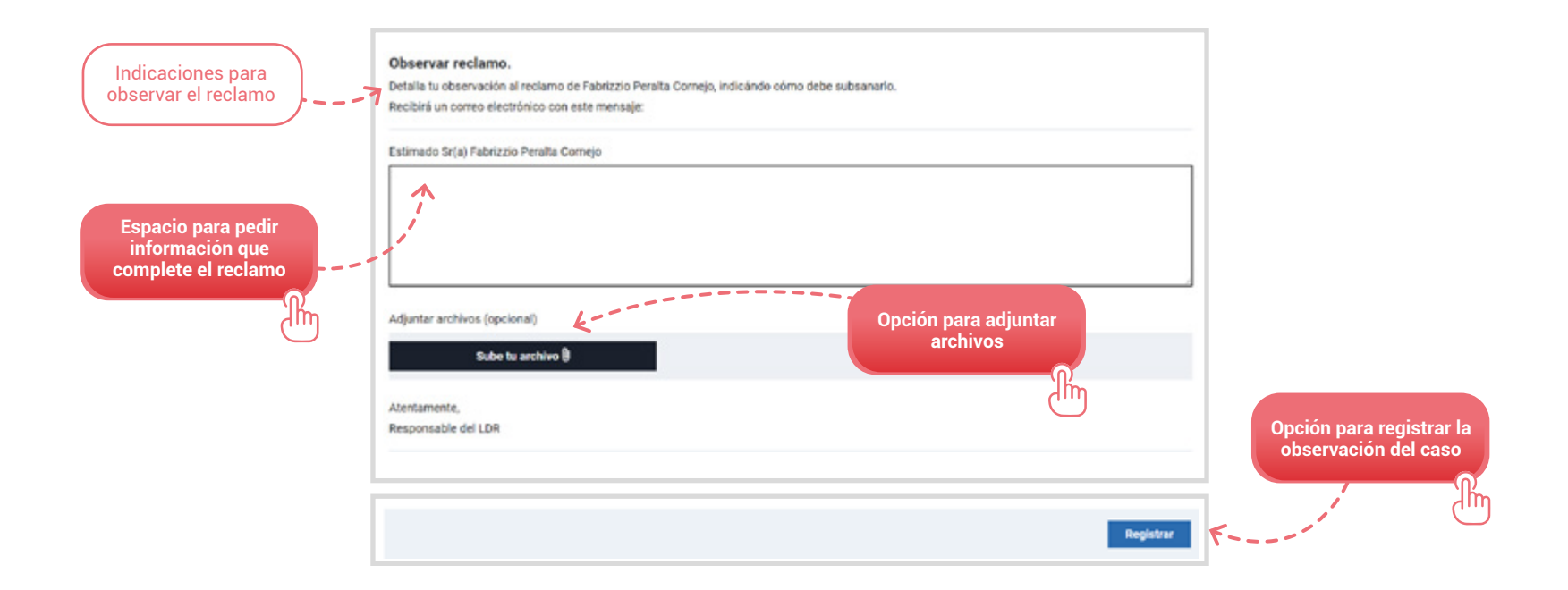

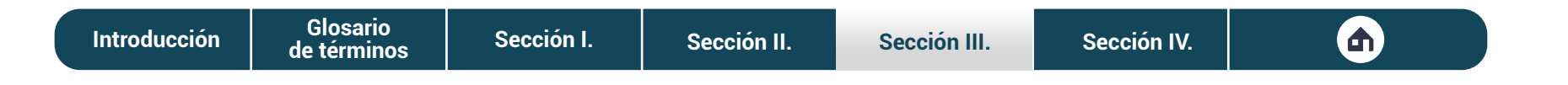

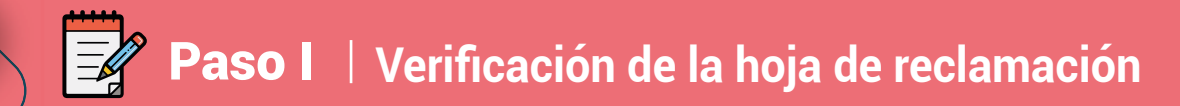

La plataforma notificará de manera automática al ciudadano que su reclamo fue observado y que tendrá únicamente **dos días hábiles** para hacer las subsanaciones del caso. En la plataforma, el reclamo aparecerá con una etiqueta: **Observado**, como se muestra a continuación.

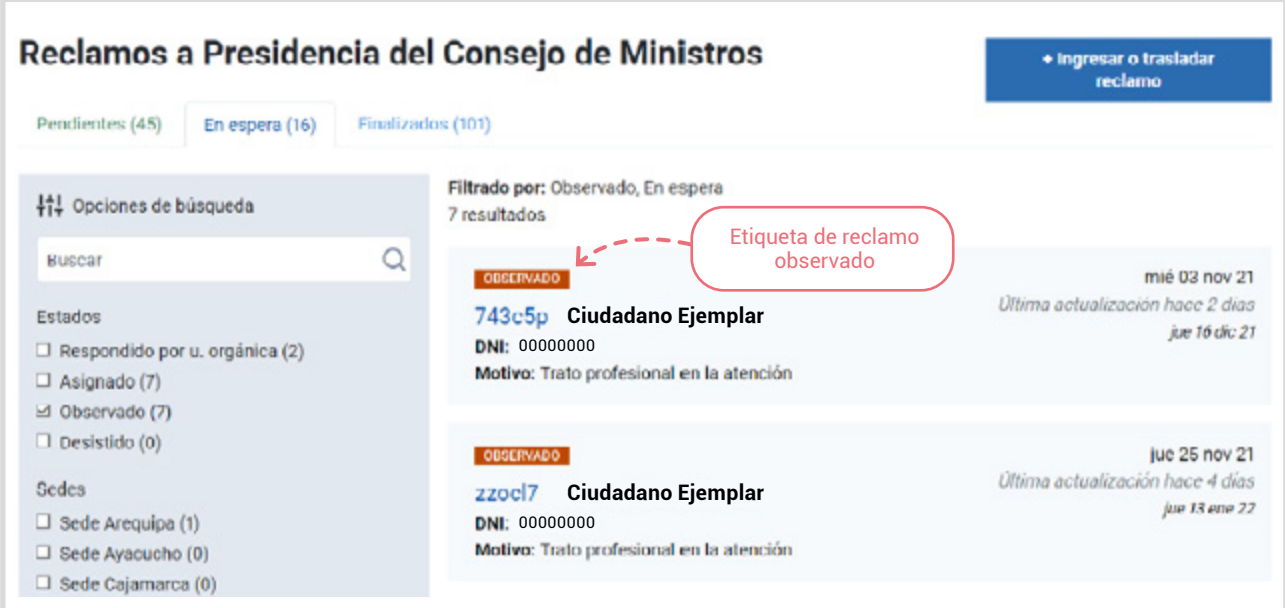

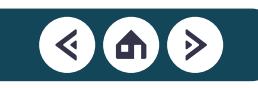

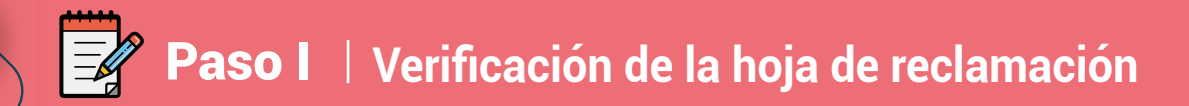

En el caso de que el ciudadano no subsane las observaciones en el tiempo señalado, este se archivará de manera automática y aparecerá en la plataforma con dos etiquetas: **Archivado** y **No subsanación**, como se muestra a continuación

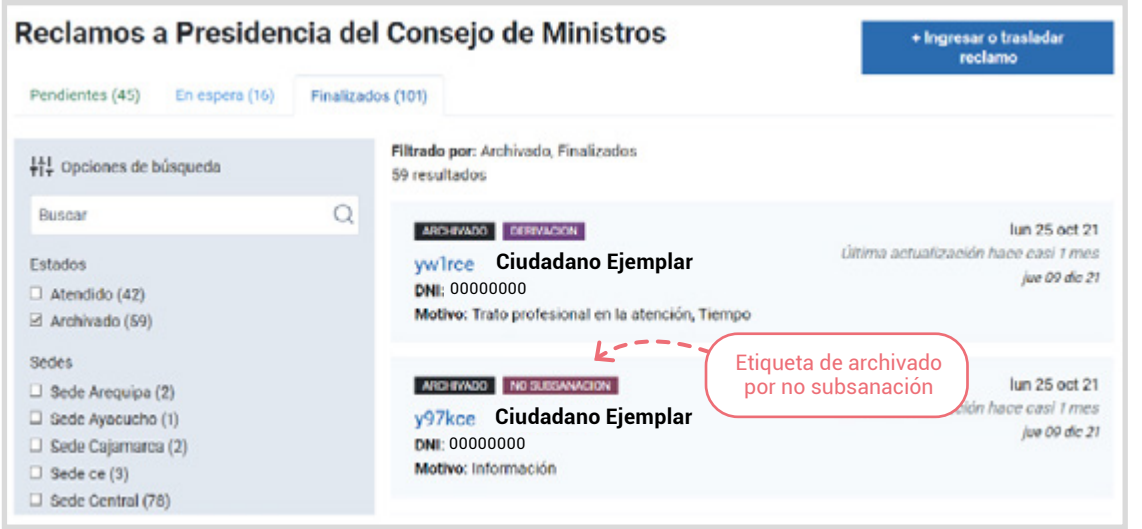

En el caso que se determine que el contenido de la **hoja de reclamación** es competencia de la entidad, es reclamo y cuente con información necesaria, podrás realizar el siguiente paso: asignar el reclamo a la Unidad Orgánica. Este paso se mostrará de manera detallada en la siguiente sección.

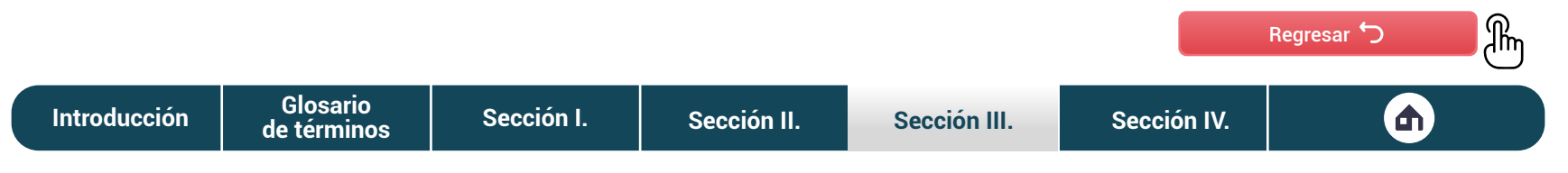

<span id="page-61-0"></span>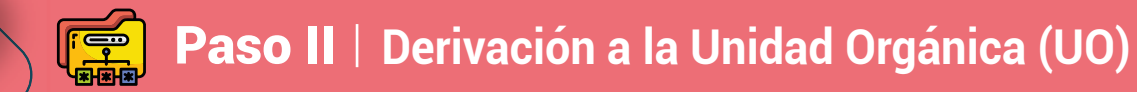

Si eres el responsable del Libro de Reclamaciones, después de validar el reclamo del ciudadano, tendrás que derivarlo a la Unidad Orgánica (UO) responsable de evaluarlo. Para esto, tendrás que hacer clic en la opción Asignar Unidad Orgánica responsable, como se muestra a continuación.

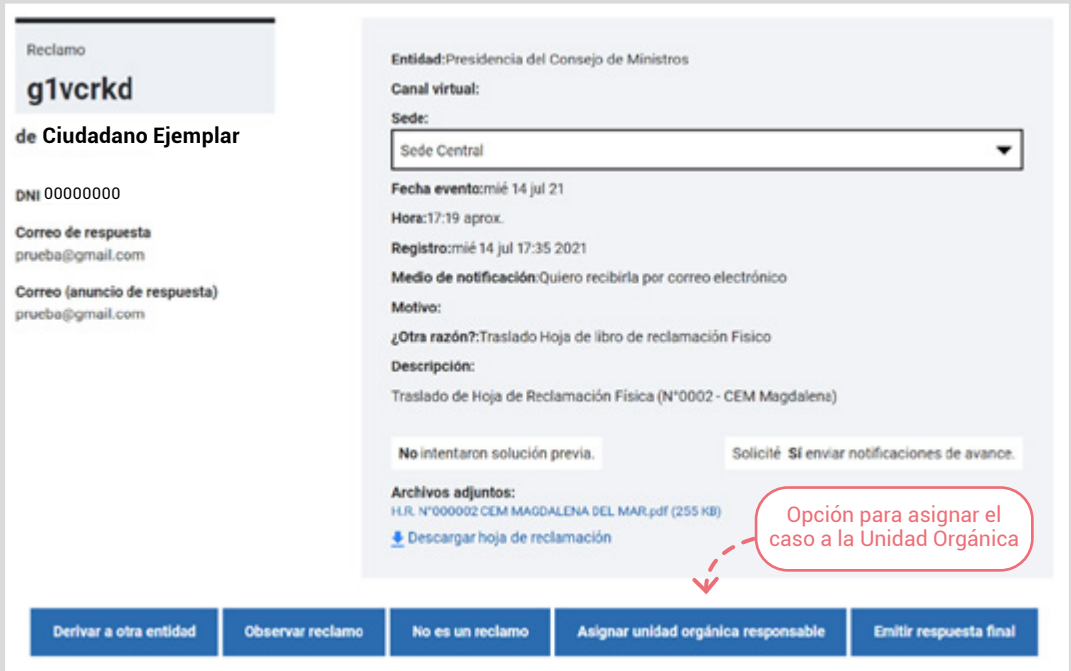

**[Introducción](#page-3-0) [Sección I.](#page-5-0) [Sección II.](#page-16-0) [Sección III.](#page-35-0) [Sección IV.](#page-75-0) Glosario [de términos](#page-4-0)**

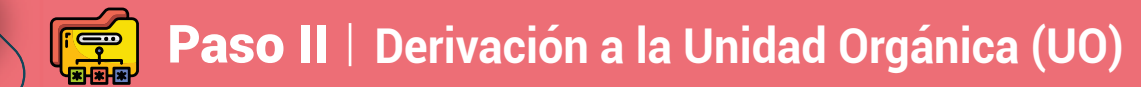

Cuando hagas clic al enlace, aparecerá una nueva sección, la cual tendrás que completar antes de asignar el reclamo. Recuerda que podrás asignar el reclamo a una o más unidades orgánicas de ser necesario.

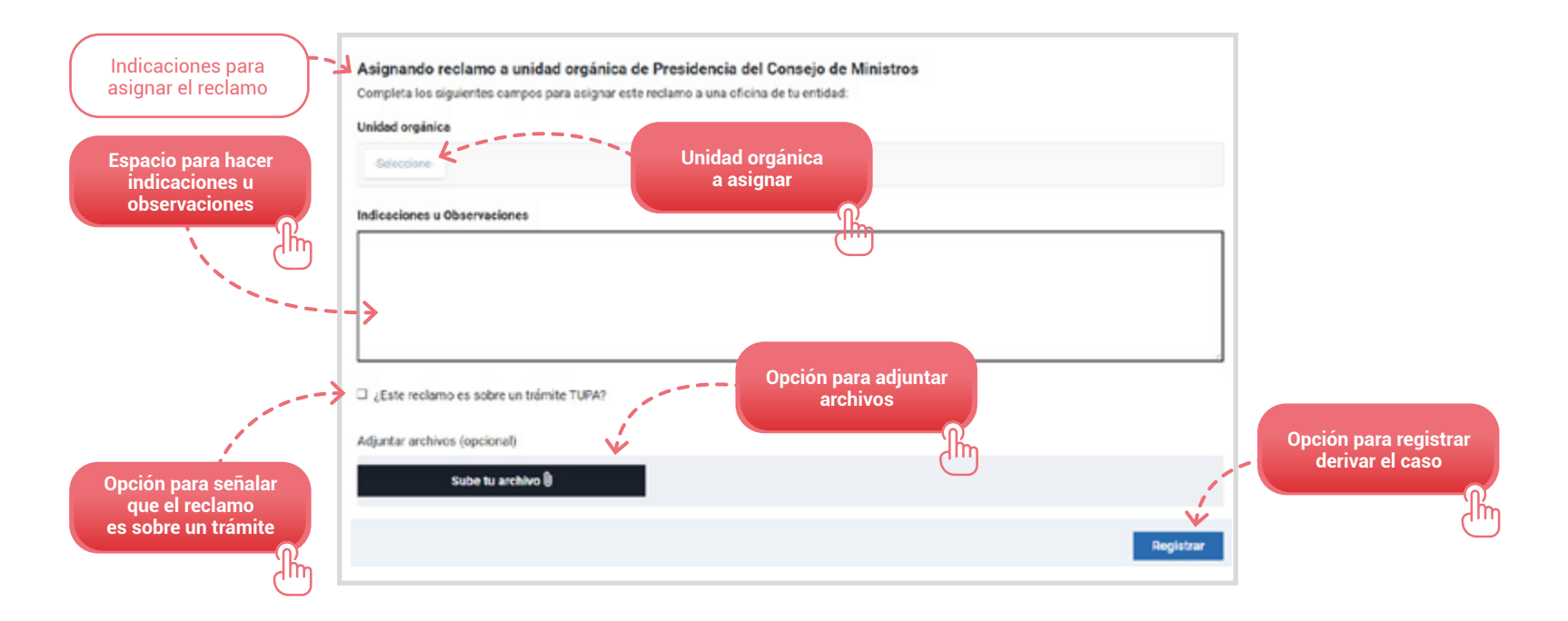

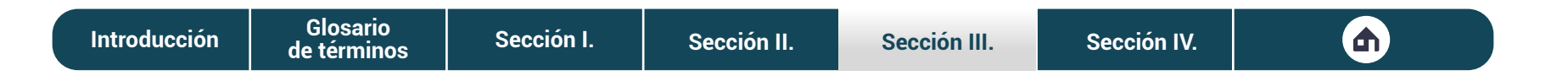

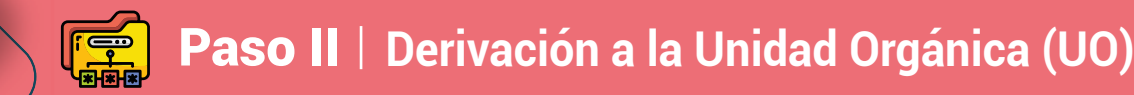

En la plataforma, el reclamo se identifica con una etiqueta: **Asignado**, como se muestra a continuación.

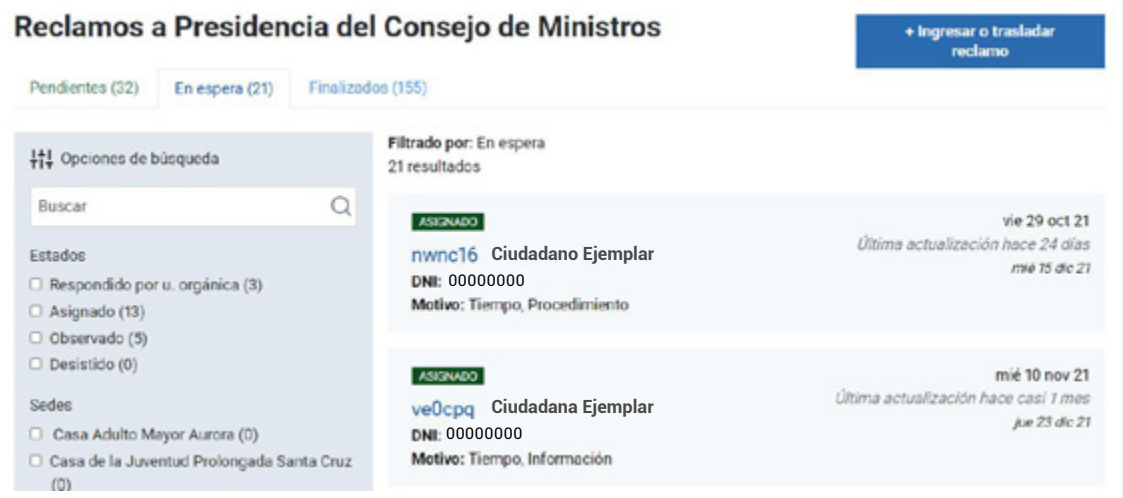

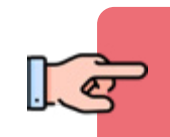

#### ¡IMPORTANTE!

**[de términos](#page-4-0)**

A partir del día siguiente de presentado el reclamo, la entidad cuenta con un plazo de hasta tres (3) días hábiles para llevar a cabo las acciones contempladas en los pasos 1 y 2.

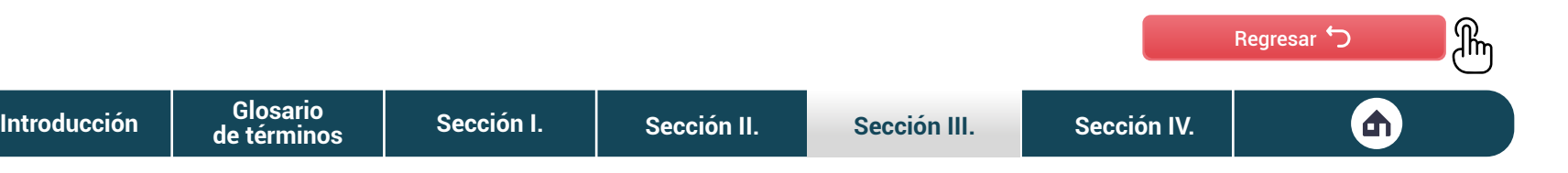

## <span id="page-64-0"></span>Paso III **Esclarecimiento y análisis de los hechos**

Como responsable de la unidad orgánica tendrás acceso a la plataforma con tu usuario y contraseña. Al ingresar, encontrarás opciones de navegación limitadas, ya que no podrás visualizar el enlace **Reportes** ni **Configuración**. Para ver los reclamos nuevos que se asignaron a la UO, tendrás que dirigirte a la sección **En espera**. Si deseas repasar cómo se usa la plataforma, revisa la página 44.

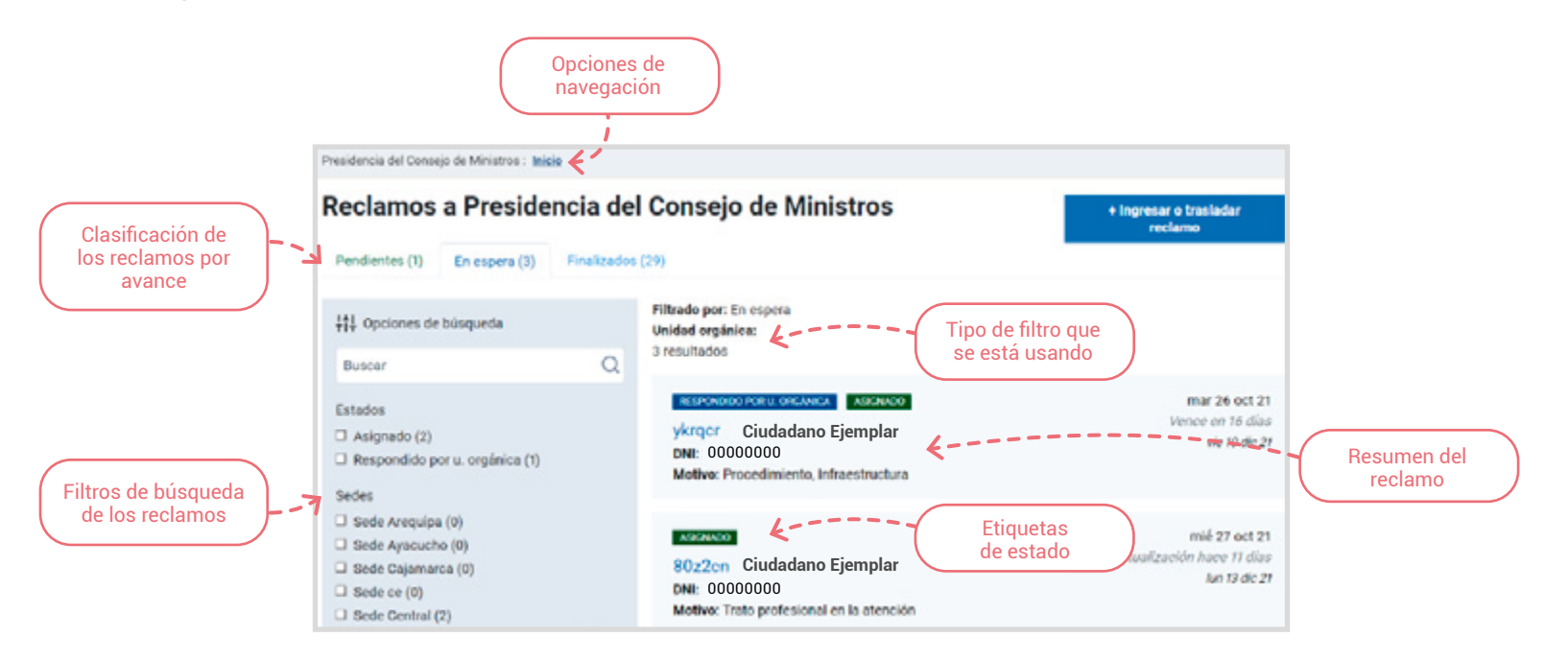

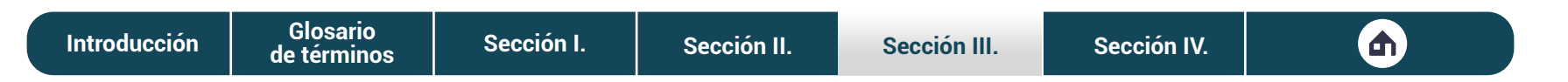

### K Paso III **Esclarecimiento y análisis de los hechos**

Al hacer clic en el reclamo que seleccionaste, podrás ver la hoja de reclamo completa. Esta contiene información relevante que deberás analizar para emitir el proyecto de respuesta.

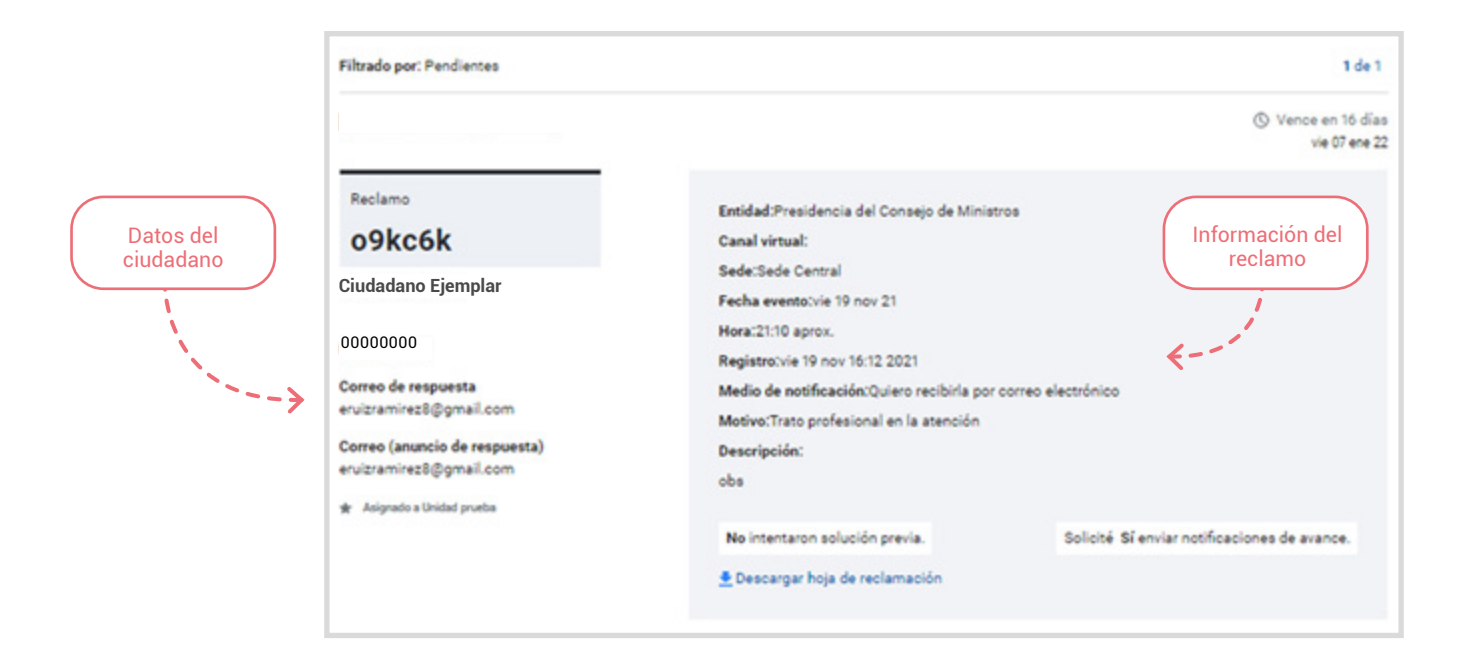

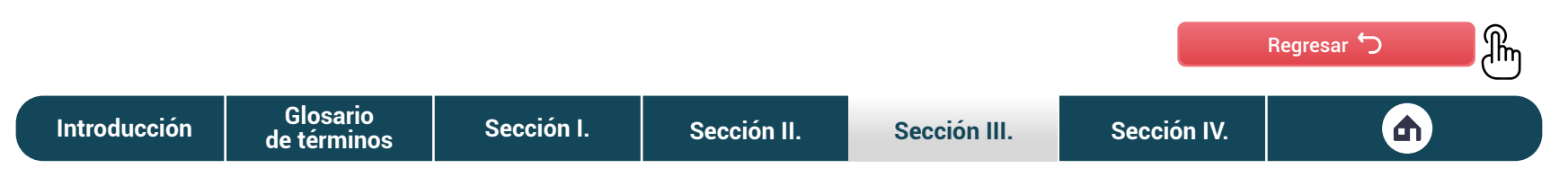

## <span id="page-66-0"></span>**Paso IV** | Proyección y evaluación de respuesta

Una vez hayas analizado el reclamo del ciudadano, estarás listo para emitir tu proyecto de respuesta o desasignar el reclamo. A continuación te mostramos cómo utilizar estas opciones.

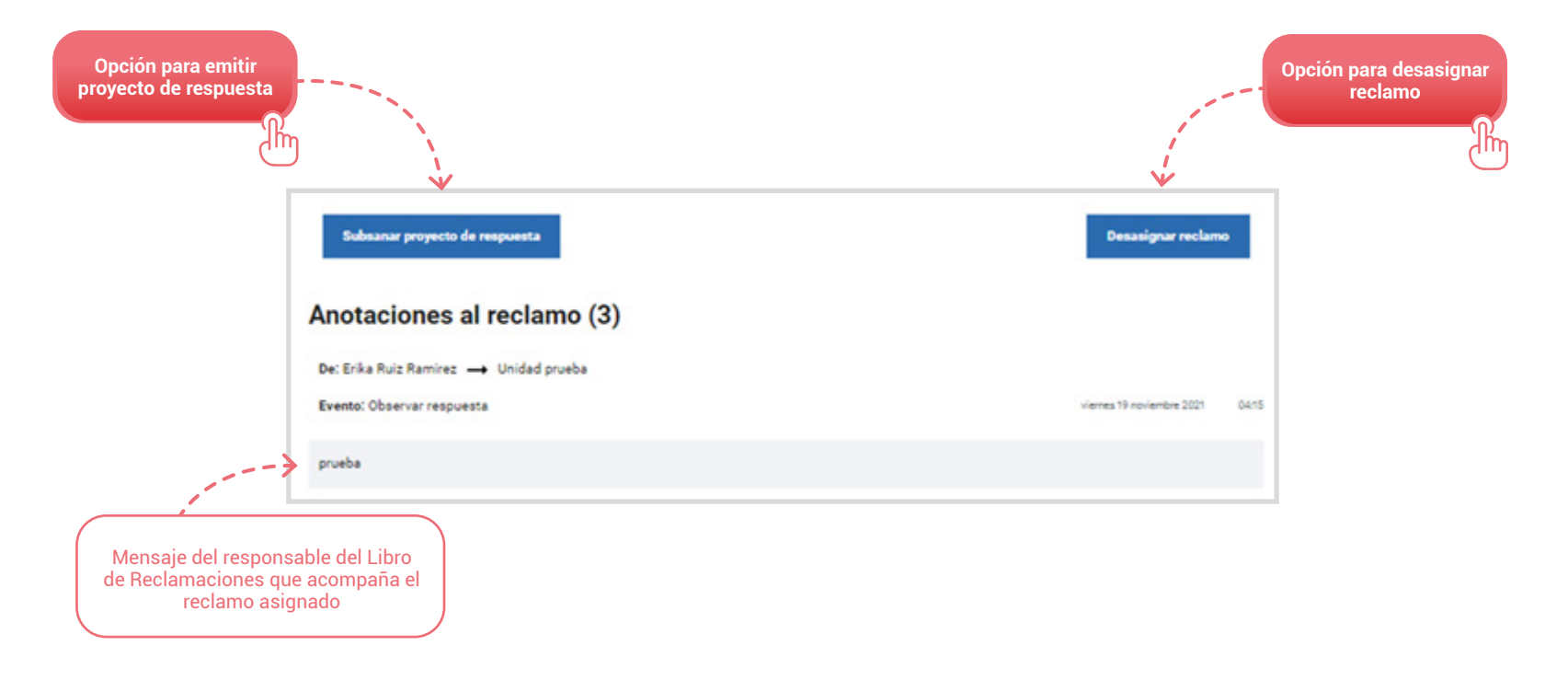

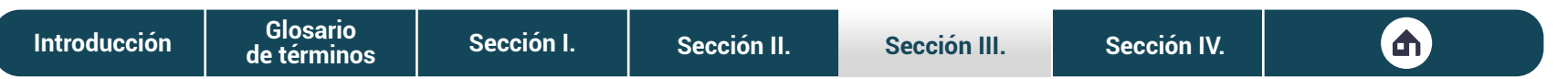

## **Paso IV** | Proyección y evaluación de respuesta

Cuando emitas tu proyecto de respuesta, la cual puede ser que el reclamo fue **Aceptado** o **Denegado**, esta aparecerá en la plataforma con dos etiquetas, según sea el caso.

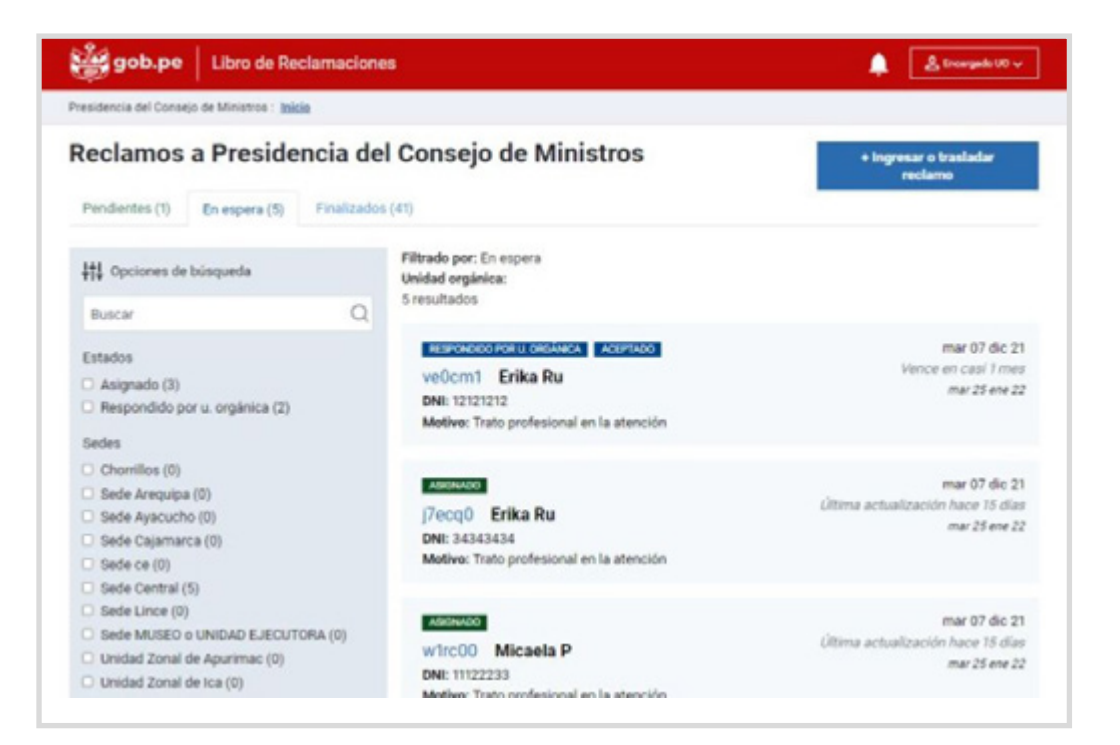

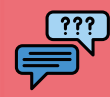

## **Consideraciones adicionales**

En algunas ocasiones pueden surgir algunos casos al momento de atender los reclamos, los cuales pueden modificar el proceso. Estos casos te los presentamos a continuación.

#### **1. Reclamo duplicado**

La duplicidad de reclamo se da cuando el ciudadano presenta dos reclamos que coinciden en la entidad, la sede, la fecha del evento, la descripción del evento y el motivo del reclamo.

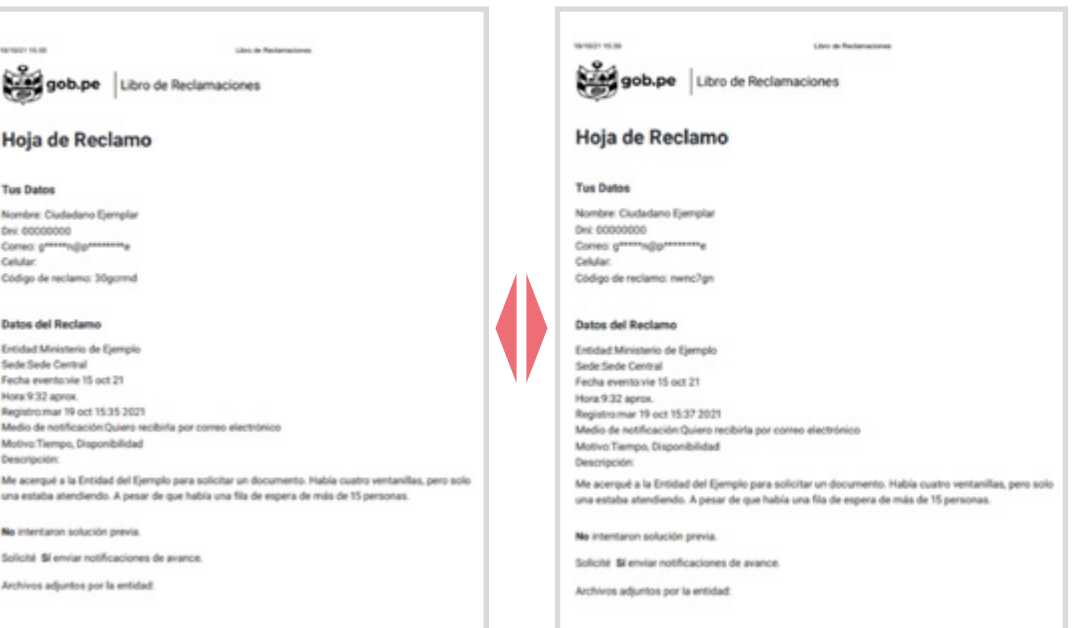

En este caso, tendrás que archivar el segundo reclamo. Esto se dará siempre que el reclamo más antiguo haya sido resuelto y notificado. Tendrás que comunicar de esta situación al ciudadano en un plazo no mayor a **cinco (5) días hábiles**, después de haber sido archivado. Si aún no se resuelve ninguno de los reclamos, estos se consideran reclamos acumulados.

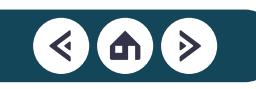

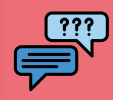

## **Consideraciones adicionales**

#### **2. Reclamo acumulado**

La acumulación de reclamo se presenta cuando el ciudadano presenta reclamos que coinciden en la entidad pública y sede, fecha del evento, y descripción del evento; independientemente si los motivos del reclamo son distintos.

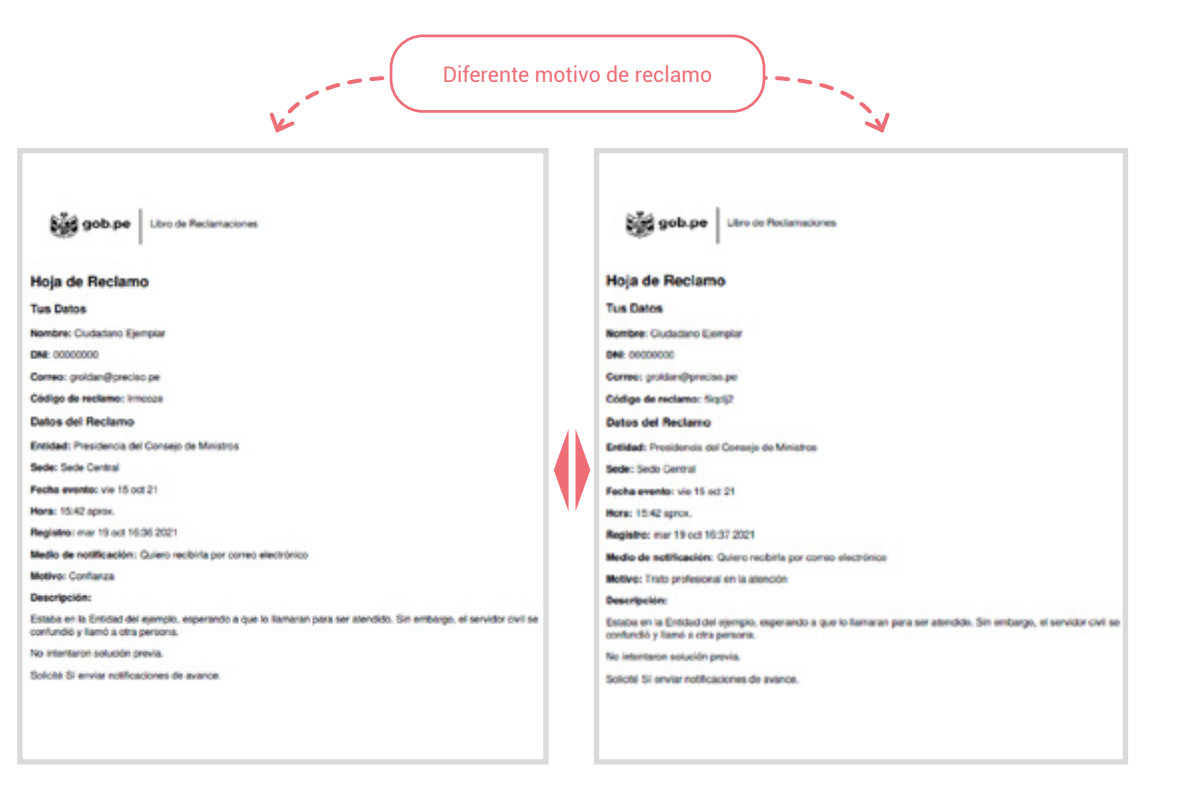

En este caso, debes acumular los reclamos para que sigan un mismo trámite y se emita una respuesta única. Tendrás que comunicar de esta situación al ciudadano.

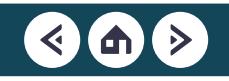

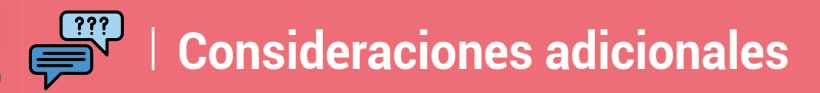

### **3. Desistir de reclamo**

También puede ocurrir que el ciudadano desista de su reclamo, lo cual se visualizará en la plataforma de manera automática, como se muestra a continuación.

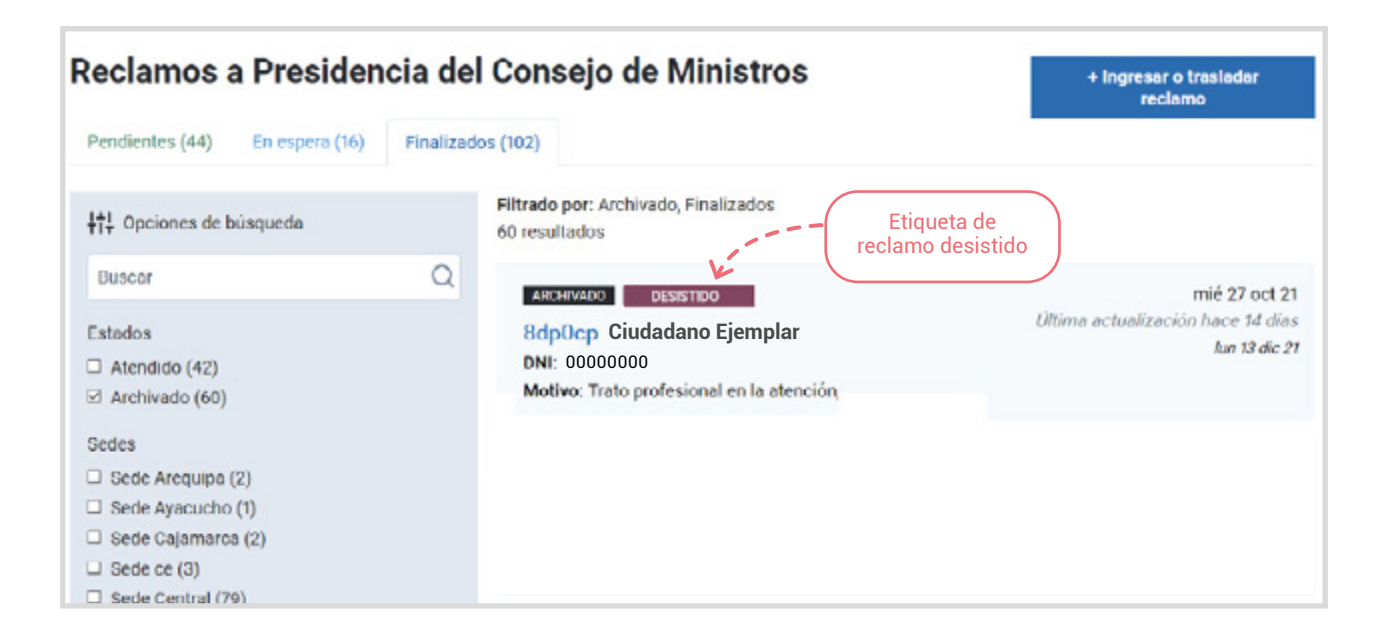

# Etapa III: **Notificación de la respuesta**

Una vez la UO haya emitido el proyecto de respuesta, como responsable del **Libro de Reclamaciones**; podrás visualizarla seleccionando el reclamo que estás evaluando.

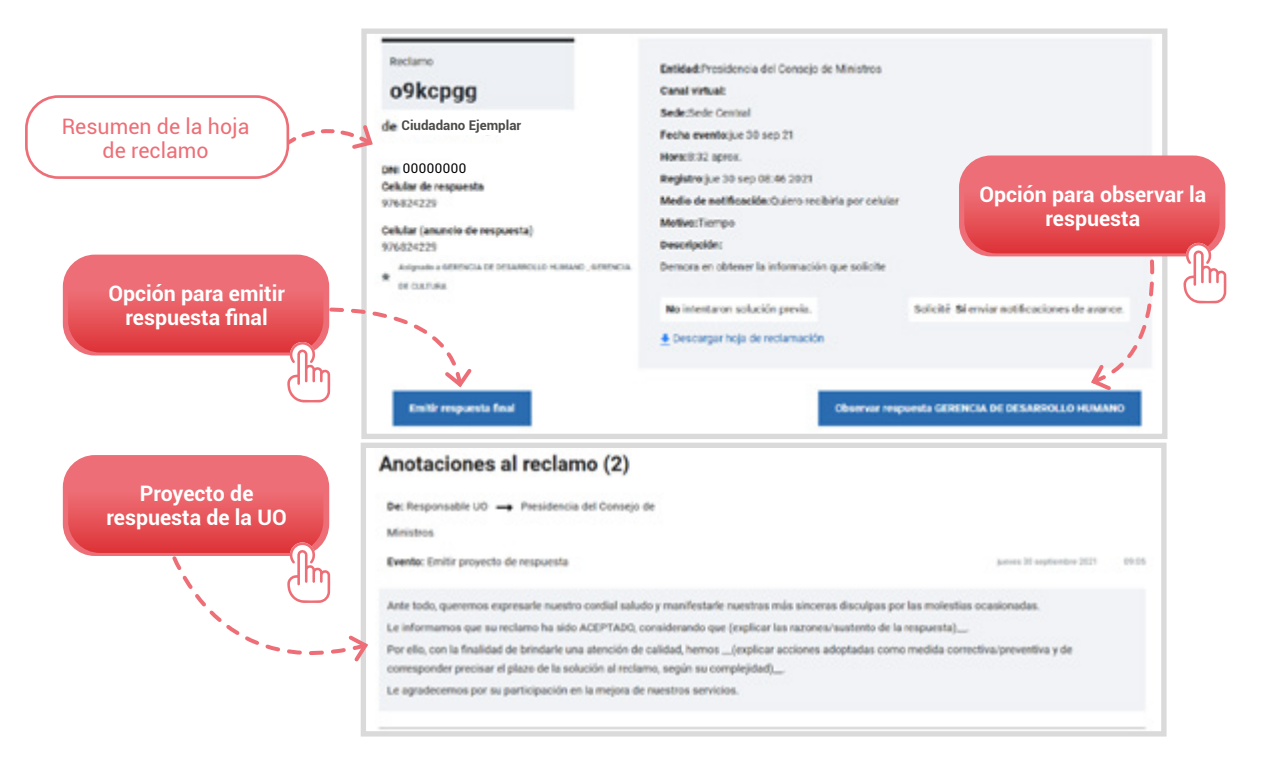

**[Introducción](#page-3-0) [Sección I.](#page-5-0) [Sección II.](#page-16-0) [Sección III.](#page-35-0) [Sección IV.](#page-75-0) Glosario**

**[de términos](#page-4-0)**
En caso la respuesta sea la correcta y emitas al ciudadano, aparecerá en la sección de finalizado con las etiquetas: Atendido y Aceptado (o Denegado, según sea el caso), como se muestra a continuación.

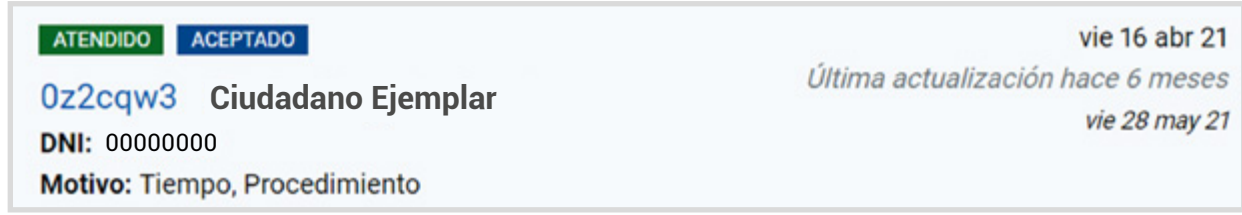

En caso hagas observaciones al proyecto de respuesta de la UO, esta aparecerá en la sección en espera con las etiquetas. Respuesta observada y Aceptada (o Denegado, según sea el caso), como se muestra a continuación.

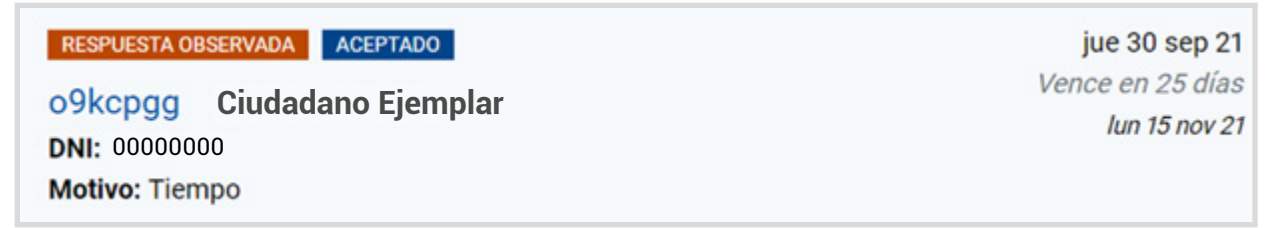

La notificación de la respuesta se realiza al medio que ha consignado el ciudadano al momento de realizar el reclamo.

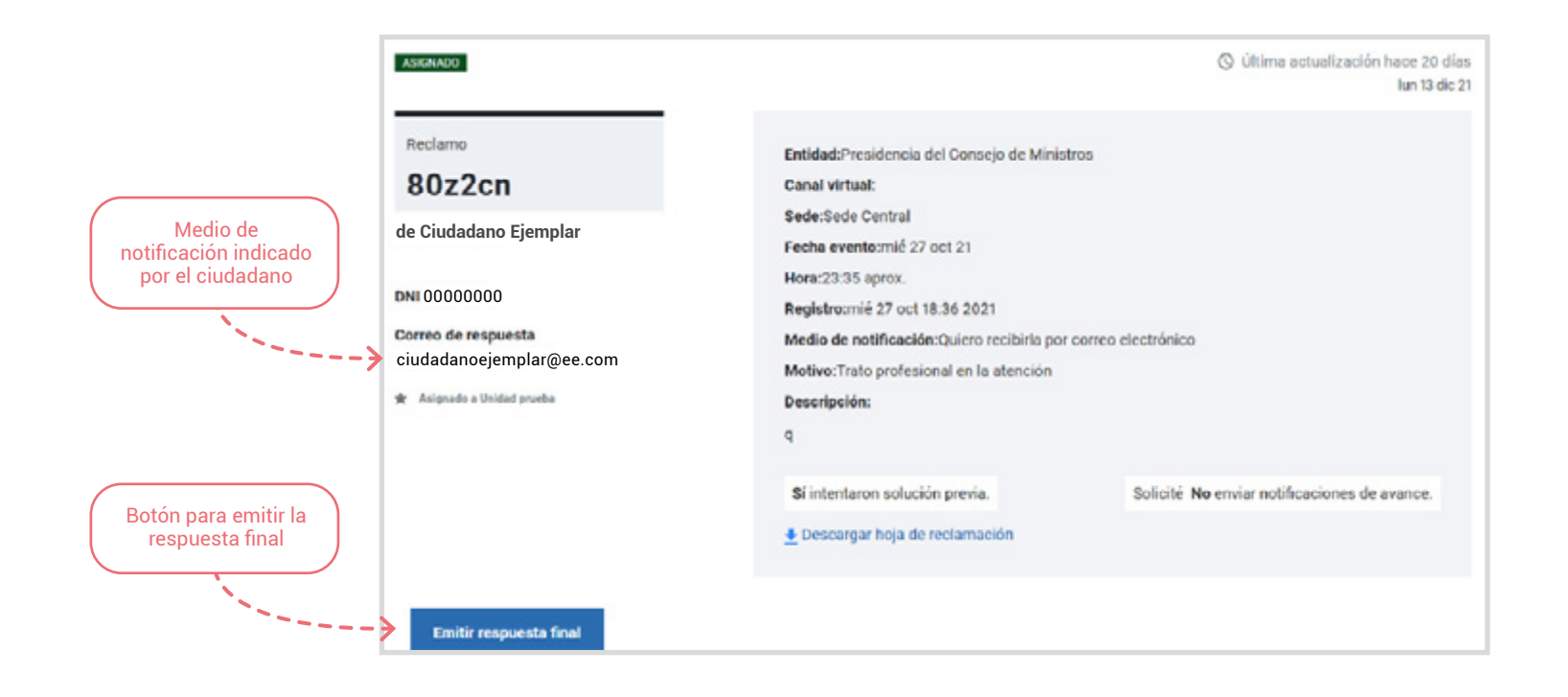

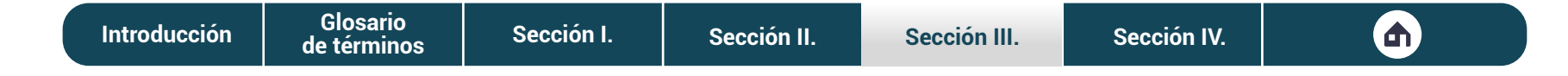

La **plataforma digital Libro de Reclamaciones** brinda cuatro opciones para la notificación de respuesta; sin embargo, el ciudadano solo podrá seleccionar una. A continuación, te mostramos cuáles son las dos modalidades digitales. Para revisar las modalidades presenciales, haz clic al botón de abajo.

#### **Mensajes al celular al celular de la correo electrónico**

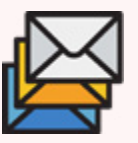

Cuando el ciudadano selecciona esta opción, indica que quiere recibir la respuesta por mensaje de texto.

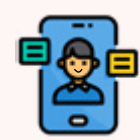

Al seleccionar esta opción, el ciudadano indica que desea recibir la respuesta por correo electrónico.

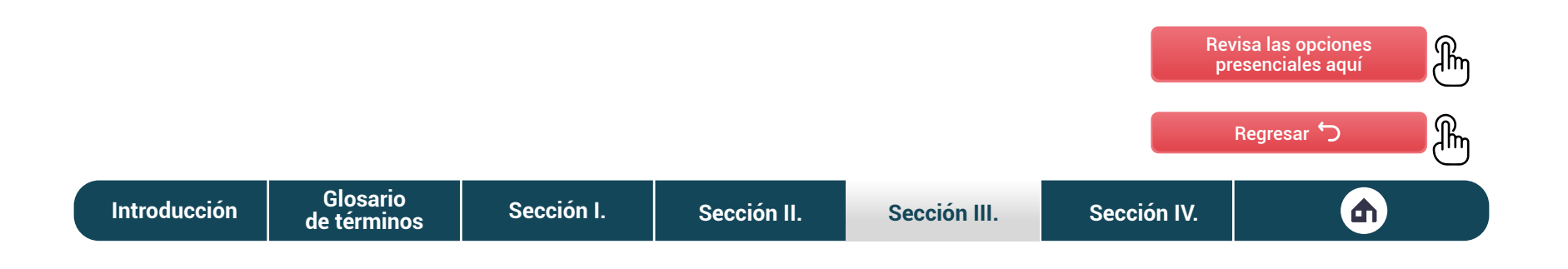

# <span id="page-75-0"></span>SECCIÓN IV

Seguimiento de **reclamos y mejora continua**

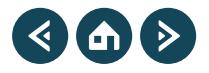

Si eres responsable del **Libro de Reclamaciones**, tendrás que dirigir y monitorear el cumplimiento de las condiciones, etapas y plazos de la gestión de reclamos en la entidad pública. Para ello, tendrás que utilizar y consolidar la información de la plataforma digital **Libro de Reclamaciones**, con la finalidad de elaborar un informe detallado que será utilizado como insumo para las acciones de mejora de la entidad pública.

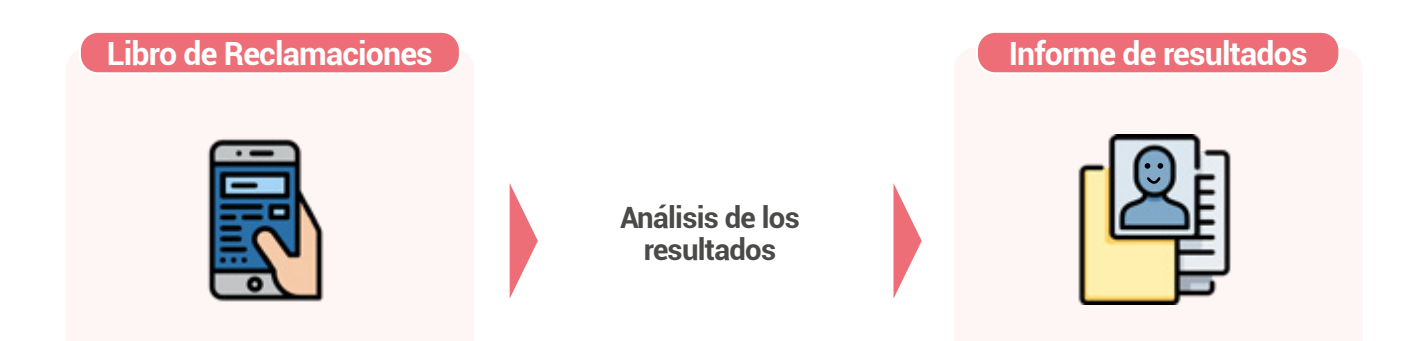

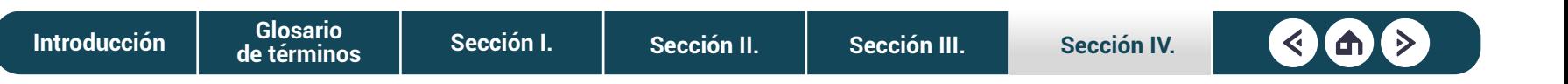

## Proceso de **mejora continua**

El informe de resultados de la gestión de reclamos es el instrumento que permite tomar acciones e implementar mejoras significativas para los ciudadanos. El equipo de mejora continua, en coordinación con las unidades orgánicas involucradas, implementa las acciones de mejora; para ello pueden tomar como referencia las disposiciones de la Norma Técnica de Gestión de Calidad de Servicio y la Norma Técnica de Gestión por Procesos en la Administración Pública. La máxima autoridad administrativa —o quien esta delegue— promueve y participa en el ciclo de mejora, difunde los resultados conseguidos y reconoce los logros alcanzados. El proceso que deben seguir el equipo de mejora continua.

### **Mejora continua en el proceso de Gestión de Reclamos**

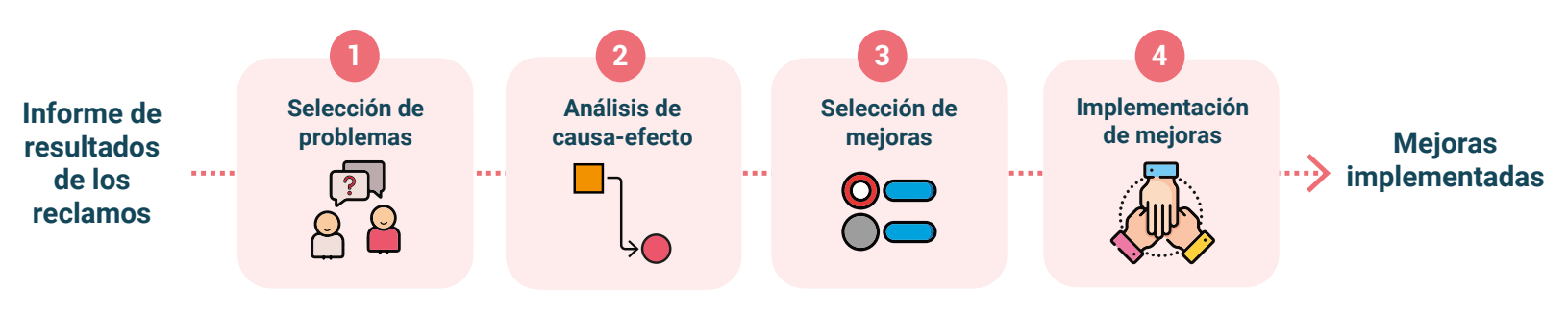

#### ¡IMPORTANTE!

Se sugiere que el equipo de mejora continua o quien haga sus veces tome como referencia las disposiciones de la Norma Técnica de Gestión de Calidad de Servicio y la de Gestión por Procesos en la Administración Pública.

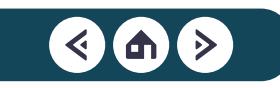

## Supervisión de la **gestión de reclamos**

La supervisión de reclamos está a cargo de la SGP y tiene como propósito asegurar que la aplicación del PGR en las entidades públicas se efectúe conforme a las disposiciones de la normatividad vigente.

Para la supervisión, la Máxima Autoridad Administrativa de la entidad pública, a pedido de la SGP, remite un informe anual de resultados de la gestión de reclamos que debe contener mínimamente:

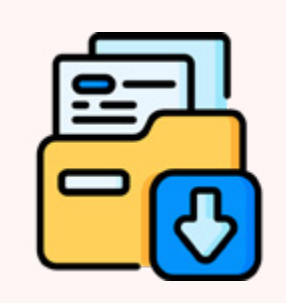

- Implementación del Libro de Reclamaciones.
- Cumplimiento del proceso.
- Procedimiento interno.
- Servicios de control posterior.
- Acciones de mejora.

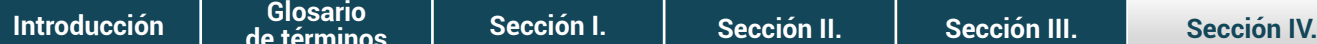

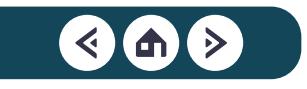

Por consiguiente, la SGP remite a la entidad pública un informe de cumplimiento con las recomendaciones y conclusiones identificadas. En caso existan observaciones para subsanar, la entidad pública remite un plan de trabajo a la SGP. El proceso de supervisión de reclamos se muestra así:

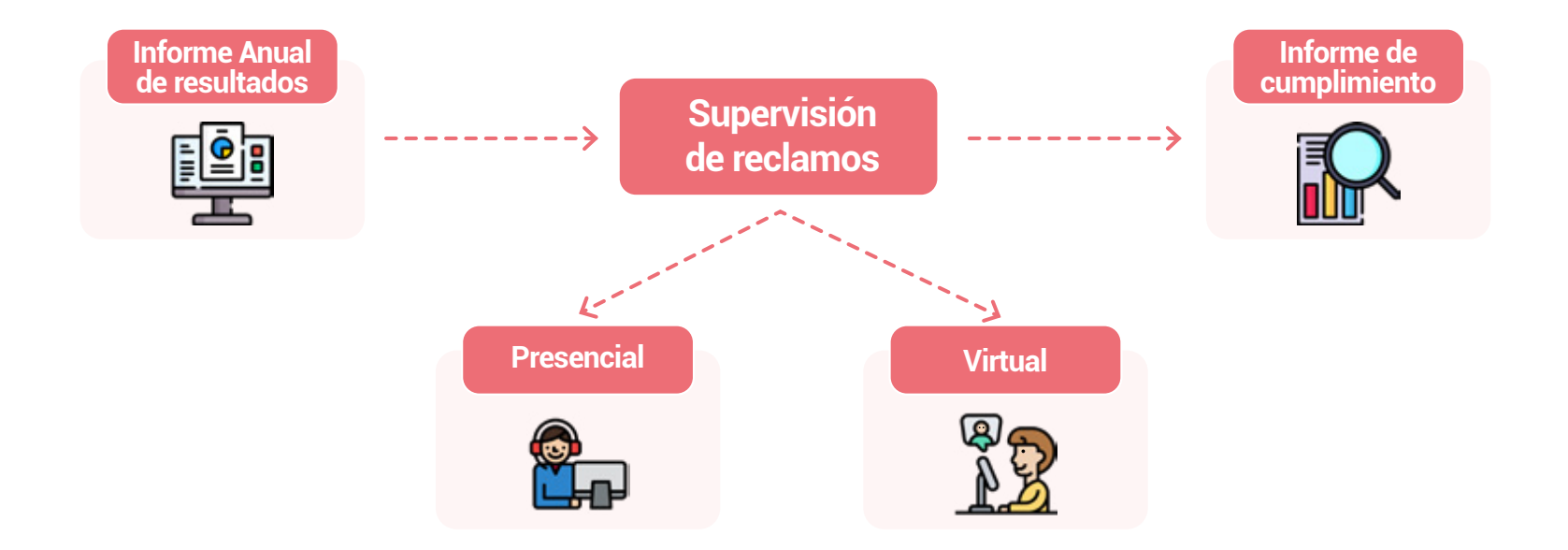

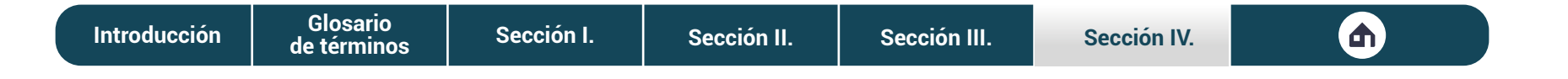

## ¿Cómo generar los **reportes**?

Para generar los reportes se debe ingresar a la sección "Reportes", sección que por ahora solo lo tiene habilitado el responsable del Libro. Una vez ingresado se mostrará las siguientes opciones:

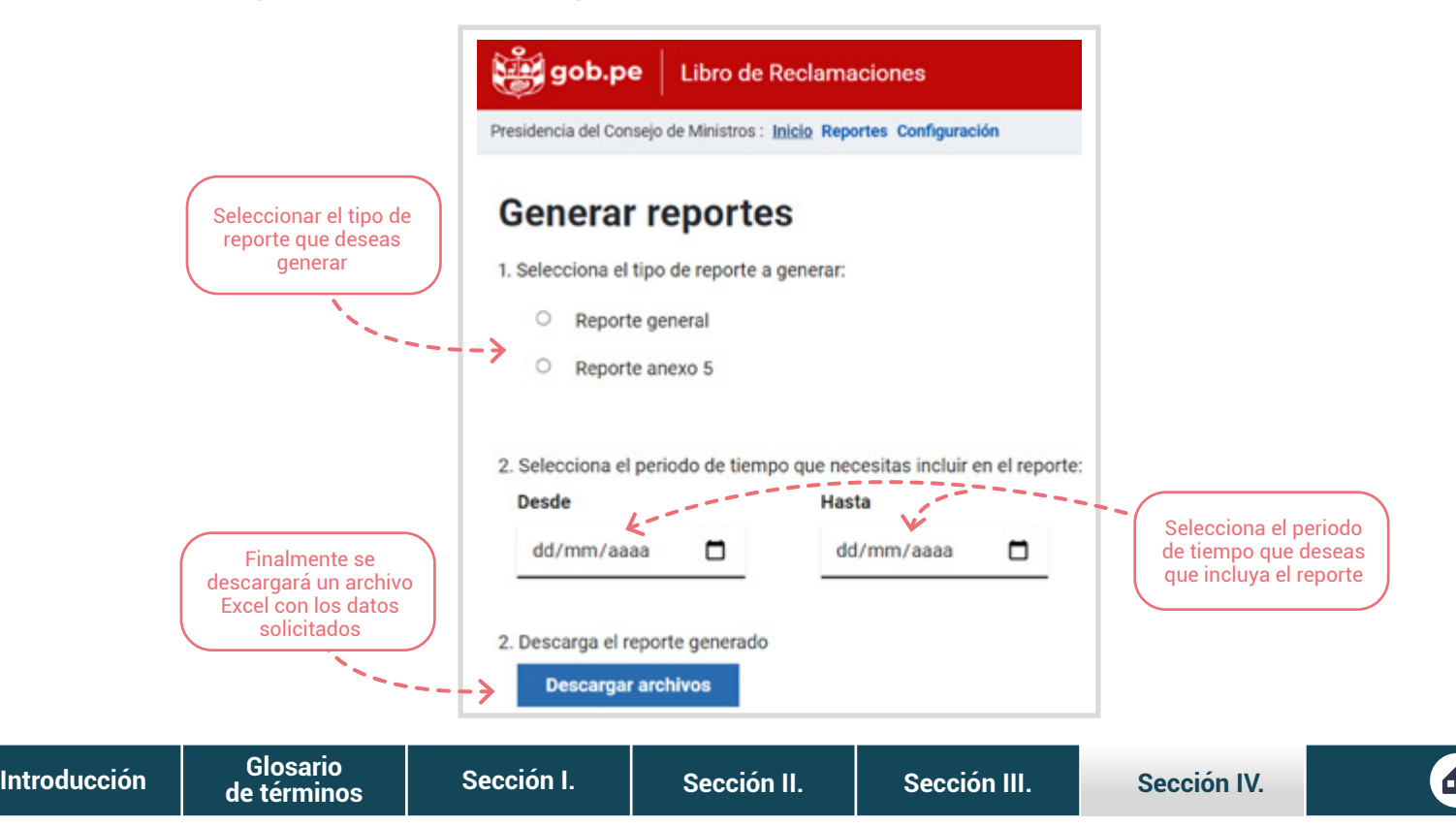

## ¿Qué contienen los **reportes**?

Se tienen dos tipos de reporte generados por la plataforma: Reporte general y Reporte Anexo 5.

#### **Reporte general Reporte Anexo 5**

Incluye información numérica del periodo requerido por entidad y sede que resume el número de:

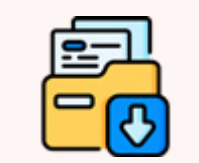

- Reclamos Pendientes.
- Reclamos en curso.
- Reclamos finalizados.
- Reclamos aceptados.
- Reclamos denegados.
- Reclamos archivados.
- Reclamos registrados.

Se encuentra definido en la Norma Técnica N.° 001-2021-PCM-SGP y es para la Contraloría. Incluye la información detallada de los reclamos realizados dentro del tiempo establecido, engloba:

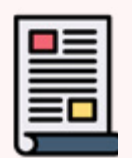

- Fecha y código de reclamo.
- Motivo y descripción del reclamo.
- Datos del ciudadano.
- Unidad Orgánica.
- Fecha y tipo de respuesta.
- Estado de reclamo, entre otros.

⁄l}ո

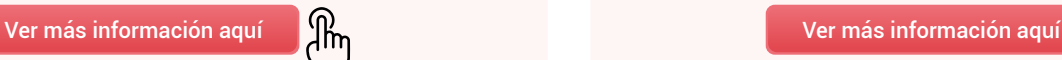

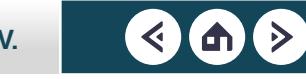

# ANEXOS

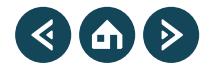

#### **Ejemplos de reclamos y quejas**

#### **Reclamo Queja**

María fue a la **Entidad del ejemplo** para pedir una constancia. La persona que la atendió, le brindó información poco clara y contradictoria a la que se encuentra en la página web de la entidad.

Debido a la mala atención, María decidió presentar **un reclamo para que estandaricen la información presentada**.

#### **Reclamo Queja**

José se acercó a la **Entidad del ejemplo** para pedir información sobre un documento que solicitó. Cuando llegó, la persona que lo atendió le alzó la voz indicando que estaba muy ocupado para atenderlo.

Debido al mal rato que pasó, José decidió presentar **un reclamo para que brinden una mejor atención**.

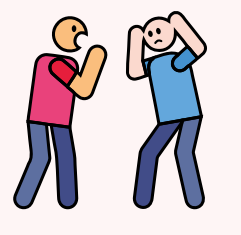

José recibió el documento que tramitó a la **Entidad del ejemplo**. Cuando lo revisó, se percató que habían escrito mal su apellido paterno. Por ello, no podrá presentarlo a su trabajo. Frente a este problema, presentó **una queja para que corrijan el documento lo más pronto posible**.

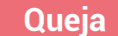

María realizó un trámite en la **Entidad del ejemplo**. Después de un tiempo, se dio cuenta que le exigieron requisitos adicionales que no estaban contemplados inicialmente.

Frente a este problema, presentó **una queja para que actualicen los procedimientos administrativos de la entidad**.

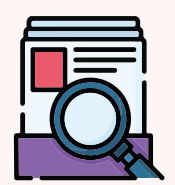

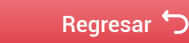

**[Introducción](#page-3-0) [Sección I.](#page-5-0) [Sección II.](#page-16-0) [Sección III.](#page-35-0) [Sección IV.](#page-75-0) Glosario**

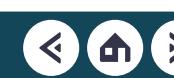

### **Ejemplos de motivos que dan origen a un reclamo**

#### **1. Trato profesional 2. Información**

#### **Ejemplo:**

María fue a la **Entidad del ejemplo** para realizar unos pagos. Debido a su estado de gestación, se acercó a la ventanilla preferencial. Sin embargo, no la atendieron de la misma forma que estaban atendiendo a otras mujeres en su mismo estado.

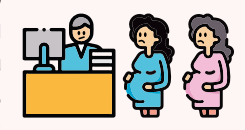

#### **Ejemplo:**

José llamó a la **Entidad del ejemplo** para pedir información sobre el estado de la cita que solicitó. Sin embargo, la persona que lo atendió no supo darle información ni detalles sobre el trámite que debe seguir.

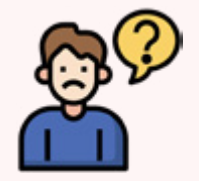

#### **Ejemplo:**

José le escribió por WhatsApp a la **Entidad del ejemplo** para pedir los requisitos que debe cumplir para solicitar un documento con urgencia. Sin embargo, la persona que lo atendió lo trató de mala gana y no le contestó los mensajes.

**[de términos](#page-4-0)**

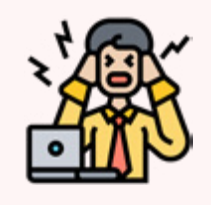

#### **Ejemplo:**

María pidió información para pedir una constancia a través de la página web de la **Entidad del ejemplo**. Le respondieron enviándole documentos con normas y leyes que tenían conceptos técnicos que no entendía.

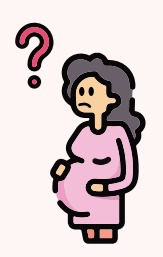

[Regresar](#page-9-0) 5

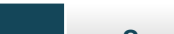

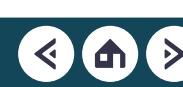

### **Ejemplos de motivos que dan origen a un reclamo**

#### **Ejemplo:**

María, a pesar de su estado de gestación, tuvo que esperar dos horas para realizar una solicitud en la **Entidad del ejemplo**. Solo había una persona atendiendo y cuatro ventanillas cerradas, incluida la ventanilla para atención preferencial.

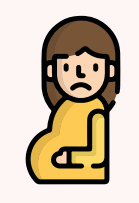

#### **3. Tiempo de atención 4. Acceso a la prestación de bienes y servicios**

#### **Ejemplo:**

José necesita información para solicitar una partida en la **Entidad del Ejemplo**. Sin embargo, la entidad no cuenta con accesibilidad a canales de comunicación. Esto lo obliga a pedir permiso en el trabajo para acercarse a una de las oficinas.

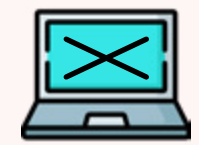

#### **Ejemplo:**

José esperó más de dos semanas para recibir información sobre el estado de su cita. Tuvo que acercarse a la sede central de la **Entidad del ejemplo** para pedir información. Finalmente, le comentaron que al día siguiente era su cita.

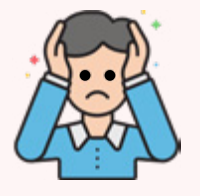

#### **Ejemplo:**

María tiene que realizar todos los meses pagos en la **Entidad del ejemplo**. Sin embargo, solo acepta pagos en sus oficinas físicas, las cuales se encuentra lejos de su domicilio. Esto obliga a María a trasladarse largas distancias que le quitan dos horas.

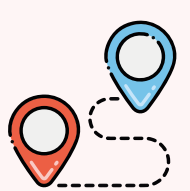

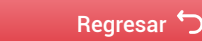

### **Ejemplos de motivos que dan origen a un reclamo**

#### **Ejemplo:**

María se acercó a la sede central de la **Entidad del ejemplo** para solicitar un documento. Al mes siguiente se dirigió a una sede desconcentrada que le quedaba más cerca para solicitar el mismo documento, sin embargo, tenían otro procedimiento. No estaba estandarizado.

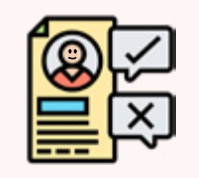

#### **5. Resultado de la gestión o atención 6. Confianza de la entidad ante los ciudadanos**

#### **Ejemplo:**

María estaba haciendo cola en la **Entidad del ejemplo** para informar sobre un problema que hay en su vecindario. Cuando era su turno, la persona de ventanilla le dijo que esperara un momento, porque iba a atender primero a su familiar que acababa de llegar.

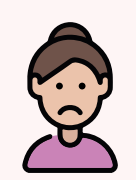

#### **Ejemplo:**

Antes de iniciar el trámite José suele pagar S/ 15.00 para solicitar un documento en la **Entidad del ejemplo**, el cual es necesario para su trabajo. Sin embargo, en unos meses el costo del documento incrementó hasta superar los S/ 80.00.

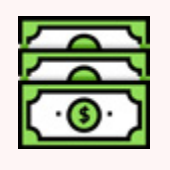

#### **Ejemplo:**

José había solicitado una partida a la **Entidad del ejemplo** a través de su página web. Días después, se percató que la respuesta que le llegó a su correo era de una cuenta personal y no de una cuenta institucional, lo que le generó desconfianza.

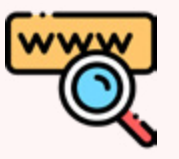

[Regresar](#page-11-0) 5

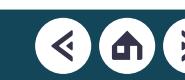

### **Ejemplos de incidentes y su atención**

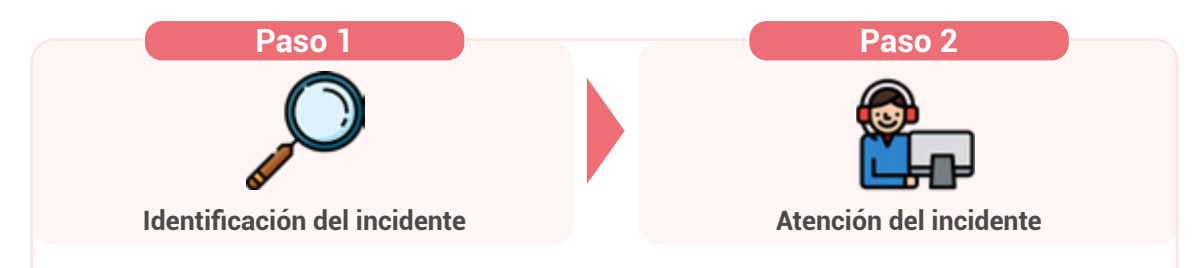

#### **Ejemplo**

María necesitaba registrarse en la página web de la **Entidad del ejemplo**, para realizar una solicitud. Sin embargo, esta se encontraba fuera de servicio.

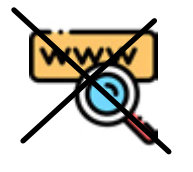

Frente al incidente, **el encargado de la página** solucionó los problemas de manera oportuna, gracias a la alerta que le hicieron por teléfono.

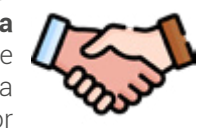

#### **Ejemplo**

José fue a realizar un pago a la hora de almuerzo, el único momento que tiene disponible. Sin embargo, todas las ventanillas dejaron de atender.

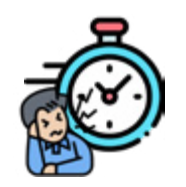

El supervisor que se percató del incidente designó al menos una ventanilla para asegurar una atención continua.

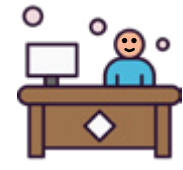

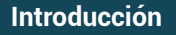

**[Introducción](#page-3-0) [Sección I.](#page-5-0) [Sección II.](#page-16-0) [Sección III.](#page-35-0) [Sección IV.](#page-75-0) Glosario [de términos](#page-4-0)**

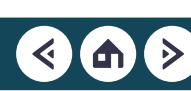

႟

[Regresar](#page-15-0) 5

### **Datos para ingresar a la plataforma digital**

Si eres responsable del Libro de Reclamaciones, tu usuario y contraseña será creada inicialmente por la SGP. En el caso de que seas responsable de una unidad orgánica o encargado de sede, tu usuario y contraseña serán creados por el responsable del Libro de Reclamaciones,. Posteriormente, podrás modificar tu contraseña.

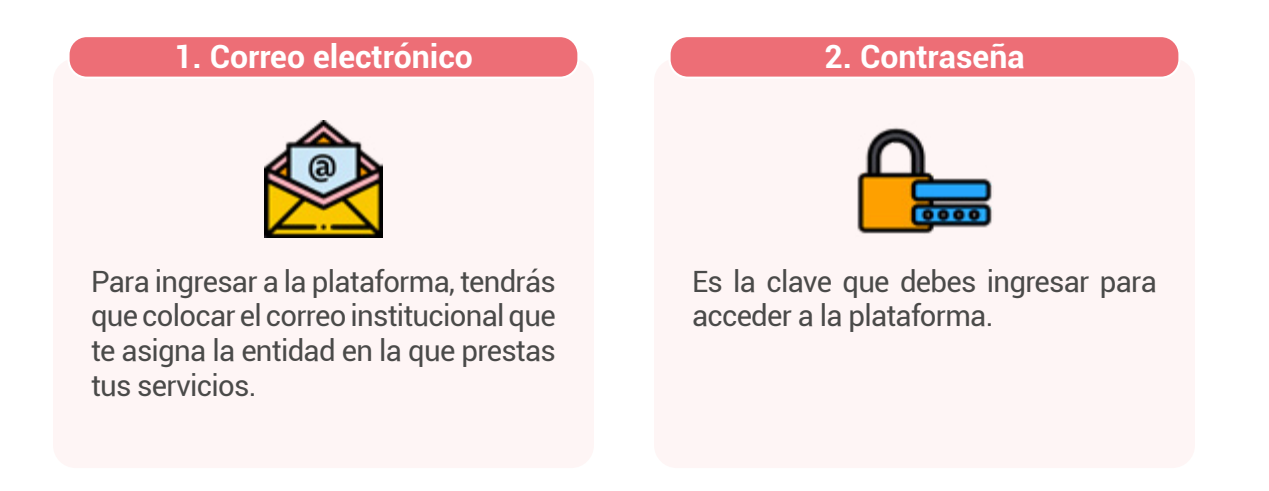

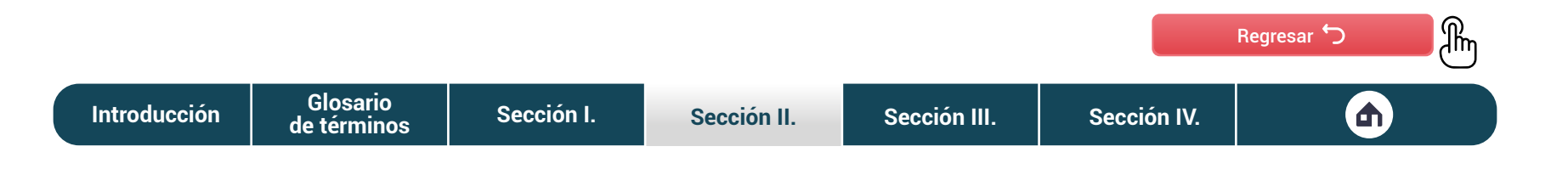

#### **Datos para ingresar a la plataforma digital**

**3. En caso olvides tu contraseña**

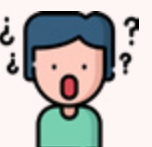

Podrás cambiar tu clave haciendo clic en el link que muestra la imagen. Este te derivará a una página donde tendrás que ingresar tu correo institucional. Luego debes seguir los pasos que te indiquen para restablecer tu contraseña.

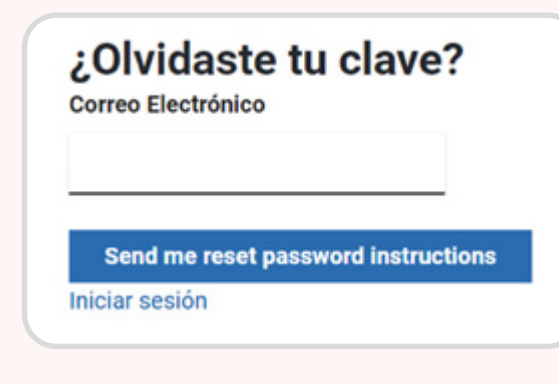

**[Introducción](#page-3-0) [Sección I.](#page-5-0) [Sección II.](#page-16-0) [Sección III.](#page-35-0) [Sección IV.](#page-75-0) Glosario [de términos](#page-4-0)**

ዂ

[Regresar](#page-18-0) 5

#### **Alta Dirección de la entidad**

Este perfil permite visualizar los resultados del proceso de gestión de reclamos, a través de indicadores que contribuyan a la implementación de la mejora de los servicios en la entidad.

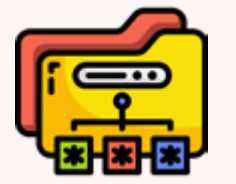

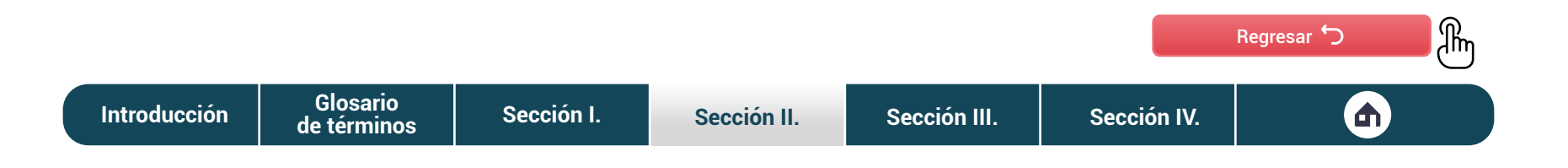

**Responsable titular y alterno del Libro de Reclamaciones**

Estos perfiles son los primeros en ser creados, ya que se encargan de la administración integral de la gestión de reclamos. Tiene encomendado coordinar la atención oportuna, así como la idoneidad de la respuesta con las unidades orgánicas y las sedes.

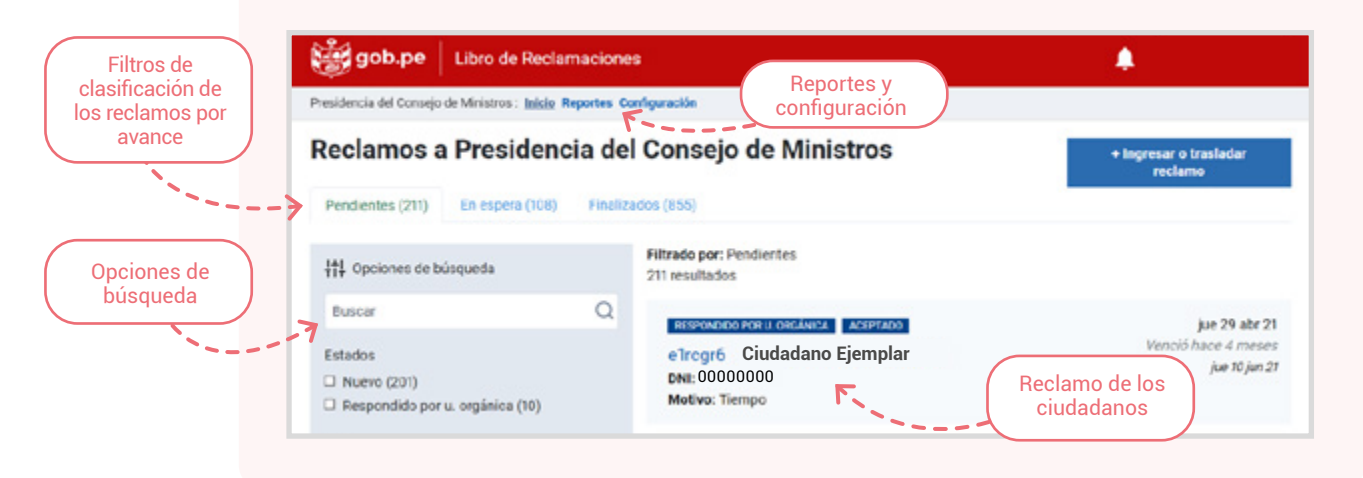

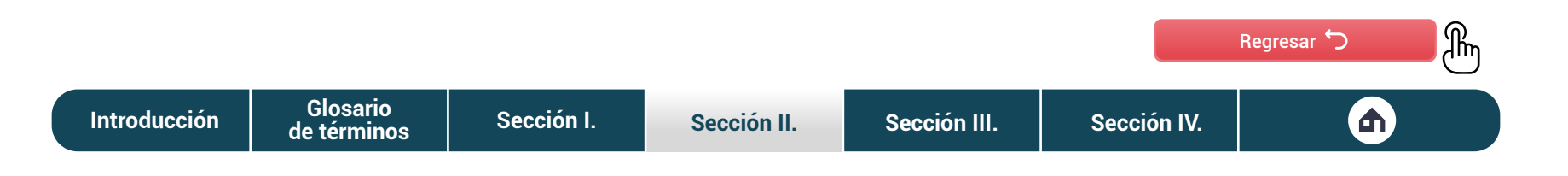

#### **Encargado del Libro de Reclamaciones**

O

Este perfil es designado por la entidad y, según lo defina, puede emitir la respuesta al ciudadano. Posee restricciones en la plataforma: no tiene activa la opción de configuración ni reportes y sólo pueden visualizar los reclamos de la sede que tiene asignada.

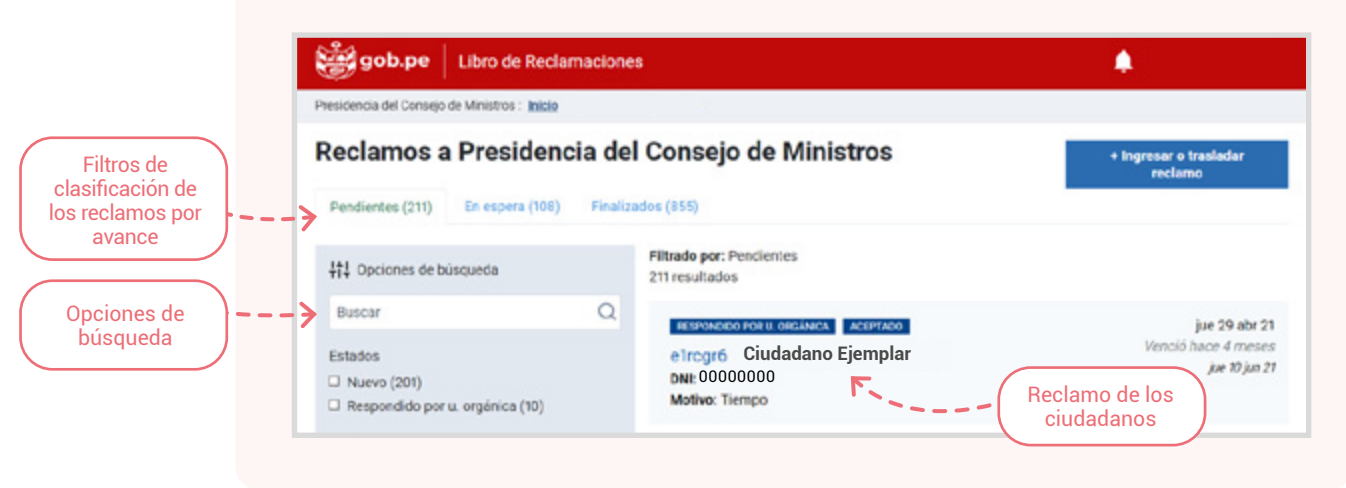

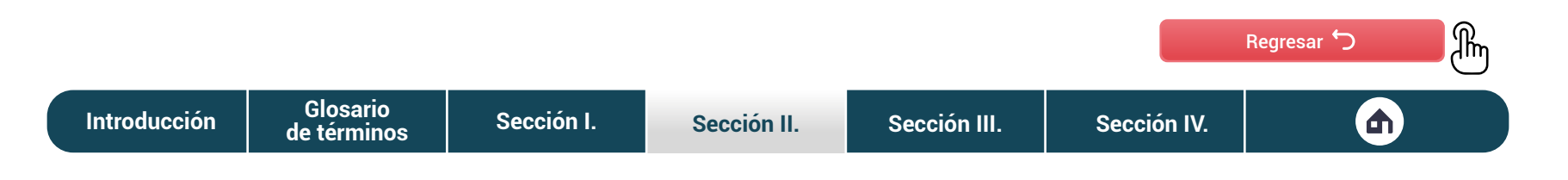

**Responsables de las unidades de organización**

Este perfil proyecta la respuesta al reclamo. Posee restricciones en la plataforma: no tiene activa la opción de configuración y reporte sólo puede visualizar los reclamos de su UO correspondiente.

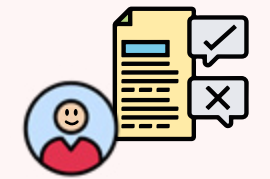

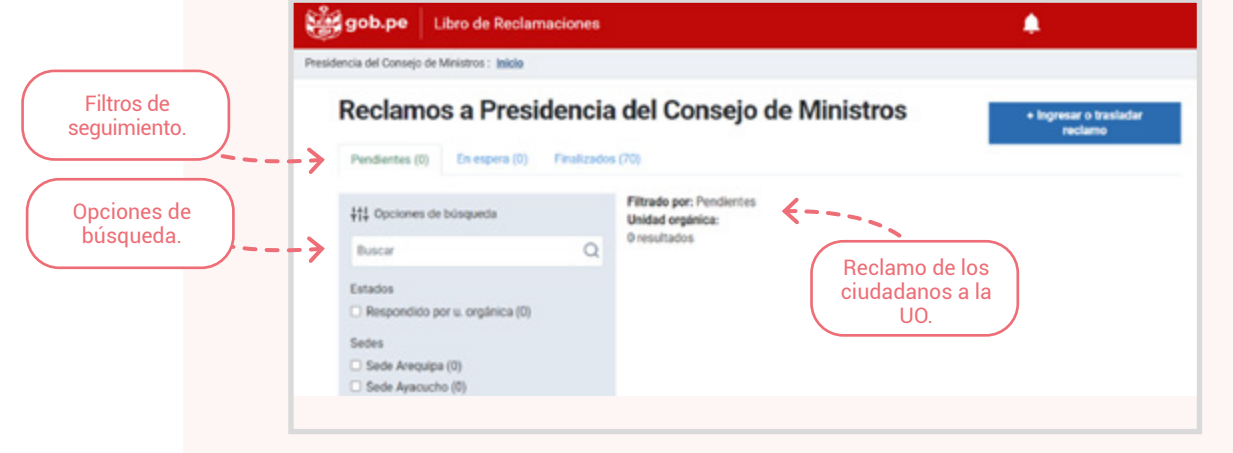

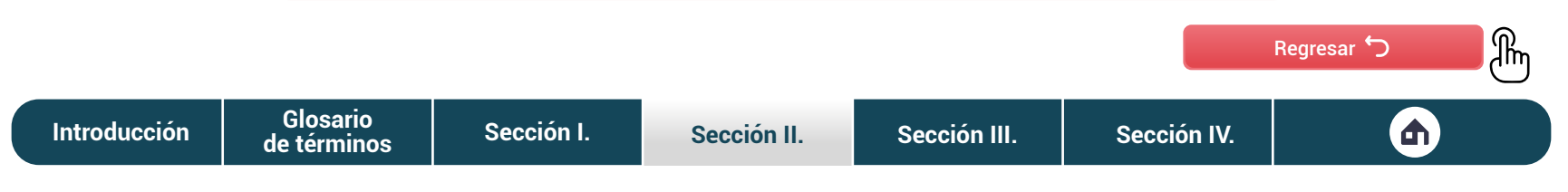

#### **Secretaría de Gestión Pública de la PCM**

Este perfil permite monitorear y supervisar los resultados del proceso de gestión de reglamos en todas las entidades de la Administración Pública. Cuenta con la administración integral de la plataforma sin restricciones.

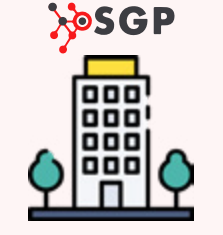

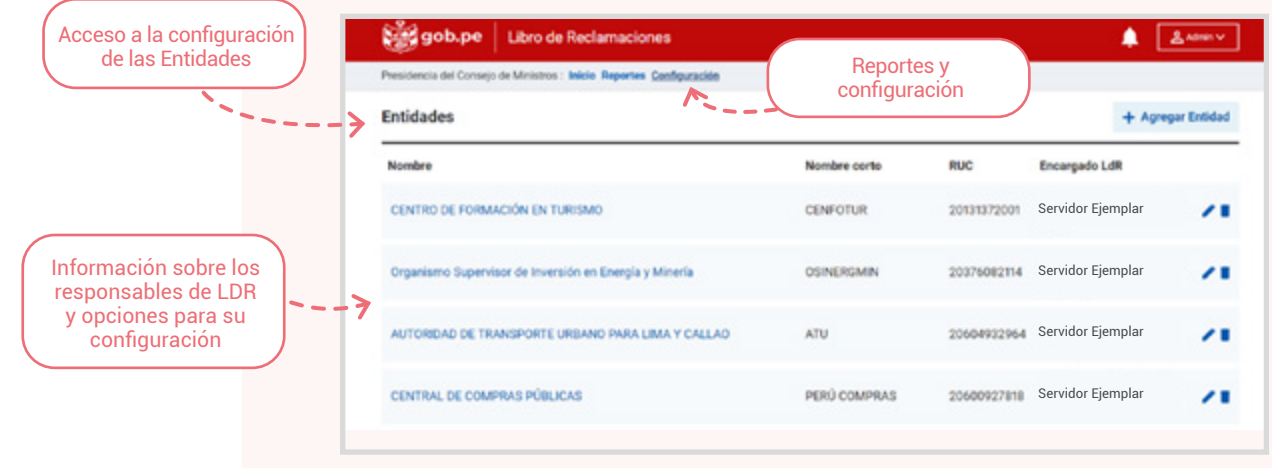

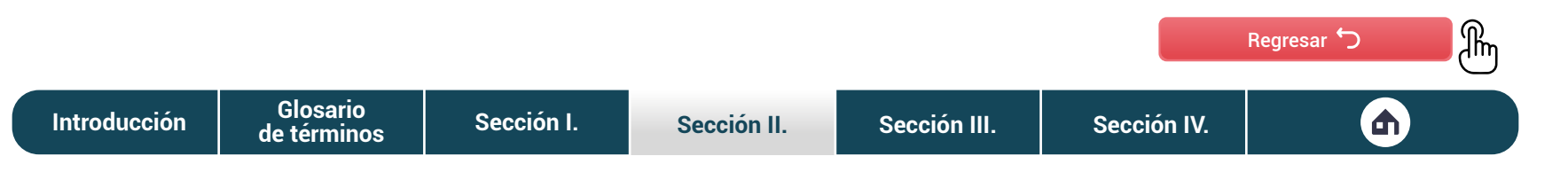

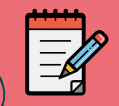

### Paso II **Creación de credenciales para otros perfiles**

### Creación de **usuario**

En caso desees crear un nuevo usuario, tendrás que seleccionar la pestaña agregar usuario. Esta te dirigirá a una nueva sección, donde debes llenar la información que solicita la plataforma.

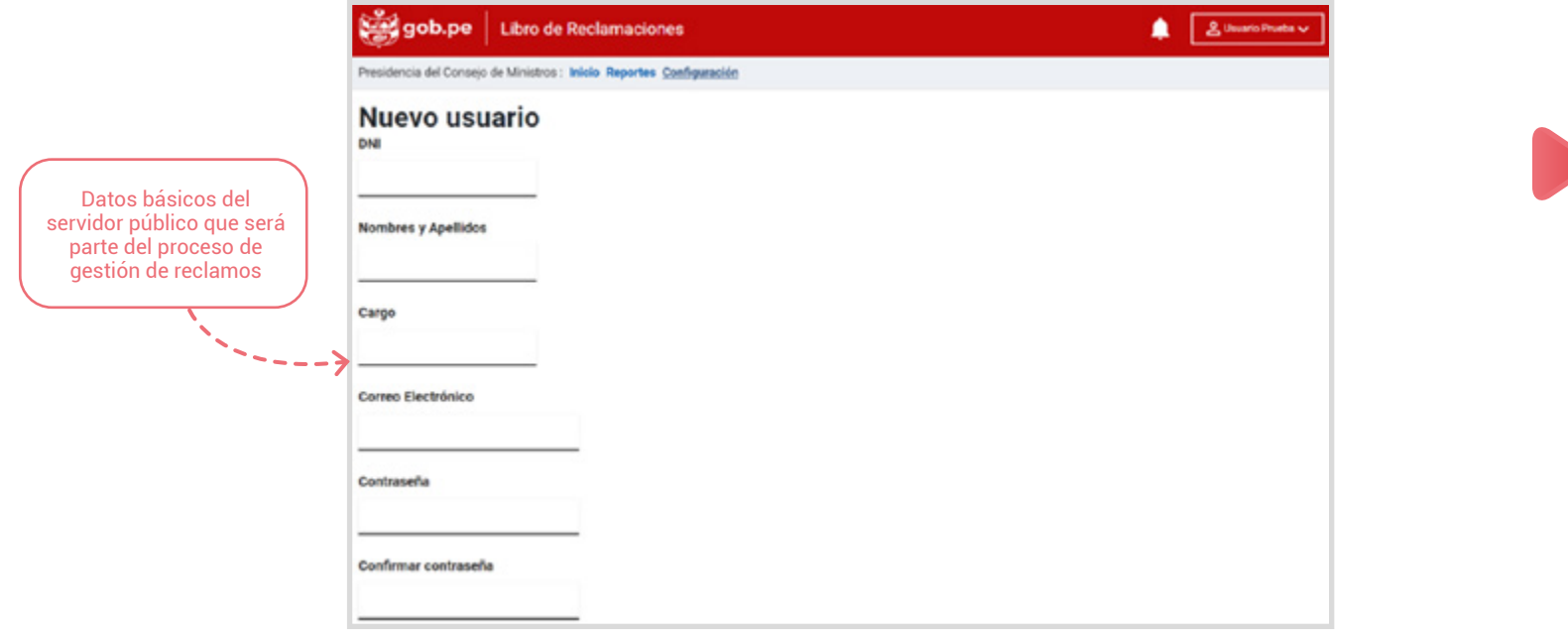

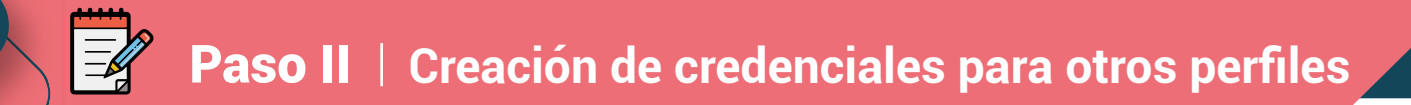

En la parte inferior de la página, verás opciones adicionales que permitirán seleccionar el nivel de acceso según el perfil de usuario y otras opciones adicionales.

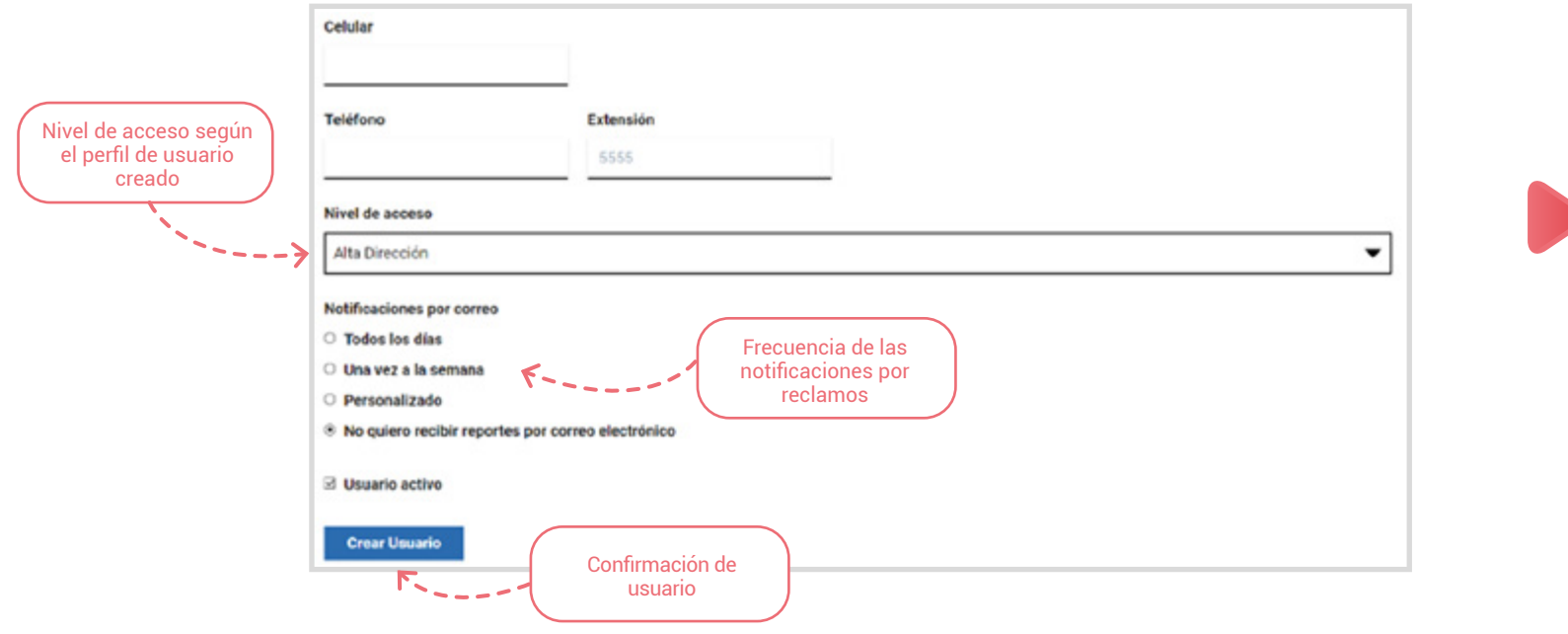

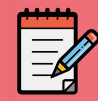

### Paso II **Creación de credenciales para otros perfiles**

En caso selecciones el perfil de **encargado de sede**, aparecerá lista desplegable en la parte inferior, en la que tendrás que seleccionar la sede que se le está asignando al servidor.

De la misma forma, cuando selecciones responsable de Unidad Orgánica, aparecerá una lista desplegable para seleccionar la Unidad Orgánica que se le asignará al servidor.

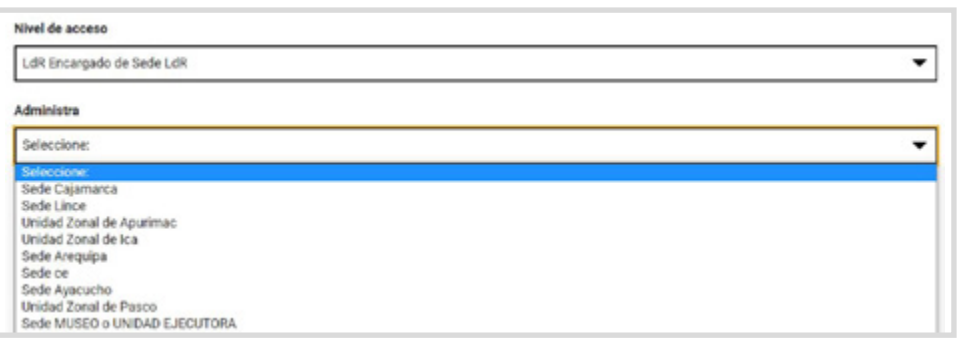

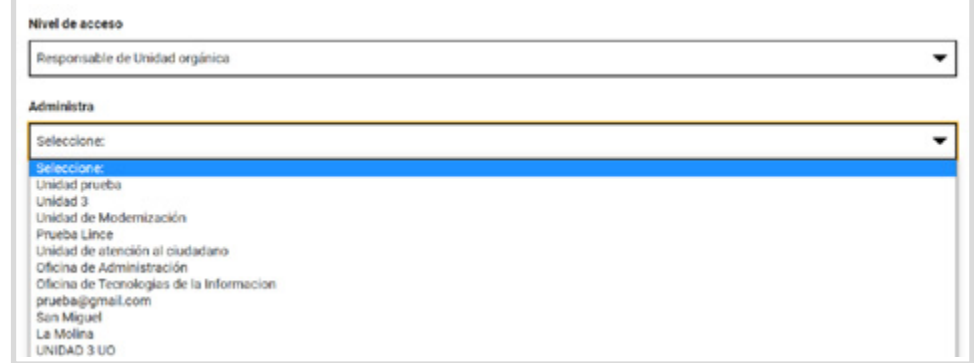

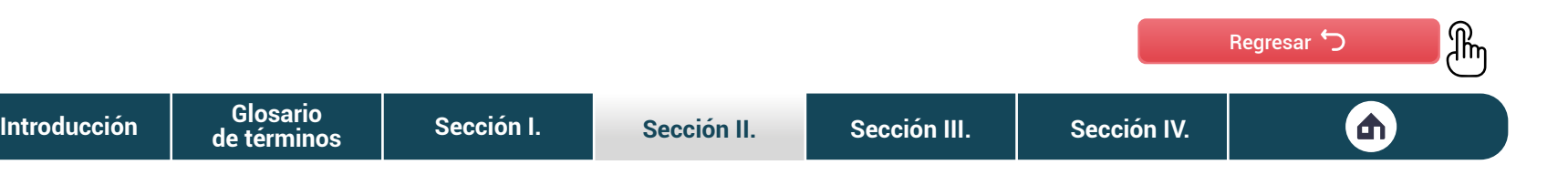

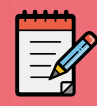

### Paso II **Creación de credenciales para otros perfiles**

### Modificación de **usuario**

Para la modificación de uno de los usuarios creados, tendrás que hacer clic en el ícono que se encuentra al costado del usuario que quieres modificar:  $\blacktriangle$ . Este te dirigirá a una sección donde podrás modificar sus datos.

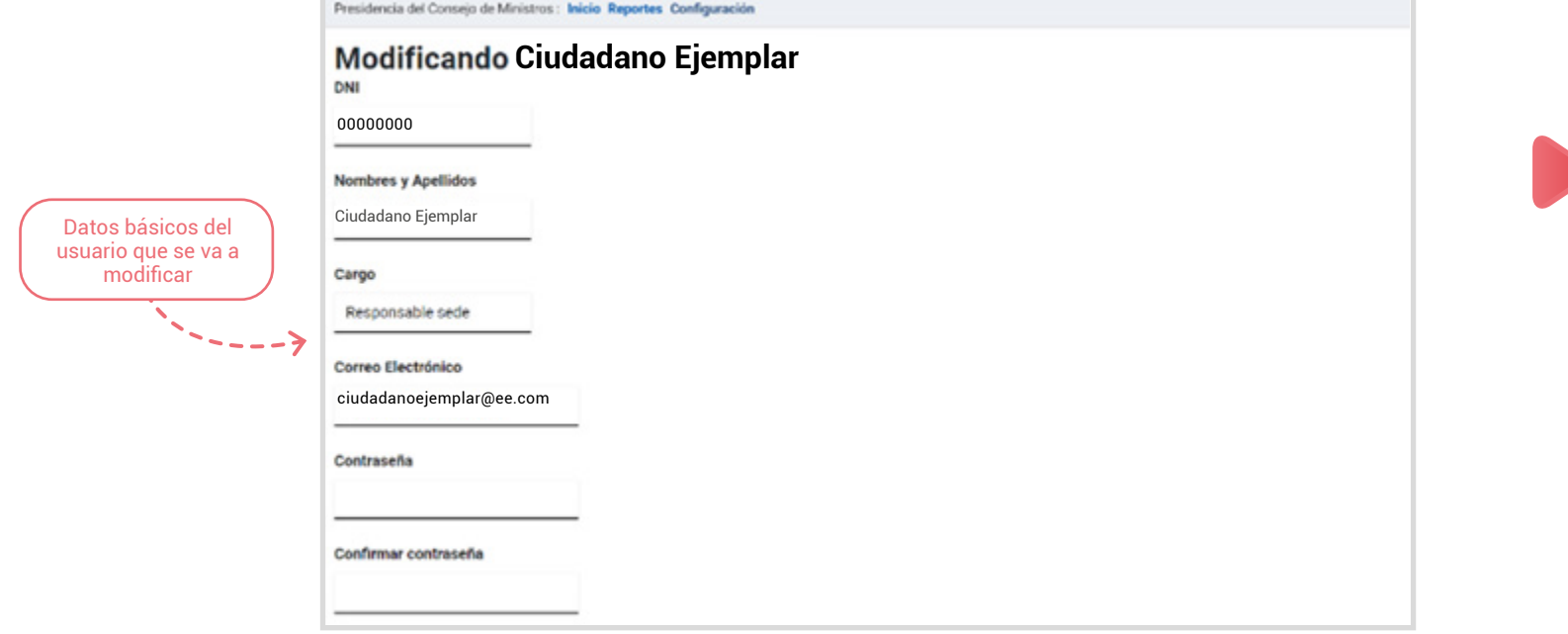

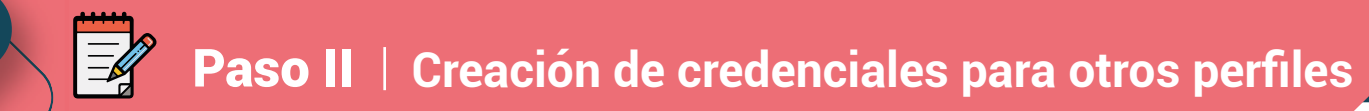

Al igual que en el caso anterior, podrás editar los campos para hacer los cambios que consideres necesarios.

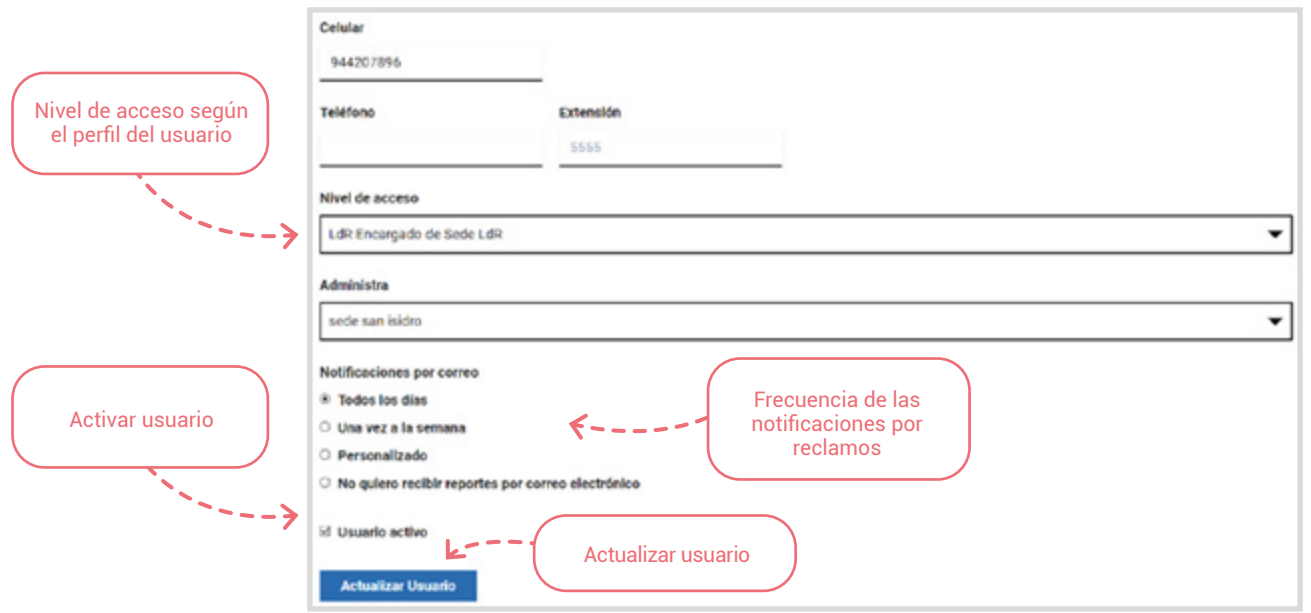

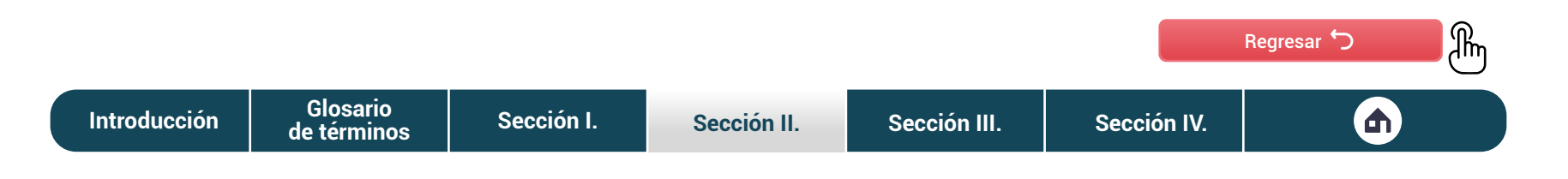

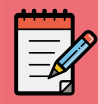

### Paso II **Creación de credenciales para otros perfiles**

### Eliminación de **usuario**

En caso quieras eliminar a un usuario, tendrás que hacer clic en el ícono que se encuentra al costado del usuario seleccionado:  $\blacksquare$ . Antes de eliminar al usuario, la plataforma digital mostrará un mensaje para confirmar su decisión. Recuerda, que si el usuario ya ha tenido acciones en la plataforma, lo que procede es desactivarlo, no eliminarlo. Para ello, tendrás que hacer clic en el botón para modificar y seguir los pasos que te mencionamos antes.

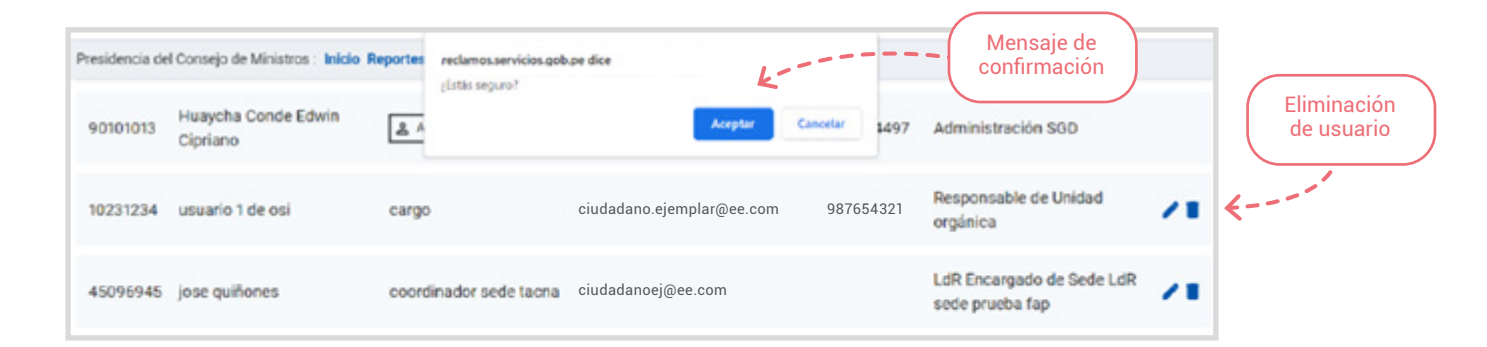

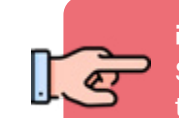

#### ¡IMPORTANTE!

Solo se pueden eliminar usuarios que no hayan interactuado en la plataforma. Si los servidores hicieron uso de esta, tendrán que ser desactivados, para lo cual tendrás que dirigirte a la opción modificación de usuario.

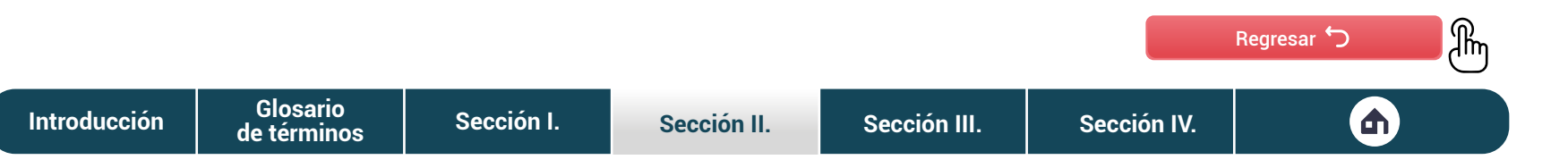

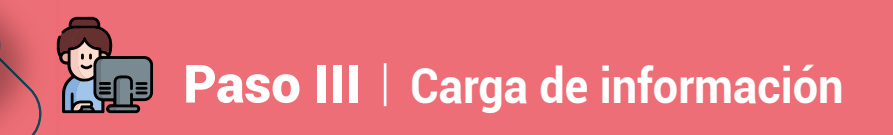

## Creación de **UO**

En caso desees agregar información individual, tendrás que hacer clic en la pestaña **Agregar unidad**. Esta te dirigirá a una nueva sección, donde tendrás que completar la información que solicita la plataforma digital.

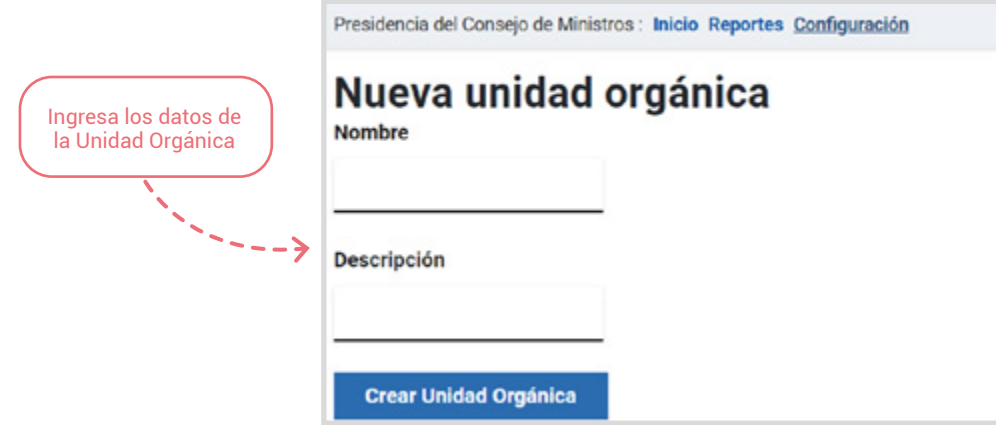

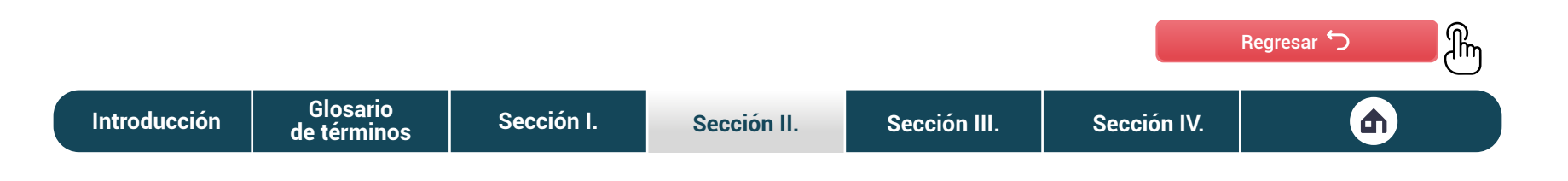

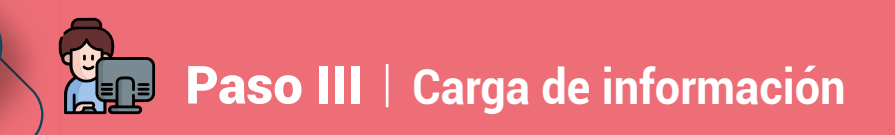

### Creación de **sede**

**[de términos](#page-4-0)**

En caso desees agregar información individual, tendrás que hacer clic en la pestaña Agregar sede. Esta te dirigirá a una nueva sección, donde tendrás que completar la información que solicita la plataforma digital.

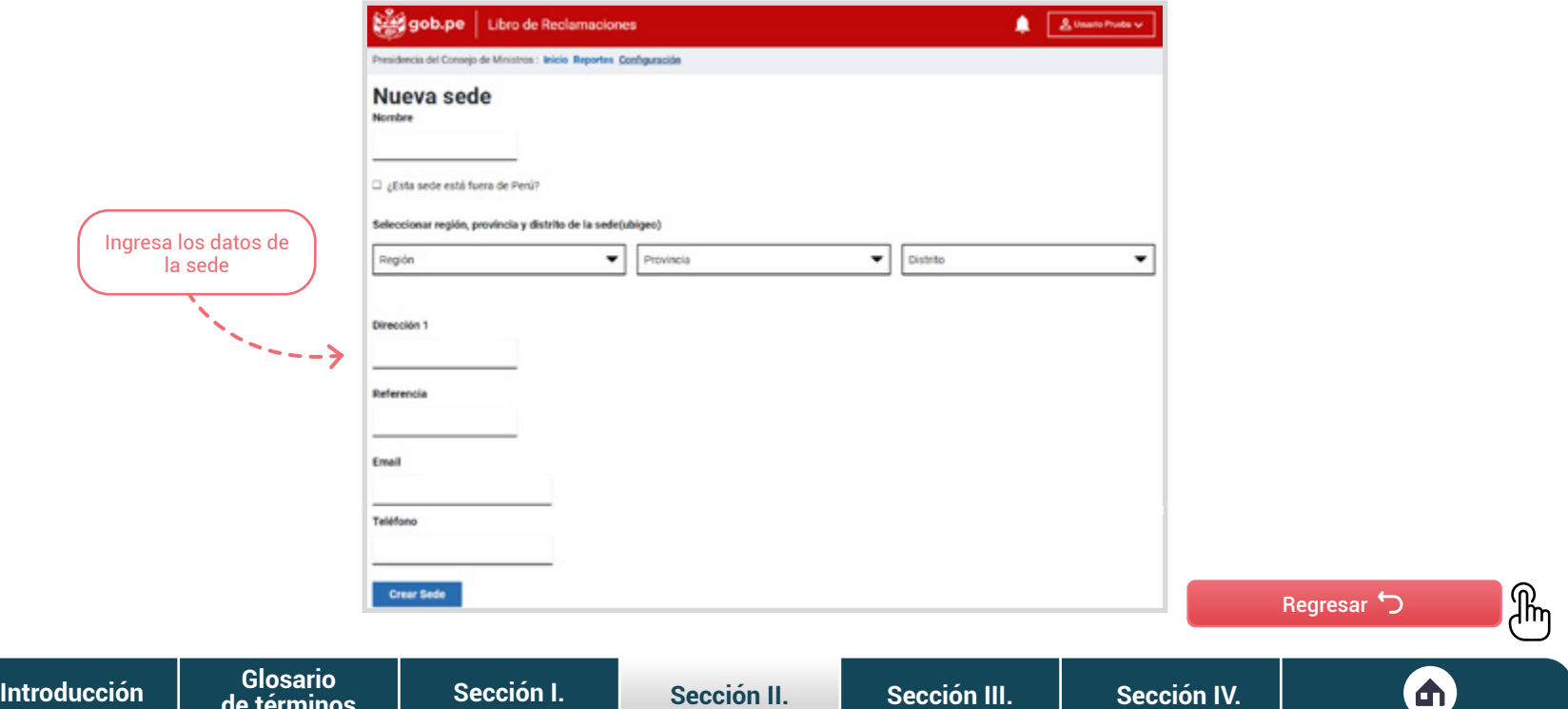

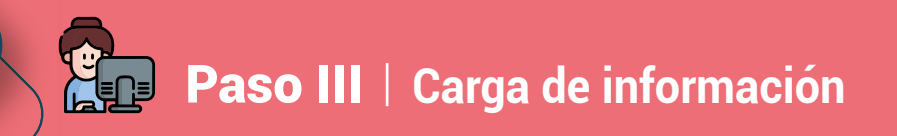

### Modificación de **UO**

En caso desees cambiar algún dato o característica de la **Unidad orgánica** tendrás que hacer clic en el ícono que se encuentra al costado de la unidad que quieres modificar: ... Este te dirigirá a una pestaña donde podrás modificar sus datos.

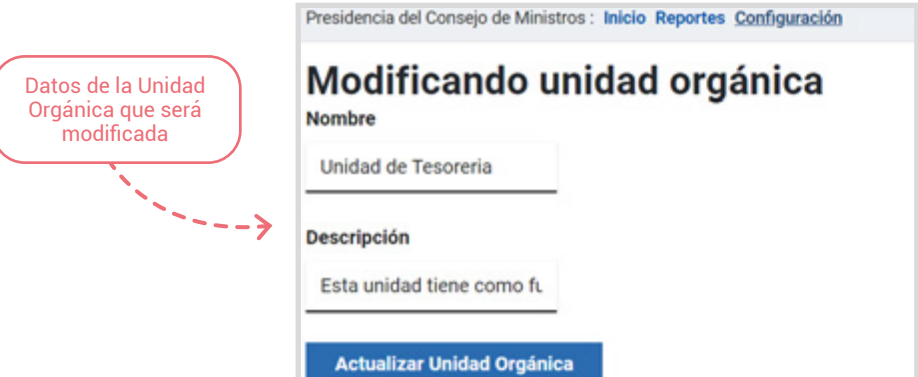

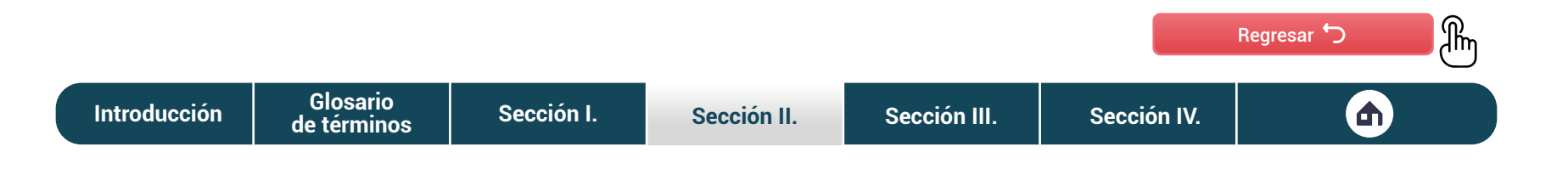

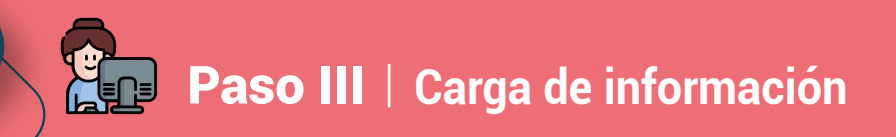

### Modificación de **sede**

En caso desees cambiar algún dato o característica de la sede tendrás que hacer clic en el ícono que se encuentra al costado de la unidad o sede que quieres modificar: . Este te dirigirá a una pestaña donde podrás modificar sus datos.

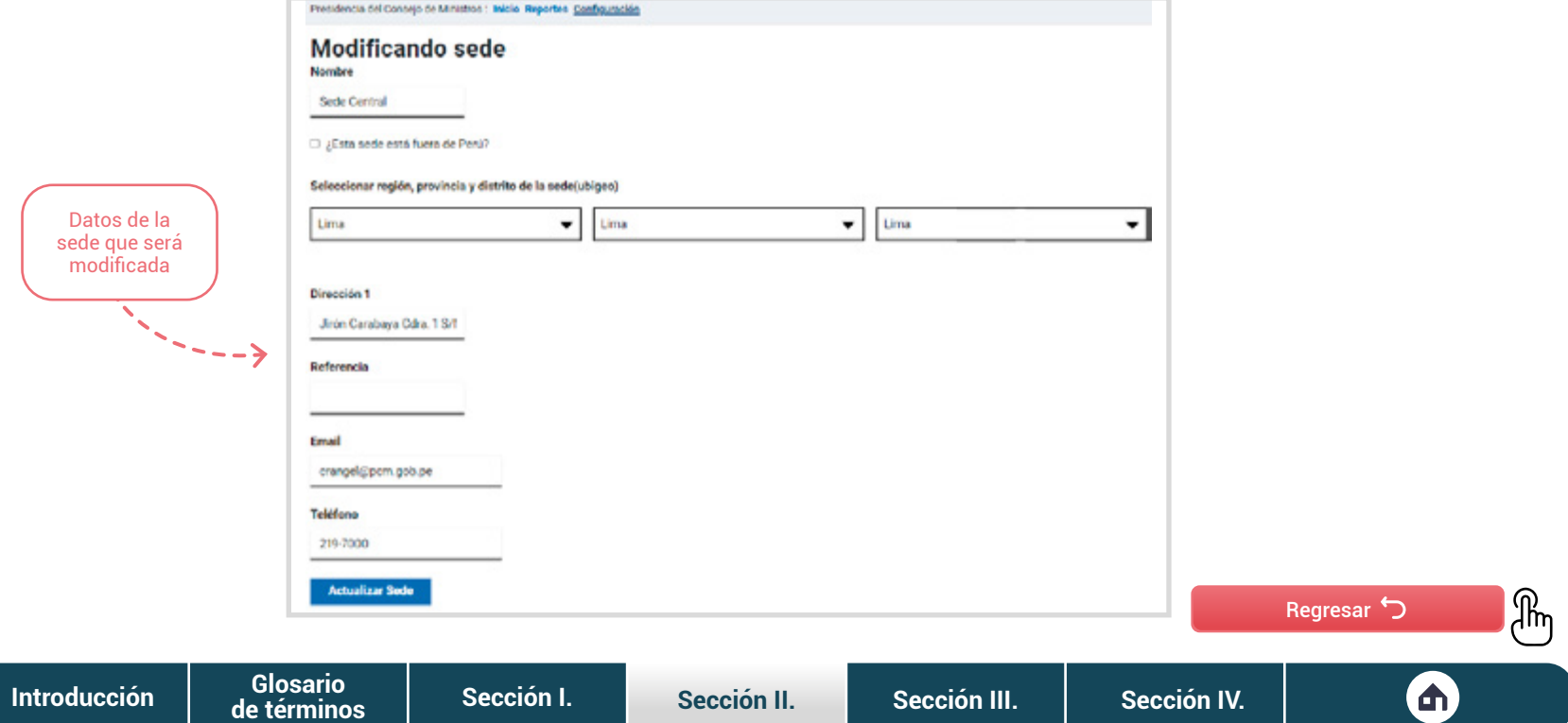

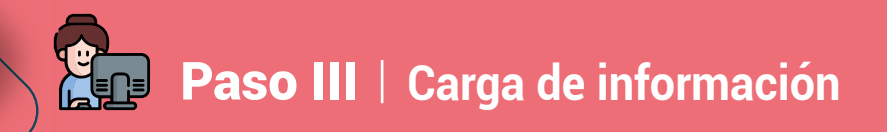

### Eliminar **UO**

Finalmente, en caso quieras eliminar alguna **Unidad Orgánica**, tendrás que hacer clic en el ícono que se encuentra al costado la unidad seleccionada:  $\blacksquare$ . Antes de continuar con la eliminación, la plataforma digital te pedirá confirmar tu decisión.

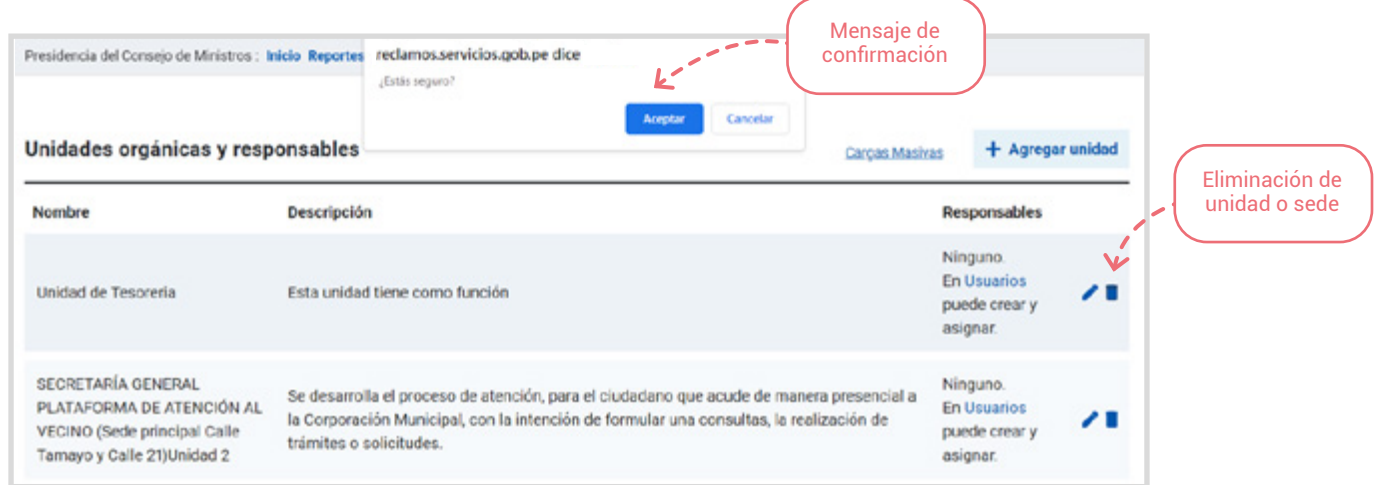

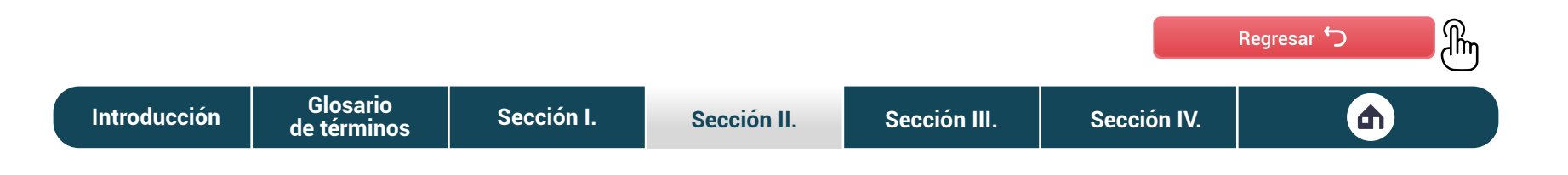

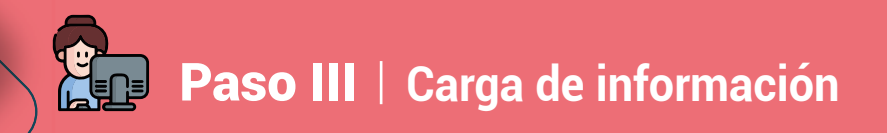

### Eliminar **sede**

Finalmente, en caso quieras eliminar alguna sede, tendrás que hacer clic en el ícono que se encuentra al costado la sede seleccionada:  $\blacksquare$ . Antes de continuar con la eliminación, la plataforma digital te pedirá confirmar tu decisión.

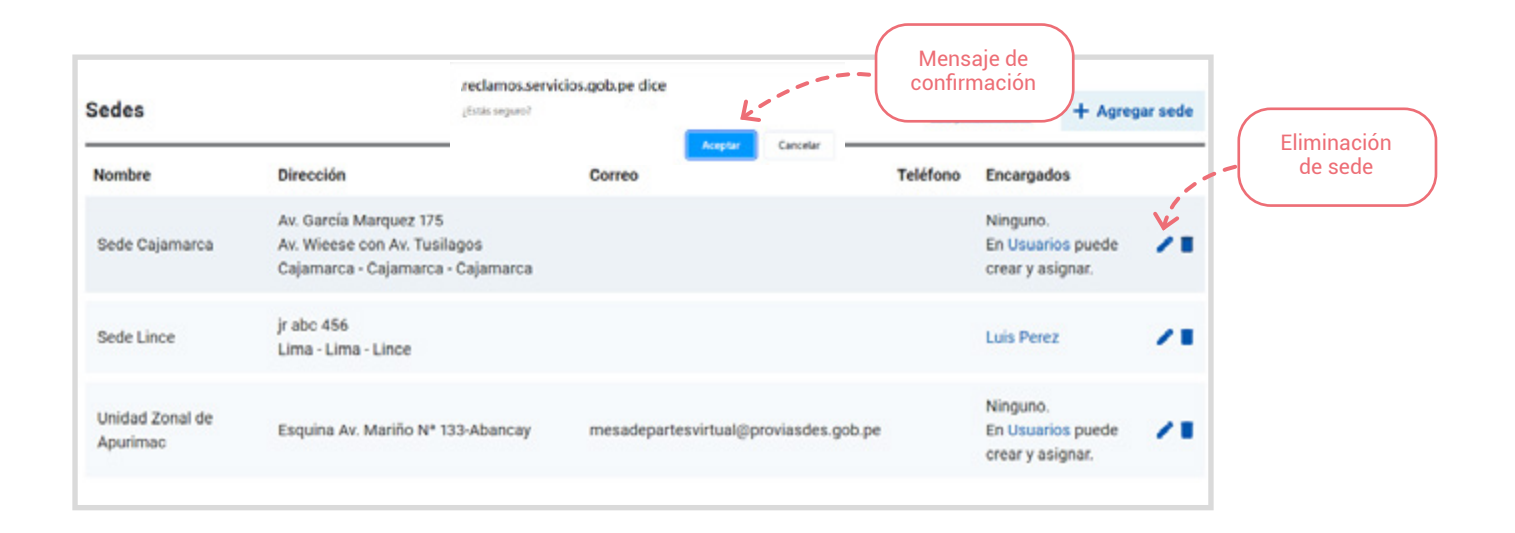

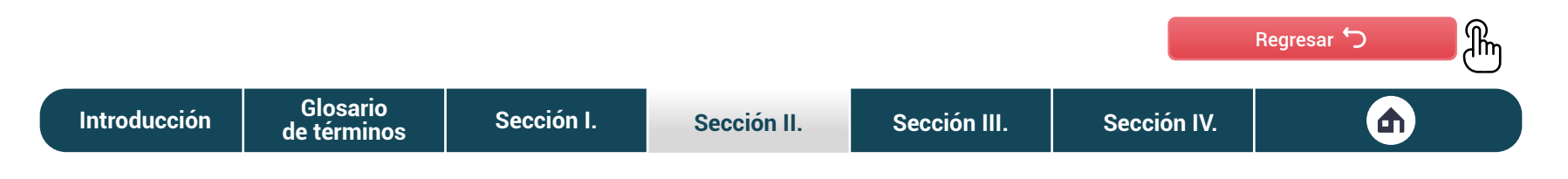

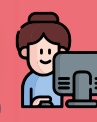

## Clasificación de los **reclamos por avance**

La plataforma digital Libro de Reclamaciones te ofrece múltiples facilidades para que puedas atender los reclamos de los ciudadanos. Una de estas es la clasificación de los reclamos según su avance: Pendientes, En espera y Finalizados.

**Pendientes.** Son los reclamos que se encuentran bajo el control del responsable del Libro de Reclamaciones. En esta categoría se encuentran los reclamos nuevos y los que ya fueron evaluados por la UO. En el primer caso, se consideran aquellos reclamos que acaban de ingresar y aún no fueron asignados. En el segundo caso, están los reclamos que fueron evaluados por la UO y requieren ser revisados.

**En espera.** Son los reclamos que fueron asignados a la UO encargada de la evaluación y los que fueron observados para subsanación del ciudadano. Los reclamos en esta categoría se encuentran bajo el control de la UO.

**Finalizados.** Son los reclamos que fueron desistidos, atendidos o archivados por la entidad. En el caso de los atendidos, se encuentran los reclamos aceptados y denegados. En el caso de los archivados, se encuentran los reclamos derivados por competencia, no subsanados y aquellos que no son reclamos.

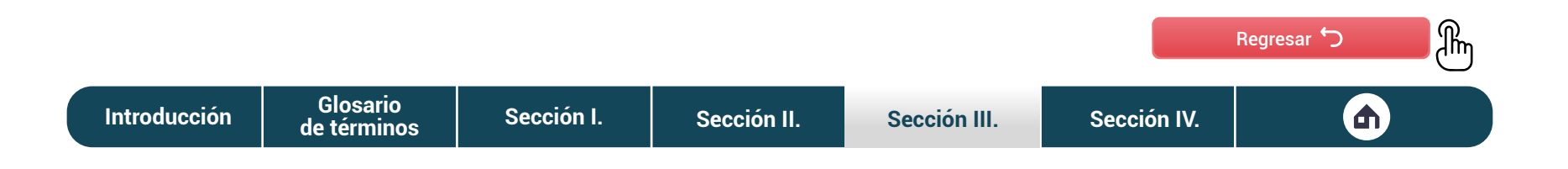
## Introducción **Familiarización con la plataforma**

# Filtros de **búsqueda**

Además de los filtros mencionados, la plataforma digital ofrece otras opciones de búsqueda.

- **1. Buscar.** En esta sección puedes realizar la búsqueda escribiendo el código de reclamo o los datos del ciudadano que registró el reclamo.
- **2. Estados.** En esta sección puedes filtrar tu búsqueda en función del estado del reclamo. Si te encuentras en la sección Pendientes, tendrás las opciones Nuevo y Respondido por UO. En caso estés en la sección En espera, podrás elegir entre Respondido por la UO, asignado y observado. Finalmente, si te encuentras en la sección Finalizados, tendrás las opciones atendido y archivado.
- **3. Sedes.** En esta sección puedes filtrar tu búsqueda en función a las sedes que tenga la entidad en la que trabajas.

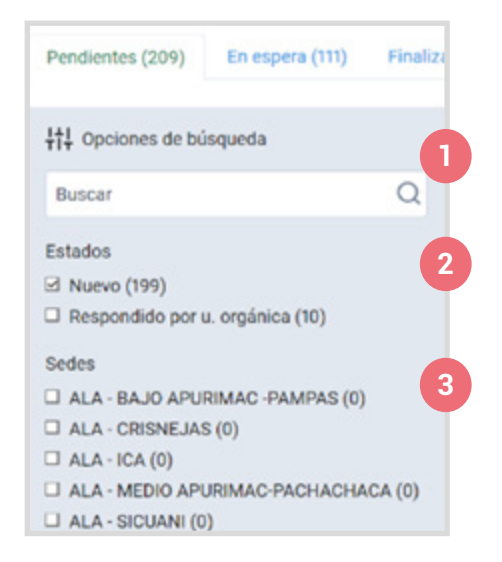

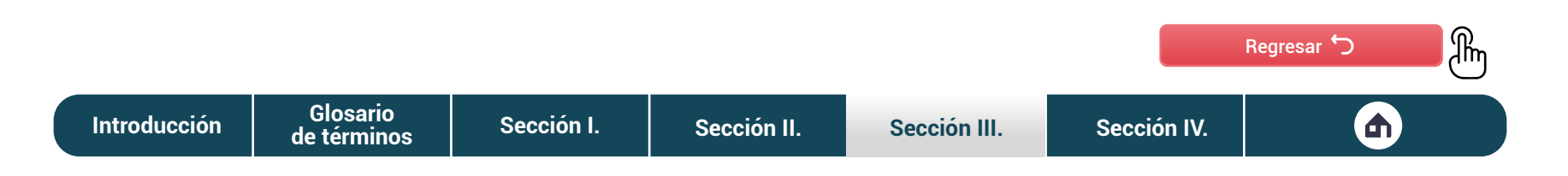

#### **ALLE** Introducción **Familiarización con la plataforma**

# Tipo de **filtro usado**

La plataforma digital Libro de Reclamaciones te permite conocer de forma resumida los filtros que estás usando y el número de resultados que te aparecen.

# Filtrado por: Finalizados 879 resultados

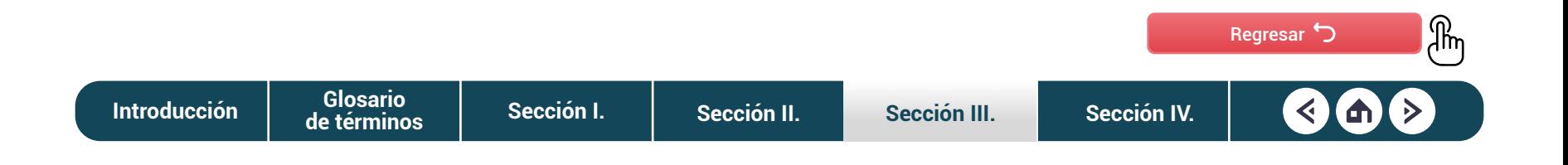

## Introducción **Familiarización con la plataforma**

## Resumen del **reclamo**

La plataforma digital te ofrece una vista resumida de los reclamos que han llegado a la entidad. Estos muestran datos clave:

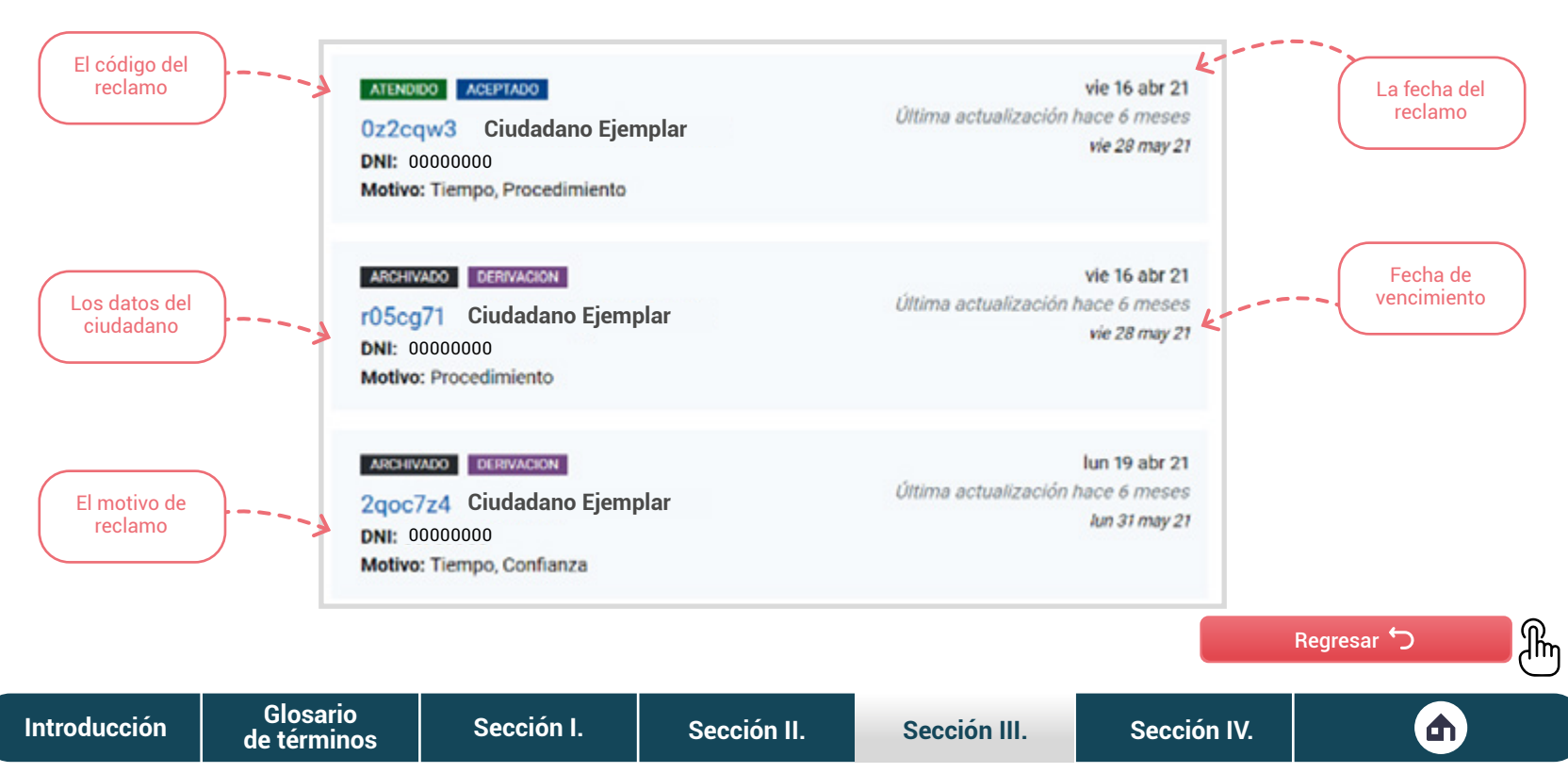

## Introducción **Familiarización con la plataforma**

# Etiquetas de **estado**

Todos los reclamos están acompañados con etiquetas que te permiten ver el avance y el estado de tu reclamo.

#### **ATENDIDO ACEPTADO**

**Ciudadano Ejemplar DNI: 00000000** Motivo: Tiempo, Procedimiento

En la categoría avance, consideramos las siguientes etiquetas:

- **• Nuevo**
- **• Asignado**
- **• Atendido o archivado**

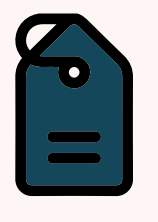

En la categoría estado, consideramos las siguientes etiquetas:

- **• Respondido por UO**
- **• Aceptado o denegado**
- **• Observado**
- **• Derivación**
- **• No subsanación**
- **• Queja u otro caso**

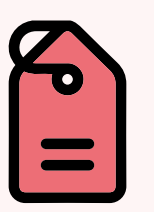

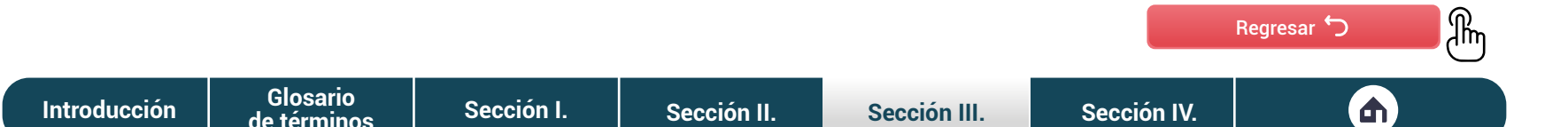

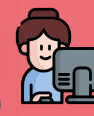

# Opción para **descargar reclamo**

La **plataforma digital Libro de Reclamaciones** ofrece una opción para que descargues la **hoja de reclamo**. Para hacer la descarga, tendrás que hacer clic en el enlace **Descargar hoja de reclamación.**

gob.pe Libro de Reclamaciones

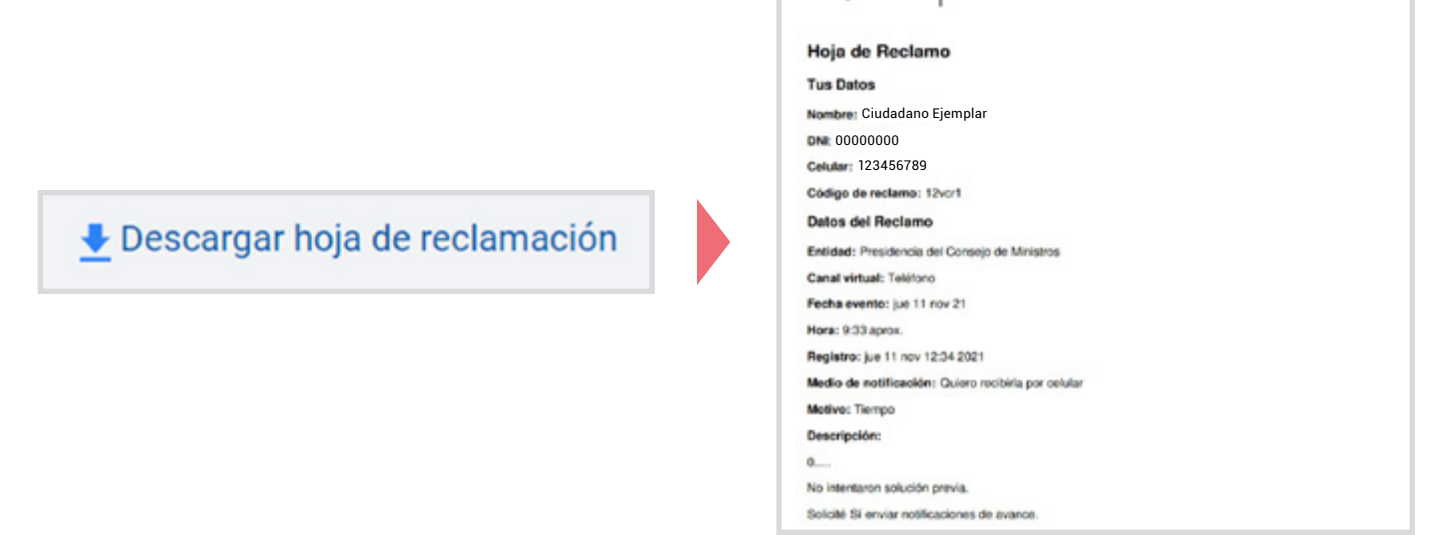

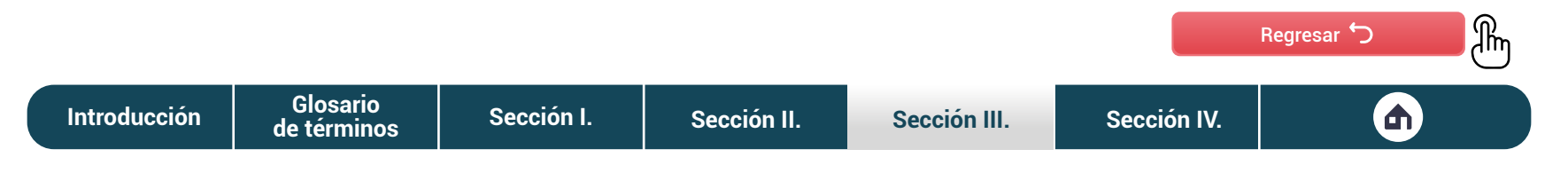

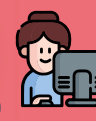

## Opciones para **atender el reclamo**

De acuerdo con el contenido del reclamo, la plataforma digital **Libro de Reclamaciones** te ofrece cinco opciones: Derivar a otra entidad, Observar reclamo, No es un reclamo, Asignar unidad orgánica responsable y Emitir respuesta final.

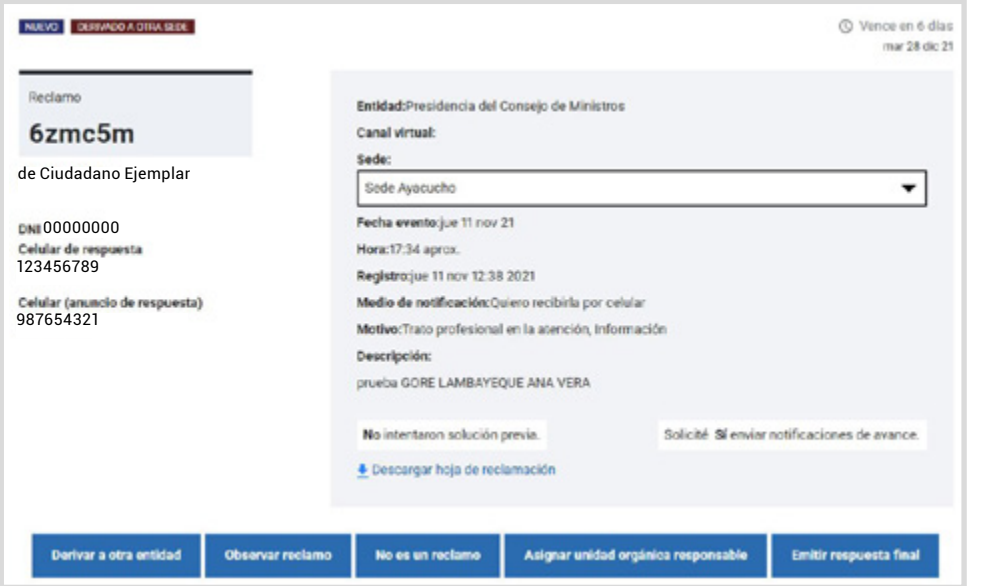

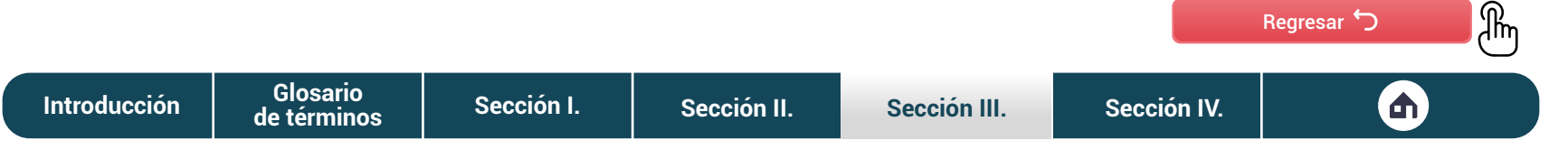

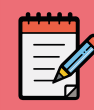

## Lista de **entidades a derivar**

La **plataforma digital Libro de Reclamaciones** te permite seleccionar la entidad a la que debes derivar el reclamo. Esta aparecerá en una lista, como se muestra en la imagen.

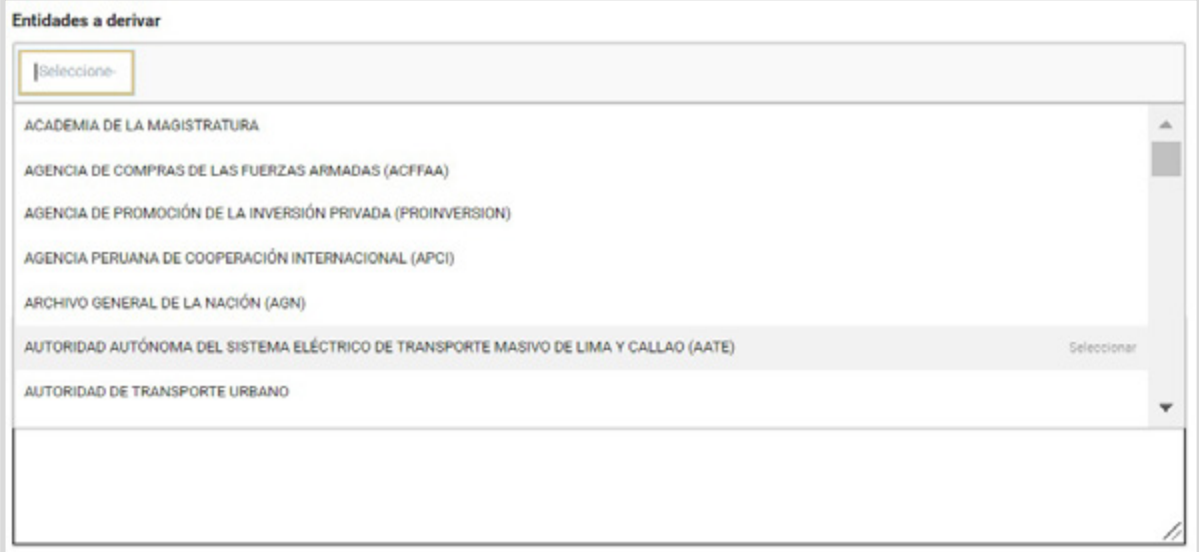

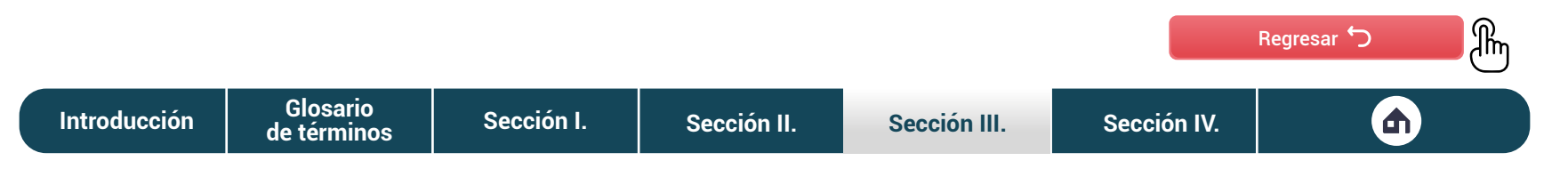

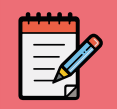

## Plantilla de **respuesta**

La **plataforma digital Libro de Reclamaciones** te brinda una plantilla de respuesta para la derivación de reclamos. Esto te permite seguir una estructura sencilla y completar únicamente la información que falta.

La información que debes editar es la que está entre paréntesis "( )", mientras que la información que está entre llaves **"{}"** se llena de manera automática.

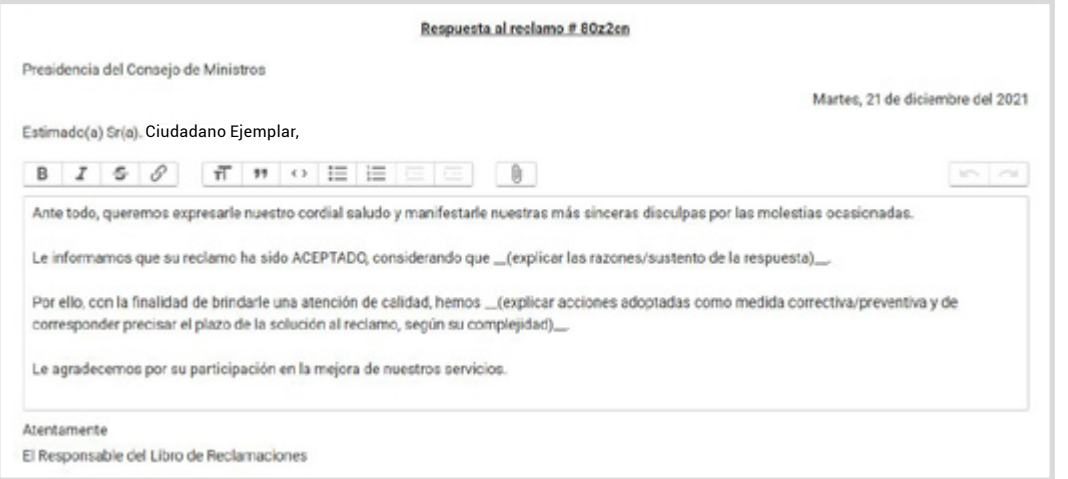

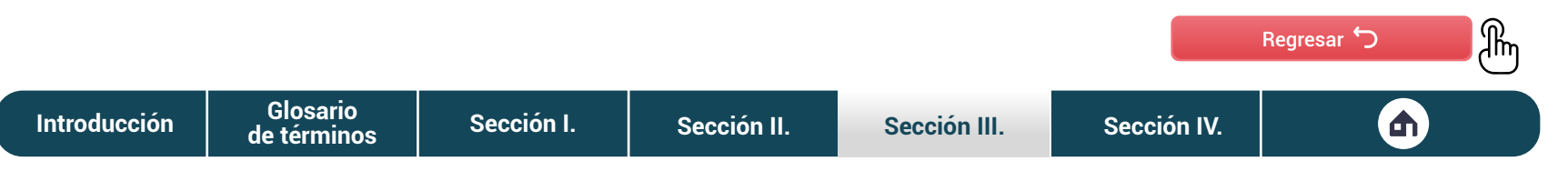

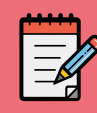

# Opción para **adjuntar archivos**

De manera opcional, la **plataforma digital Libro de Reclamaciones** te permite adjuntar archivos que acompañen la derivación del reclamo.

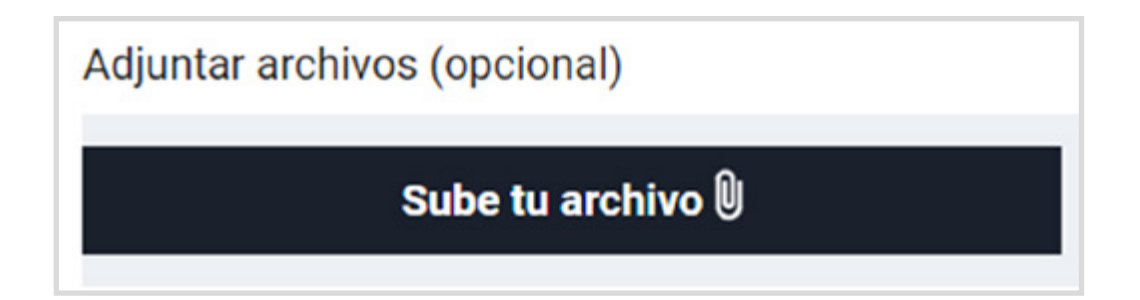

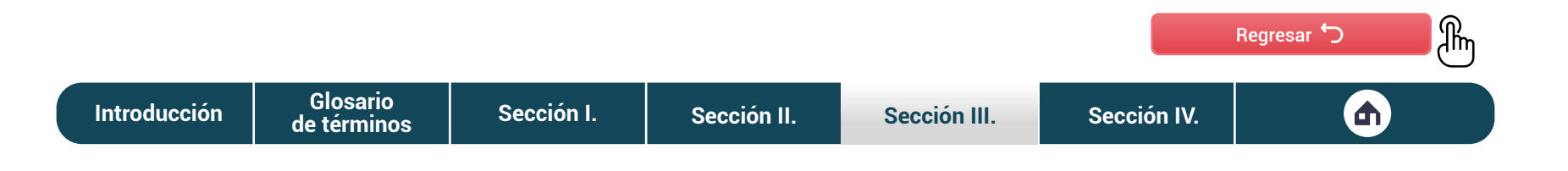

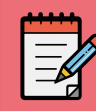

# Registro de la **derivación**

Cuando termines de completar las secciones que solicita la plataforma digital Libro de Reclamaciones para derivar el reclamo a otra entidad, tendrás que dar clic en el botón Registrar. Como verificación, la plataforma te mostrará un recuadro en el que debes confirmar tu decisión.

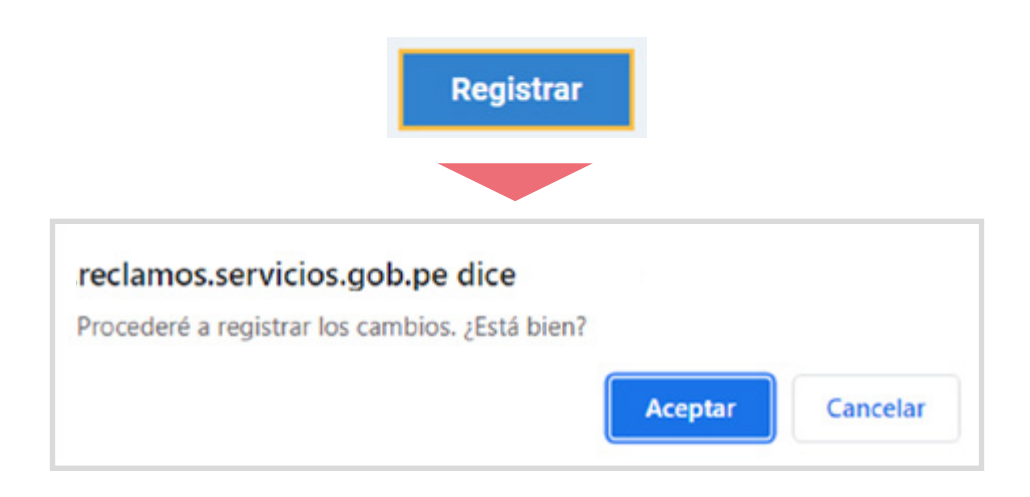

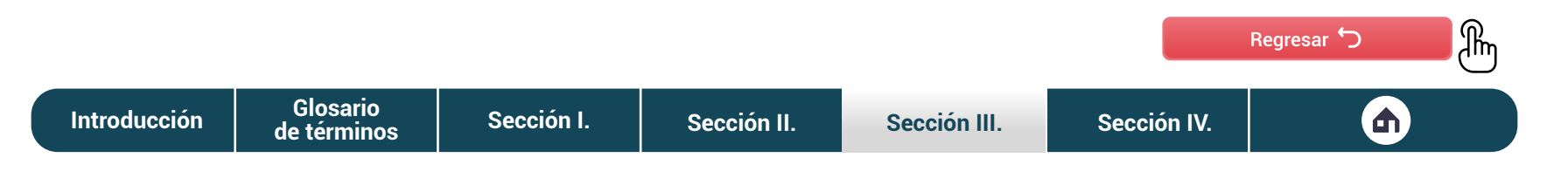

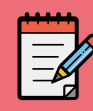

## Lista de **casos que no son reclamo**

La **plataforma digital Libro de Reclamaciones** te permite seleccionar el tipo de caso que corresponde a lo expuesto por el ciudadano. Este aparecerá como una lista, la cual se muestra en la imagen.

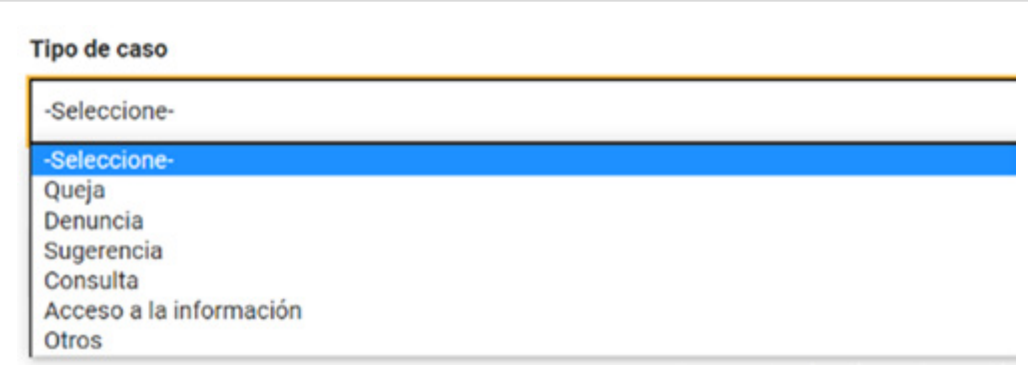

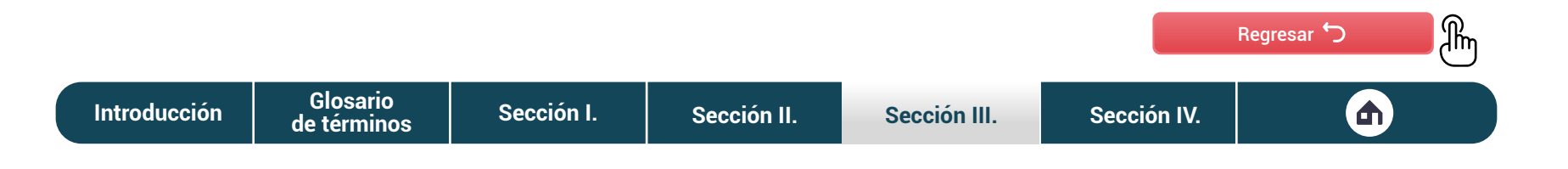

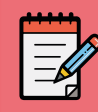

## Unidad orgánica **encargada**

La **plataforma digital Libro de Reclamaciones** te permite seleccionar la UO a la que tendrás que derivar el caso. Esta aparecerá como una lista, la cual se muestra en la imagen.

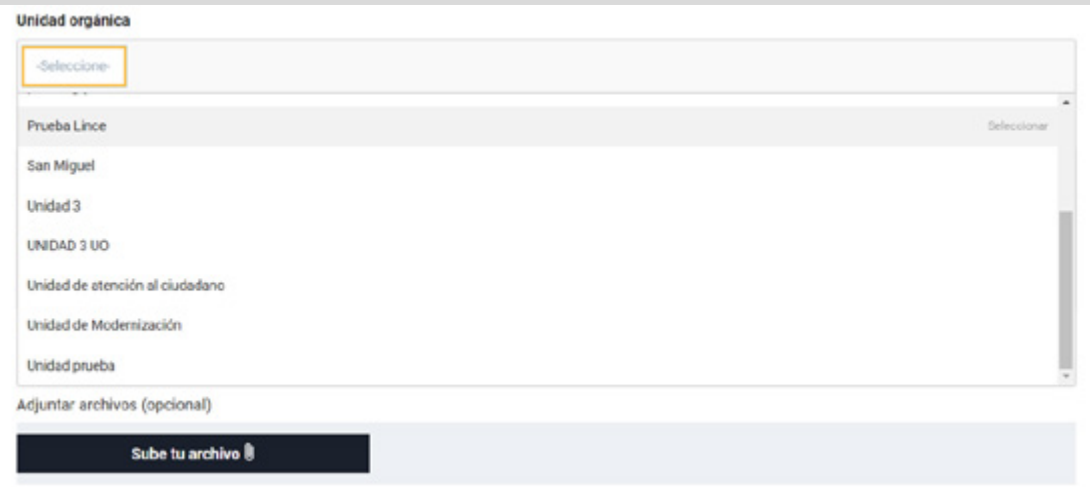

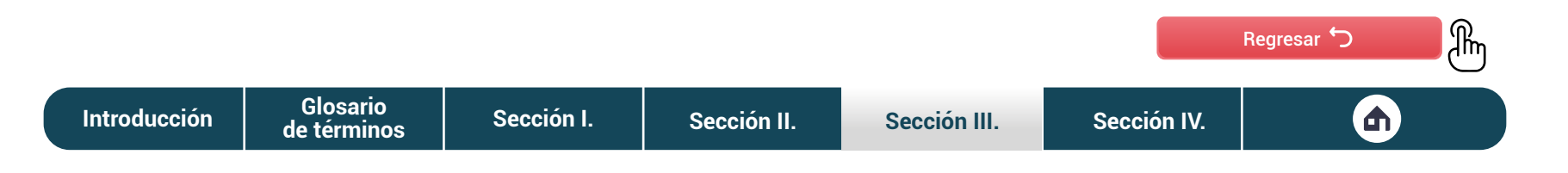

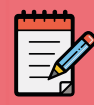

## Plantilla de **respuesta**

La **plataforma digital Libro de Reclamaciones** te brinda una plantilla de respuesta para la derivación del caso. Esto te permite seguir una estructura sencilla y completar únicamente la información que falta.

La información que debes editar es la que está entre **()**, mientras que la información que está entre **{}** se llena de manera automática.

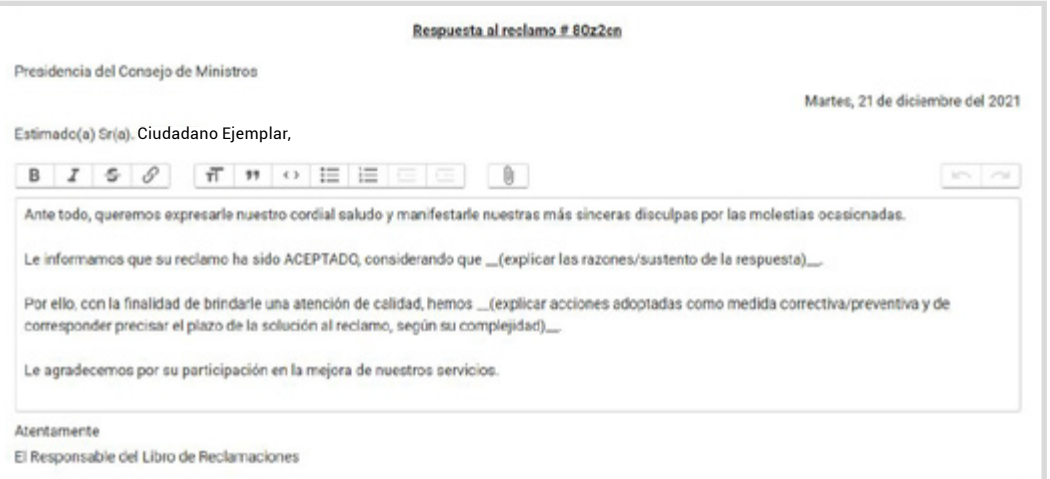

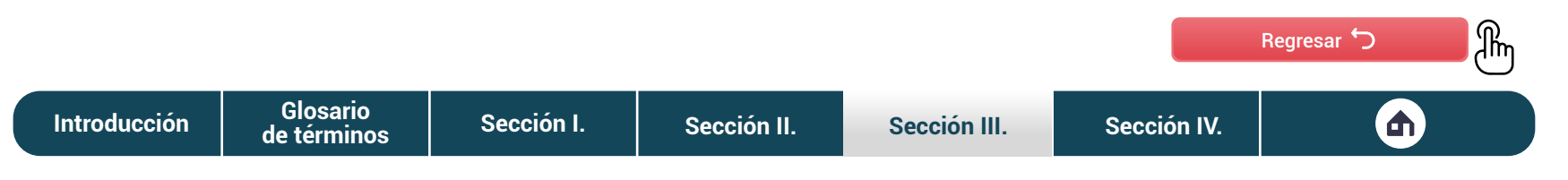

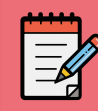

# Opción para **adjuntar archivos**

De manera opcional, la **plataforma digital Libro de Reclamaciones** te permite adjuntar archivos que acompañen la derivación del caso.

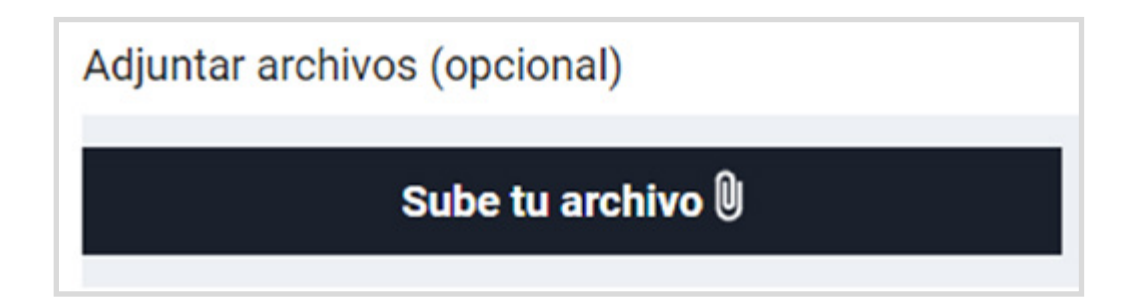

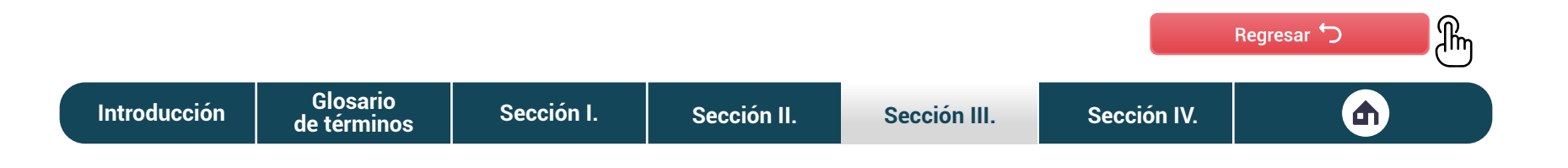

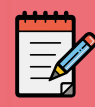

# Registro de la **derivación**

Cuando termines de completar las secciones que solicita la **plataforma digital Libro de Reclamaciones** para derivar el caso a otra UO, tendrás que dar clic en el botón Registrar. Como verificación, la plataforma te mostrará un recuadro en el que debes confirmar tu decisión.

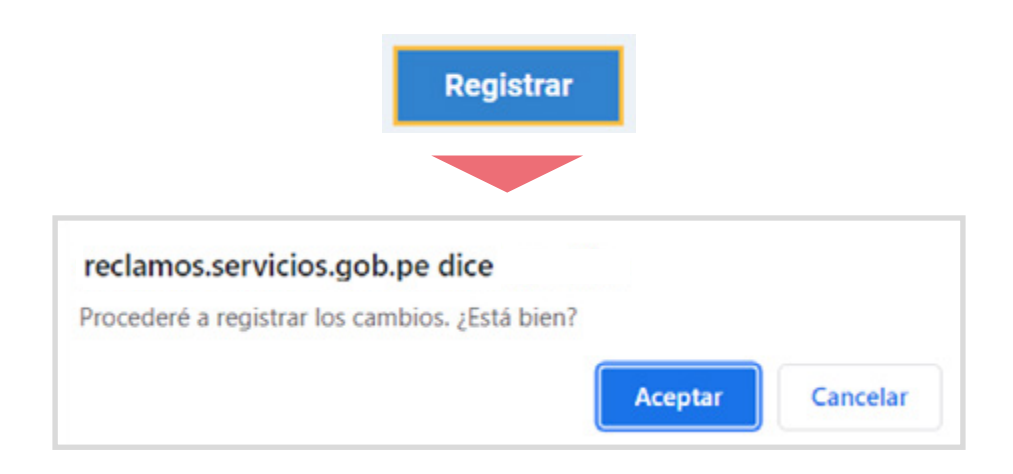

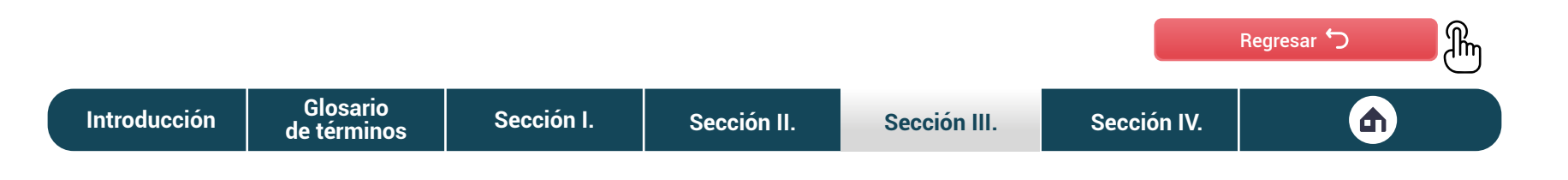

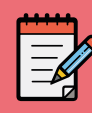

# Espacio para **pedir información**

La **plataforma digital Libro de Reclamaciones** te brinda un espacio para que puedas redactar tu solicitud de información al ciudadano. Es necesario que especifiques de manera clara lo que necesites.

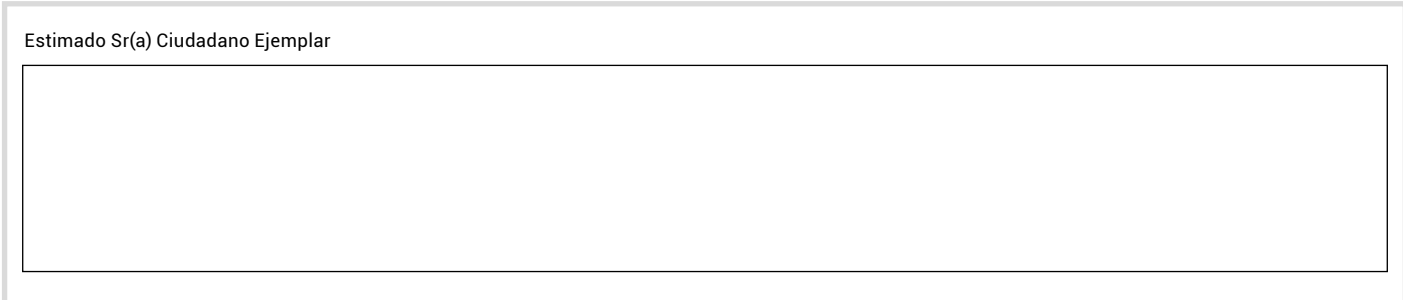

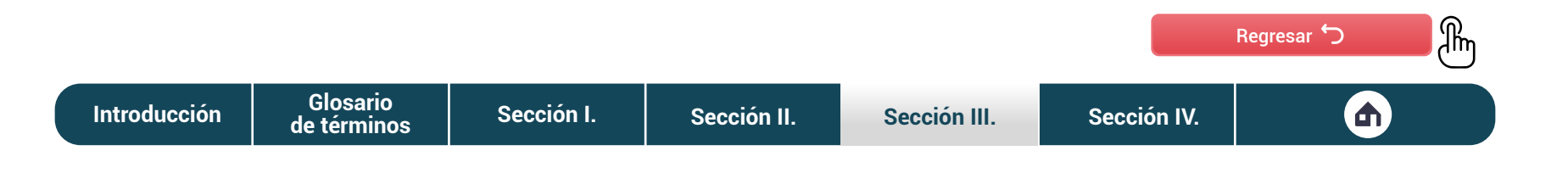

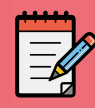

# Opción para **adjuntar archivos**

De manera opcional, la **plataforma digital Libro de Reclamaciones** te permite adjuntar archivos que acompañen la petición de información.

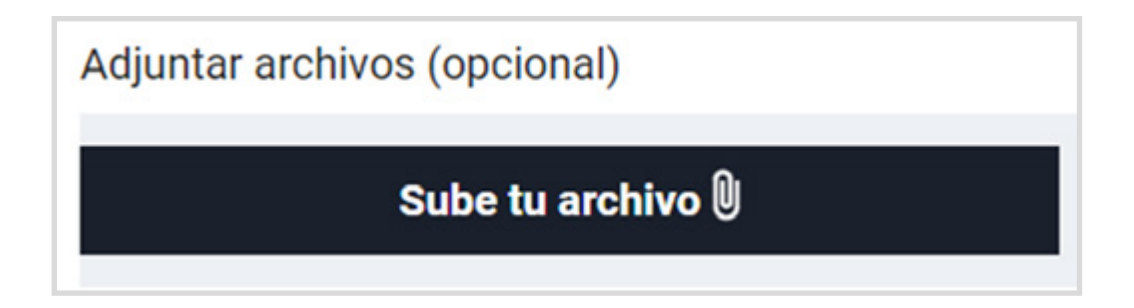

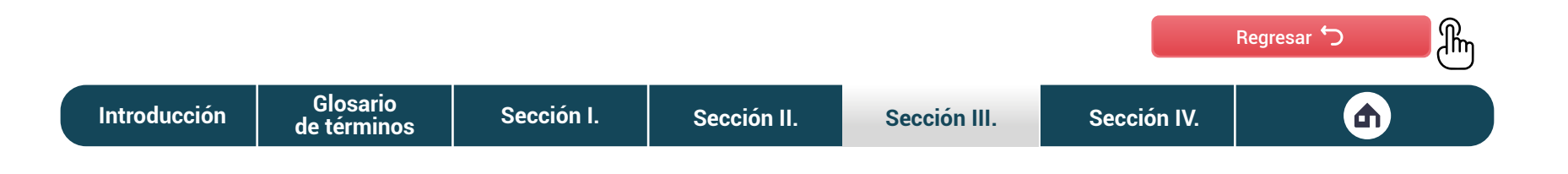

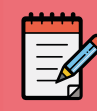

# Registro de la **derivación**

Cuando termines de completar las secciones que solicita la **plataforma digital Libro de Reclamaciones** para solicitar la información, tendrás que dar clic en el botón Registrar. Como verificación, la plataforma te mostrará un recuadro en el que debes confirmar tu decisión.

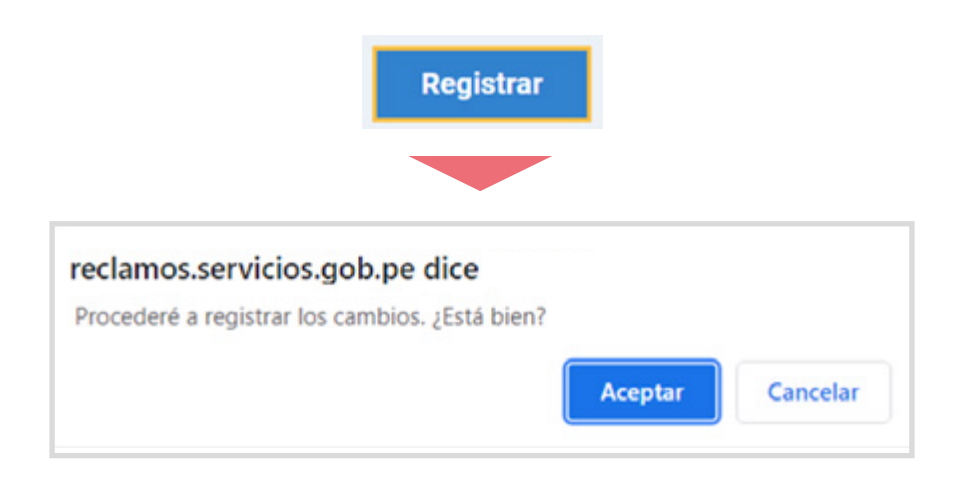

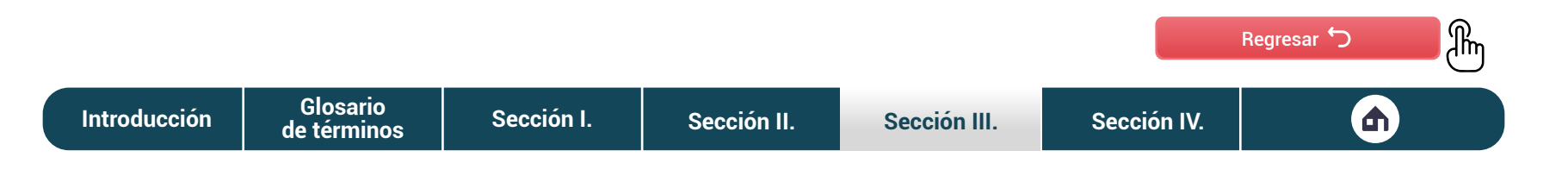

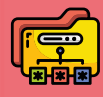

#### Paso II **Derivación a la Unidad Orgánica (UO)**

## Unidad **orgánica a asignar**

La **plataforma digital Libro de Reclamaciones** te permite seleccionar la UO a la que asignarás el reclamo. Esta aparecerá como una lista, la cual se muestra en la imagen.

> Gerencia de Estudios Gerencia de Fortalecimiento de la Gestion Vial Descentralizada Gerencia de Intervenciones Especiales Gerencia de Monitoreo y Sequimiento Gerencia de Obras **OACGD SEDE LIMA** Oficina de Administración Oficina de Asesoría Jurídica -Seleccione-

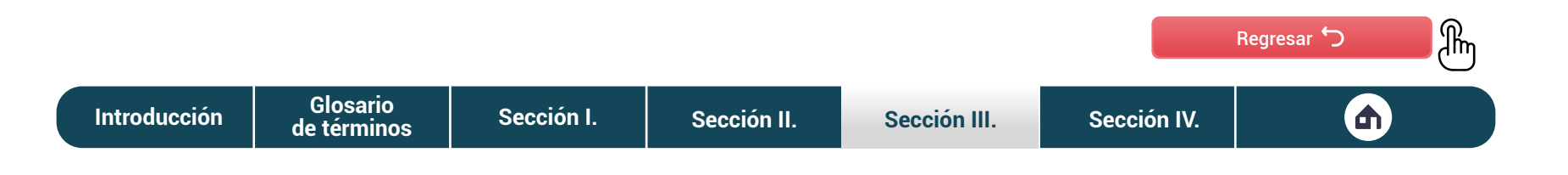

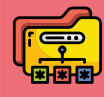

#### Paso II **Derivación a la Unidad Orgánica (UO)**

## Espacio para hacer **indicaciones u observaciones**

La **plataforma digital Libro de Reclamaciones** te brinda un espacio para realizar indicaciones y observaciones. Es necesario que las especifiques de manera clara.

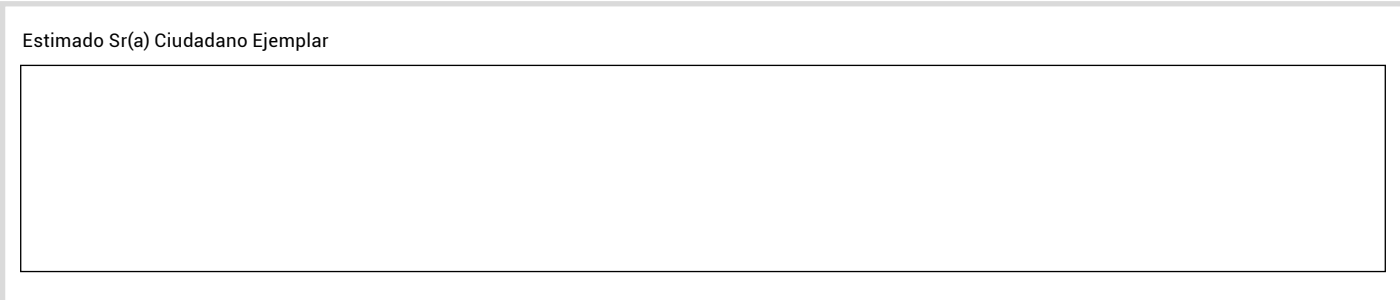

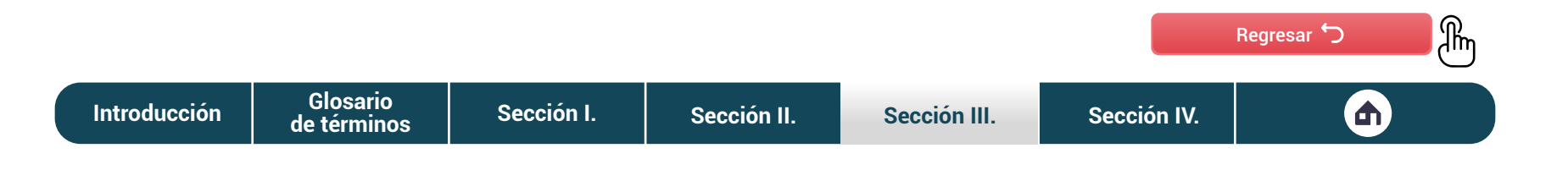

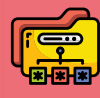

# Opción para señalar que el **reclamo es sobre un trámite**

La **plataforma digital Libro de Reclamaciones** te permite seleccionar si el reclamo está relacionado a un trámite TUPA. Si este fuera el caso, tendrás que mencionar cuál es el trámite. Cabe mencionar que esta sección no es obligatoria.

 $\triangleright$  ¿Este reclamo es sobre un trámite TUPA?

Ingresa el trámite TUPA relacionado al reclamo

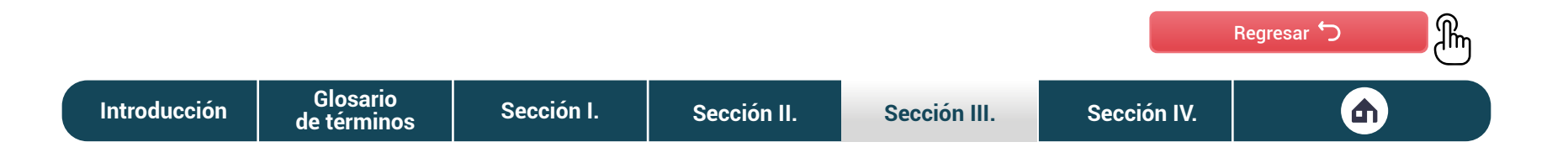

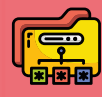

#### Paso II **Derivación a la Unidad Orgánica (UO)**

## Opción para **adjuntar archivos**

De manera opcional, la **plataforma digital Libro de Reclamaciones** te permite adjuntar archivos que acompañen la asignación del reclamo.

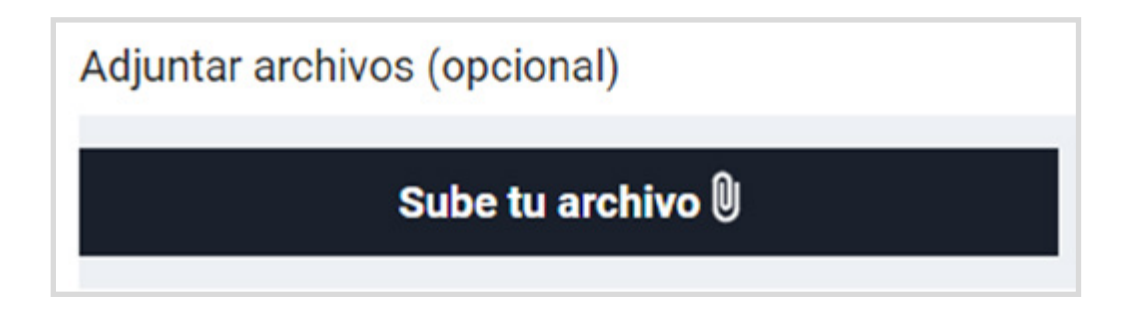

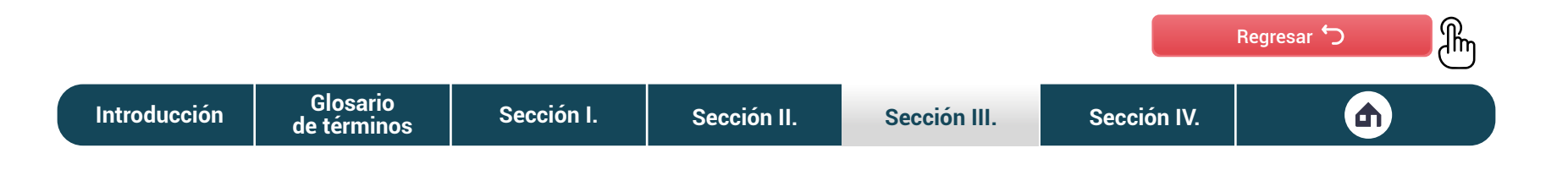

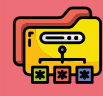

#### Paso II **Derivación a la Unidad Orgánica (UO)**

## Registro de la **observación**

Cuando termines de completar las secciones que solicita la **plataforma digital Libro de Reclamaciones** para asignar el reclamo, tendrás que dar clic en el botón Registrar. Como verificación, la plataforma te mostrará un recuadro en el que debes confirmar tu decisión.

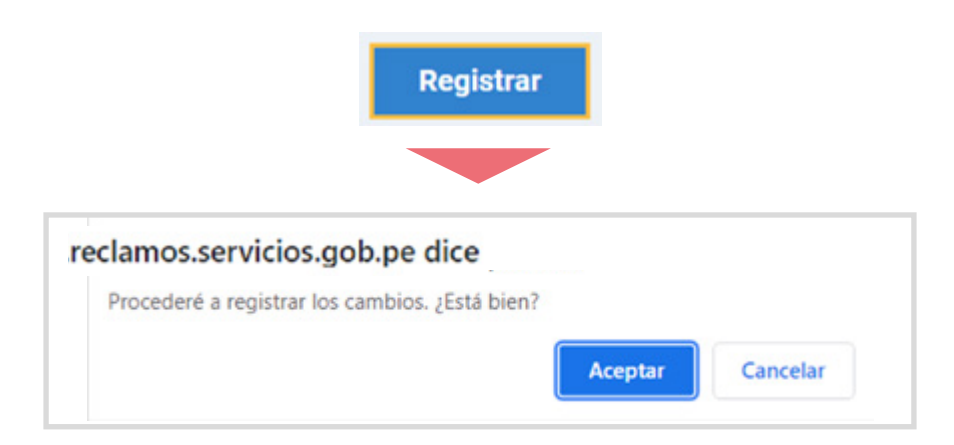

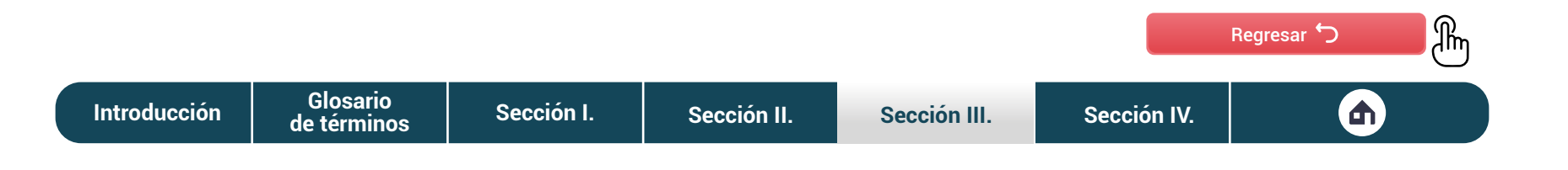

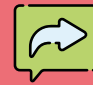

#### Paso IV **Proyección y evaluación de respuesta**

## Emitir **proyecto de respuesta**

Si el reclamo es efectivamente para la Unidad Orgánica, corresponde que sea analizado para que emitas un proyecto de respuesta. El reclamo puede ser Aceptado o Denegado. En cualquiera de los casos, la **plataforma digital Libro de Reclamaciones** te mostrará una plantilla de proyecto de respuesta que deberás completar para sustentar tu proyecto de respuesta. La información que debes editar es la que está entre paréntesis "( )", mientras que la información que está entre llaves "{}" se llena de manera automática (no debes editarla).

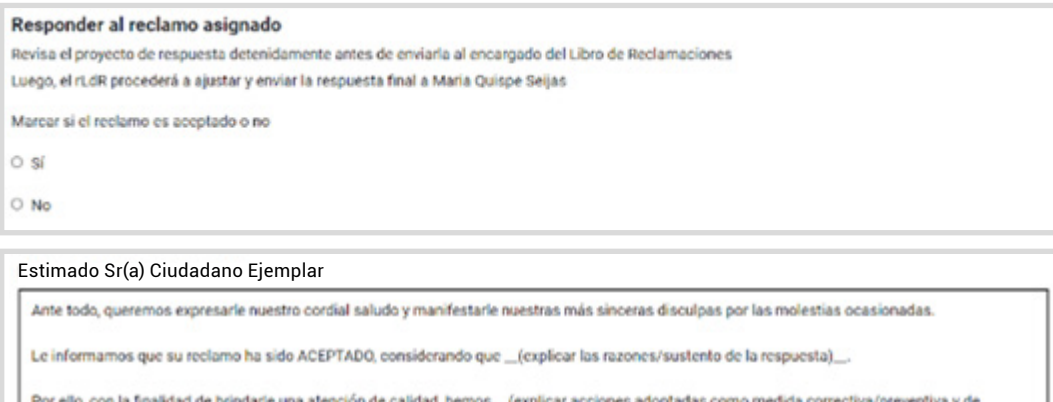

Le agradecemos por su participación en la mejora de nuestros servicios.

corresponder precisar el plazo de la solución al reclamo, según su complejidad)

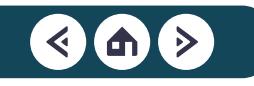

### **Paso IV** | Proyección y evaluación de respuesta

- 1. De manera opcional, la **plataforma digital Libro de Reclamaciones** te permite adjuntar archivos que acompañen el proyecto de respuesta.
- 2. Cuando termines de completar las secciones que solicita la **plataforma digital Libro de Reclamaciones**, emitir el proyecto de respuesta, tendrás que dar clic en el botón Registrar. Como verificación, la plataforma te mostrará un recuadro en el que debes confirmar tu decisión.

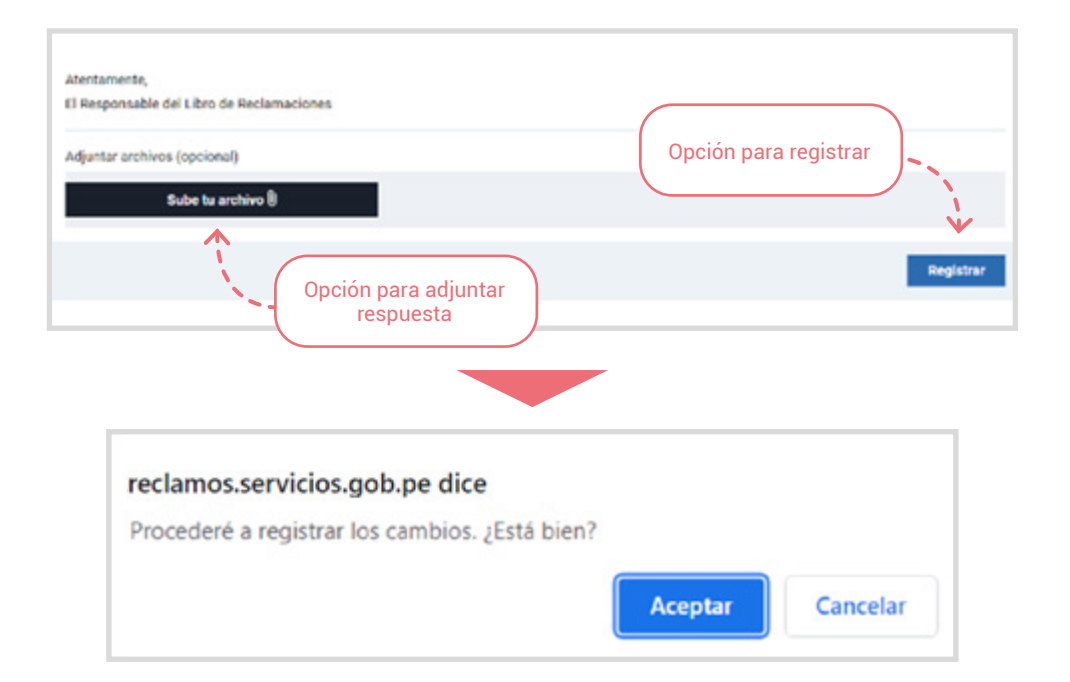

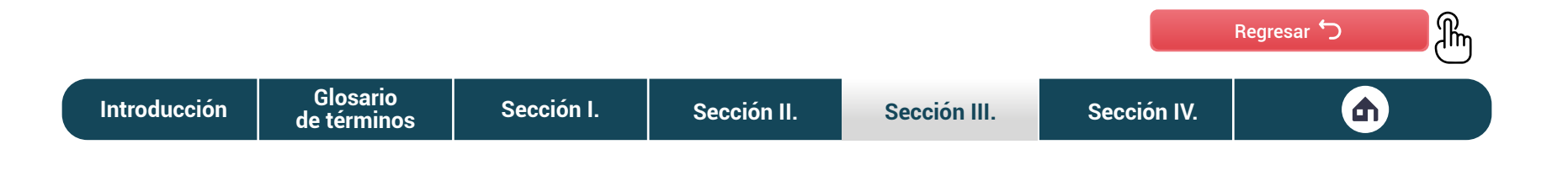

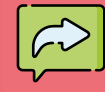

#### Paso IV **Proyección y evaluación de respuesta**

## Desasignar el **reclamo**

Si el reclamo asignado no es de competencia de tu UO, tienes la opción de desasignarlo, haciendo clic en el botón Desasignar Reclamo.

Este te mostrará una sección donde tendrás que explicar los motivos que te llevaron a tomar esta decisión. Cuando lo completes, debes dar clic al botón Registrar y confirmar tu decisión.

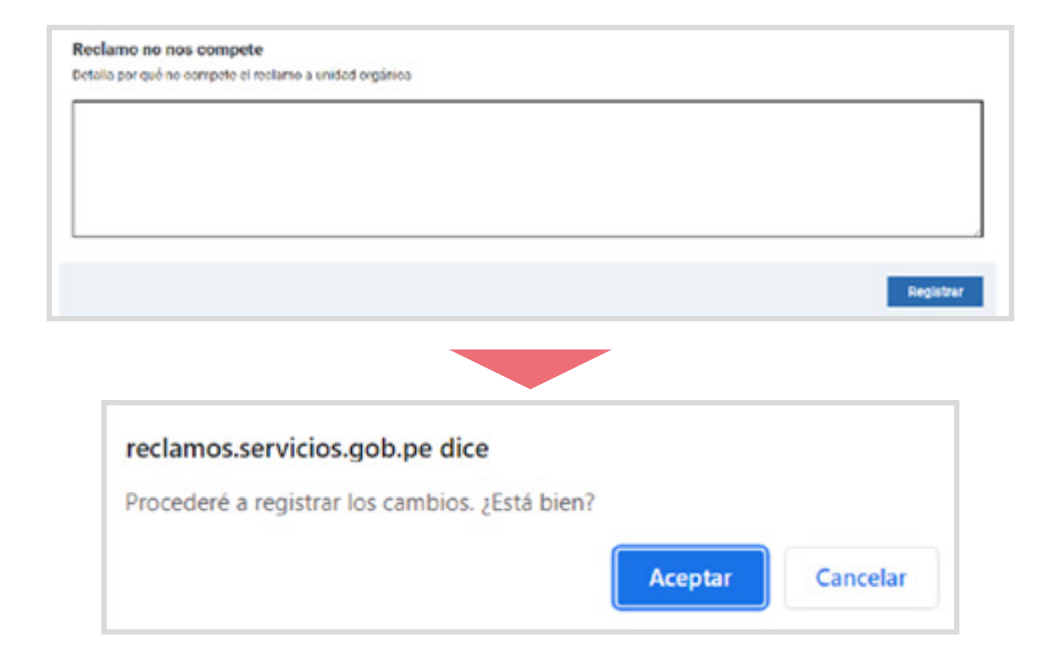

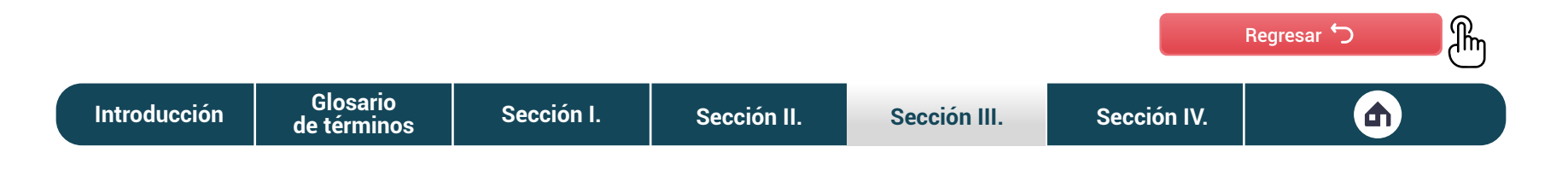

# Proyecto de respuesta emitida por la **Unidad Orgánica (UO)**

La **plataforma digital Libro de Reclamaciones** te mostrará el proyecto de respuesta emitida por la Unidad Orgánica. Debes considerar que una buena respuesta contiene dos características:

- 1. Debe explicar las razones que sustentan tu respuesta.
- 2. Debe explicar las medidas que está adoptando la entidad para evitar los incidentes que dieron origen al reclamo.

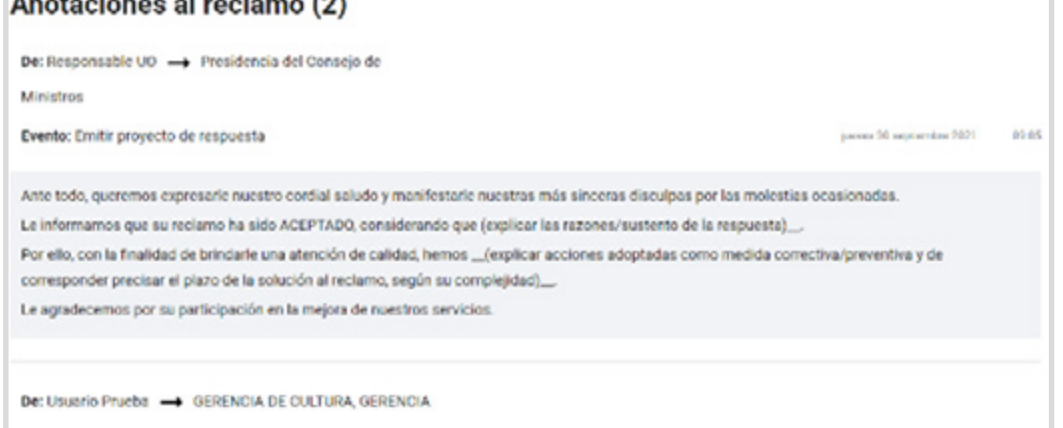

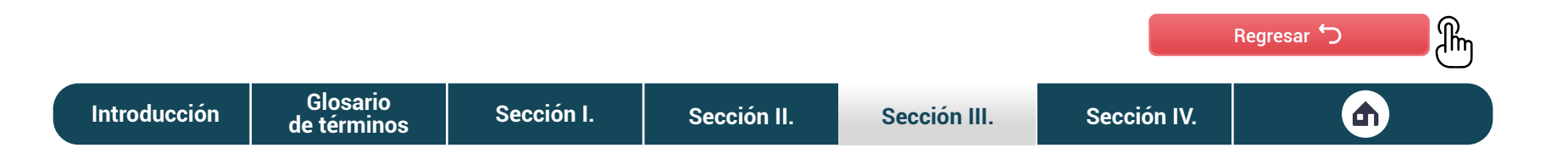

## Emitir la **respuesta final**

En caso el proyecto de respuesta brindado por la UO cumpla con las características señaladas, tendrás que emitir la respuesta final, la cual recibirá el ciudadano. Para ello, debes dar clic al botón Emitir respuesta final.

Este enlace te va a derivar a una nueva sección, donde tendrás que trasladar el proyecto de respuesta y, en caso de ser necesario, editarla para ser enviada al ciudadano.

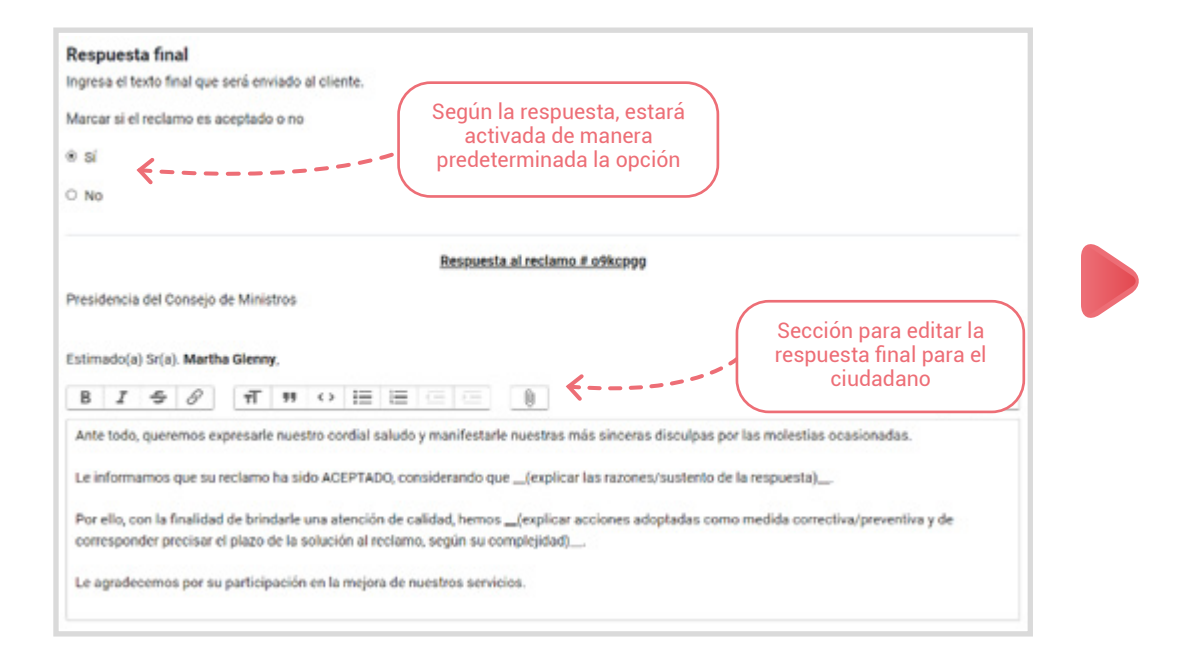

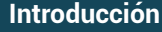

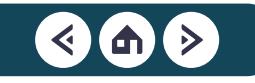

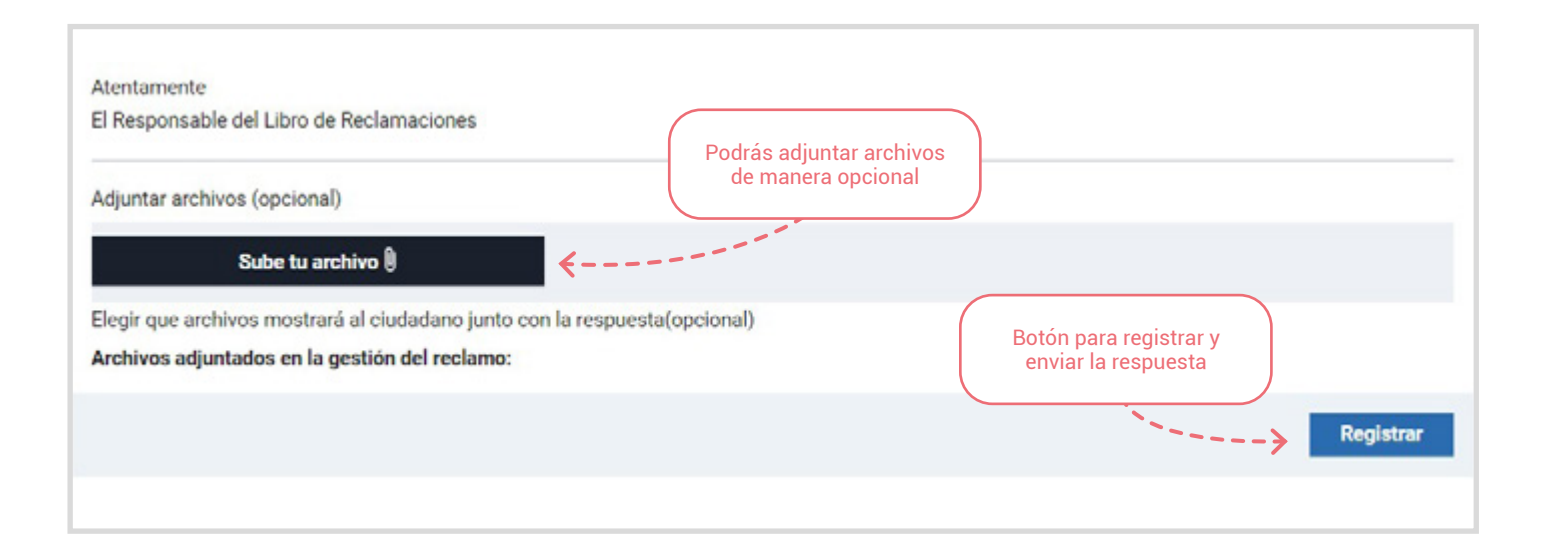

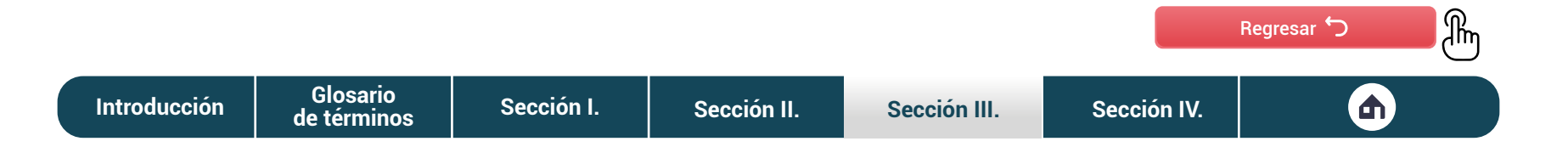

## Opción para **observar la respuesta**

En caso la respuesta brindada por la UO no cumpla con las características señaladas (sustento de la respuesta y acción tomada para mejorar la atención), tendrás que observar el proyecto de respuesta. Para ello, debes dar clic al enlace Observar respuesta.

Este enlace te va a derivar a una nueva sección, donde tendrás que ingresar tus observaciones para que la UO las resuelva.

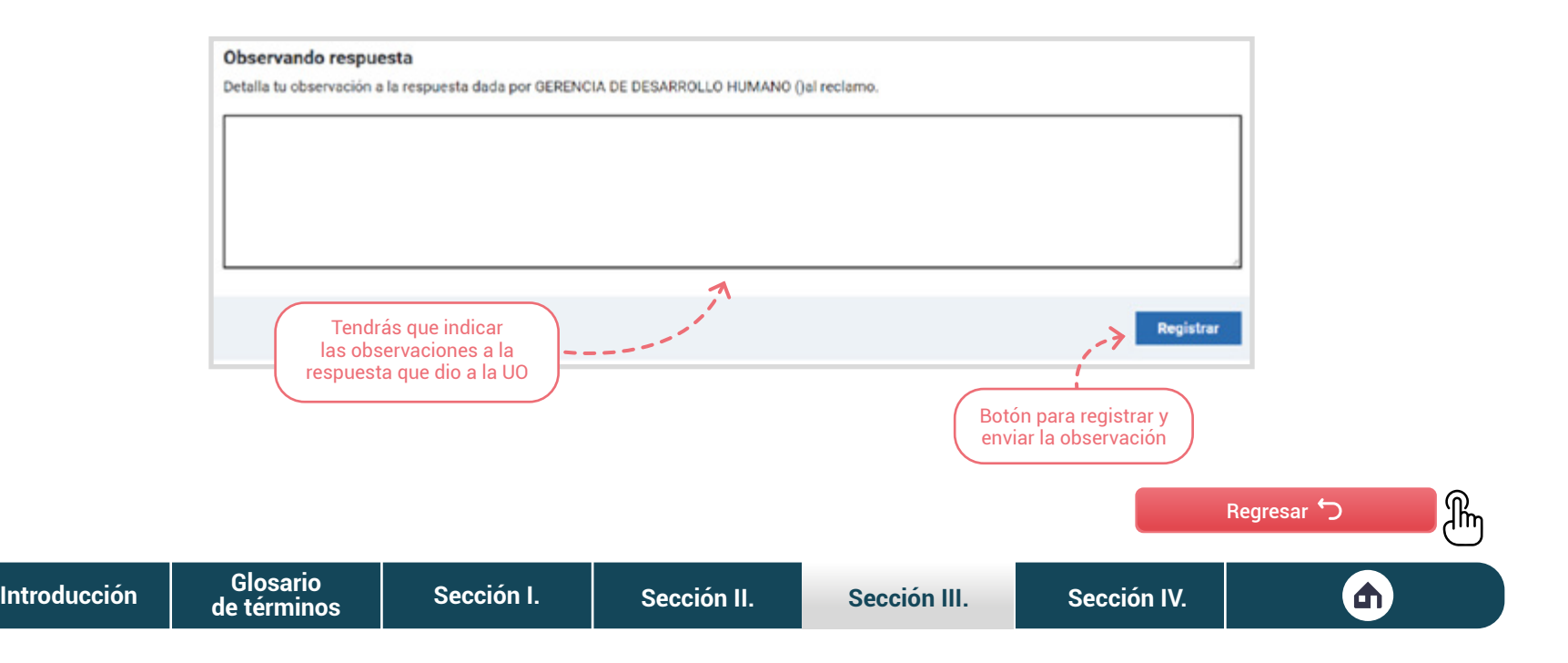

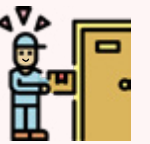

Al seleccionar esta opción, el ciudadano indica que desea recibir la respuesta en su domicilio. Es responsabilidad de él escribir correctamente la dirección, indicando la región, la provincia, el distrito y una referencia para que la entidad lo ubique de manera rápida. De manera opcional, el ciudadano puede indicar cómo quiere que le avisen que su respuesta está lista: por correo, tendrás que escribir tu dirección de correo, o por mensaje de texto, tendrás que escribir tu número de teléfono.

**[de términos](#page-4-0)**

#### **Envio a domicilio Recojo en la entidad**

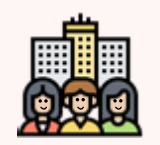

Cuando el ciudadano selecciona esta opción, indica que quiere recoger la respuesta en la entidad. De manera opcional, el ciudadano puede indicar cómo quiere que le avisen que su respuesta está lista: por correo, tendrá que escribir su dirección de correo, o por mensaje de texto, tendrá que escribir su número de teléfono.

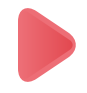

Recuerda que, en cualquier caso, el ciudadano es responsable de brindar los datos de manera correcta. Asimismo, debes tener en cuenta que la **plataforma digital Libro de Reclamaciones** se encarga de notificar al ciudadano de manera automática.

**[Introducción](#page-3-0) [Sección I.](#page-5-0) [Sección II.](#page-16-0) [Sección III.](#page-35-0) [Sección IV.](#page-75-0) Glosario**

#### ¡IMPORTANTE!

Notificación de la respuesta Debes tener en cuenta algunas consideraciones adicionales en caso el ciudadano elija recibir su respuesta por las modalidades Domicilio físico o **Sede de la entidad**.

#### **Domicilio físico**

La entidad envía por única vez la notificación de respuesta al día siguiente de expedida a la dirección consignada al ingresar el reclamo. A través de esta modalidad pueden surgir algunos inconvenientes:

- En caso no haya completado la dirección o esta no exista, se tomará la que se indica en el documento de identidad del ciudadano.
- En caso la dirección se encuentre fuera del territorio nacional, se hará envío de la respuesta por correo electrónico.
- La notificación puede ser recibida por cualquier persona mayor de edad que se encuentre en el domicilio.
- El tiempo que demora el envío al domicilio no está incluido dentro de los 30 días hábiles que indicamos.

#### Sede de la entidad

El ciudadano puede acercarse a la entidad a partir del día siguiente de expedida la respuesta. Recuerda que tendrá un plazo máximo de 30 días hábiles para recoger la respuesta, contados desde el día siguiente de vencido el plazo que tenía la entidad para emitir respuesta.

#### **¡Recuerda!**

En el caso que el ciudadano haya escrito mal su información y que la entidad no tenga forma de notificarte la respuesta, esta será archivada.

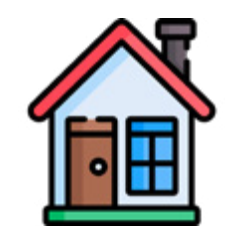

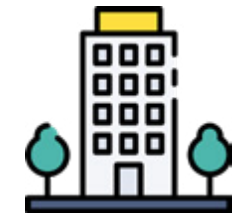

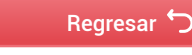

Tipo de reportes que se **pueden generar**

## Reporte **general**

Es un reporte operativo que muestra el detalle completo del Proceso de Gestión de Reclamos de las entidades.

El **reporte general** permite visualizar información relativa a la entidad y la clasificación de los reclamos de acuerdo con las siguientes categorías:

- **• Sedes de la entidad.** Permite ver cómo se han gestionado los reclamos en las diferentes sedes registradas por la entidad.
- **• Clasificación por avance.** Permite ver la cantidad de reclamos que hay según nivel de avance (Pendiente, En curso y Finalizado). La categoría Finalizado, permite clasificar los reclamos en las siguientes subcategorías:
	- **o Reclamos aceptados:** categoría que permite ver si los reclamos fueron aceptados dentro del plazo o fuera del plazo.
	- **o Reclamos denegados:** categoría que permite ver si los reclamos fueron denegados dentro del plazo o fuera del plazo.
	- **o Reclamos archivados:** categoría que permite ver si los reclamos fueron archivados por desistimiento, no subsanación, duplicidad, derivación o por no ser reclamo (cuando la información hace referencia a una denuncia, queja, sugerencia, consulta, acceso a la información u otros casos).

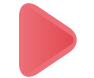

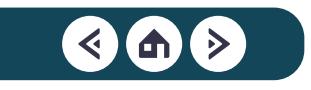

#### Tipo de reportes que se **pueden generar**

**• Motivos de reclamo.** Permite ver la cantidad de reclamos según los motivos indicados por el ciudadano, como trato profesional, tiempo, procedimiento, etc.

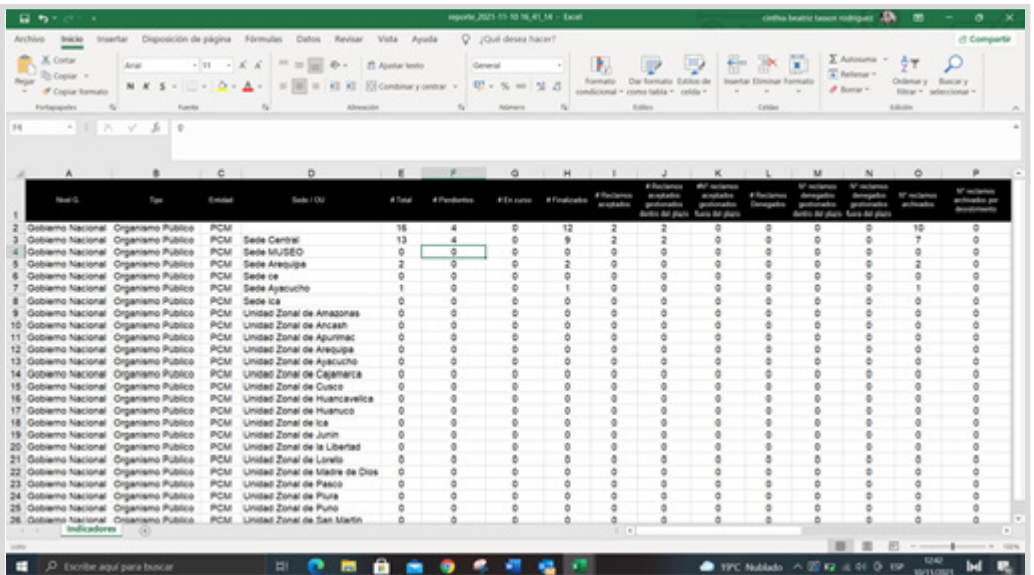

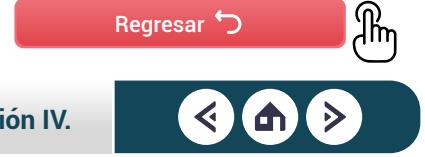

Tipo de reportes que se **pueden generar**

### Reporte **Anexo 5**

Es un reporte diseñado con el fin de dar cumplimiento al informe de reclamos solicitado por el Órgano de Control Institucional de la Contraloría. El Reporte Anexo 5 muestra el informe de la gestión de reclamos de acuerdo con lo establecido en la Norma Técnica N.° 001-2021-PCM-SGP.

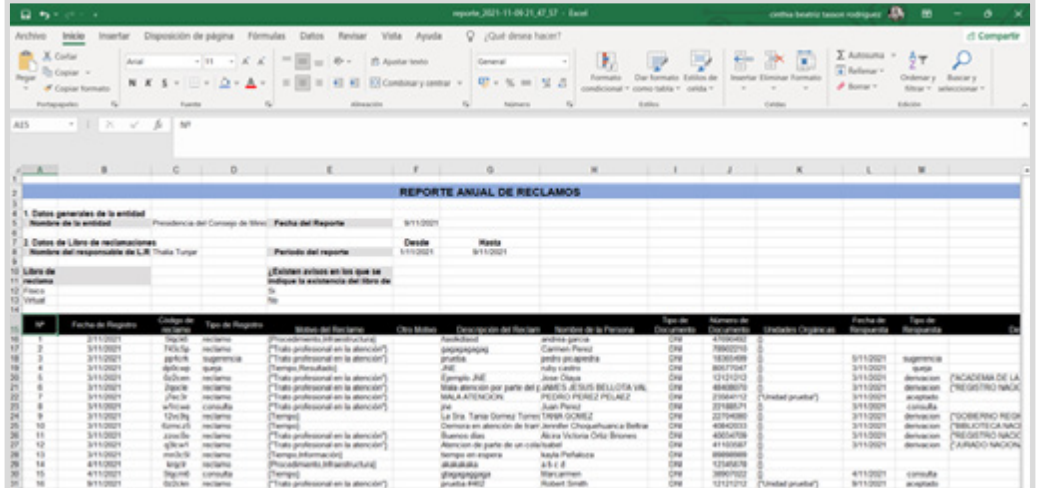

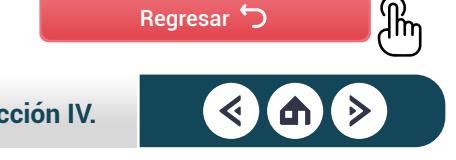

**[Introducción](#page-3-0) [Sección I.](#page-5-0) [Sección II.](#page-16-0) [Sección III.](#page-35-0) [Sección IV.](#page-75-0) Glosario**

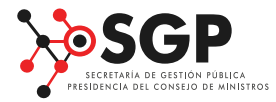

**Contenido** Secretaría de Gestión Pública Presidencia del Consejo de Ministros Calle Schell 310 - piso 13, Miraflores, Lima – Perú

**Edición** Preciso Agencia de Contenidos www.preciso.pe Jirón Ricardo José Aicardi 224, Santiago de Surco, Lima – Perú
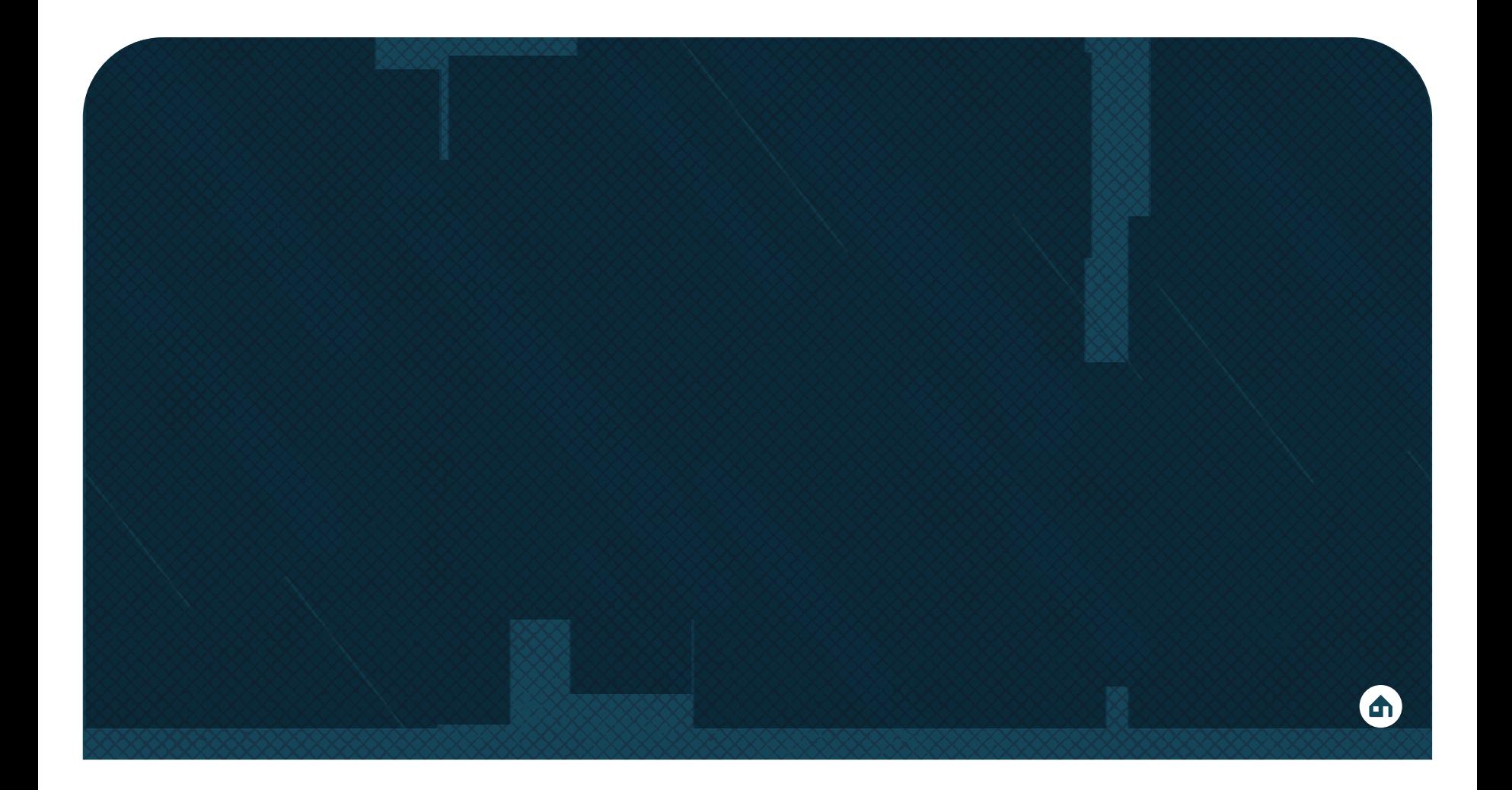

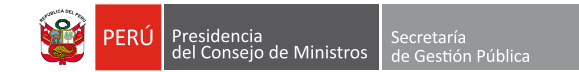

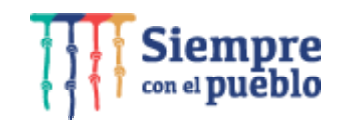